## **Filing Guidelines for DAC6**

# **(EU Mandatory Disclosure of Reportable Cross-Border Arrangements)**

**Part 33-03-04**

Document last updated July 2021

 $\mathcal{L} = \{ \mathcal{L} \mid \mathcal{L} \in \mathcal{L} \}$ 

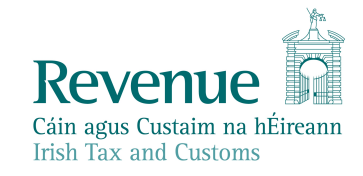

The information in this document is provided as a guide only and is not professional advice, including legal advice. It should not be assumed that the guidance is comprehensive or that it provides a definitive answer in every case.

1

## **Table of Contents**

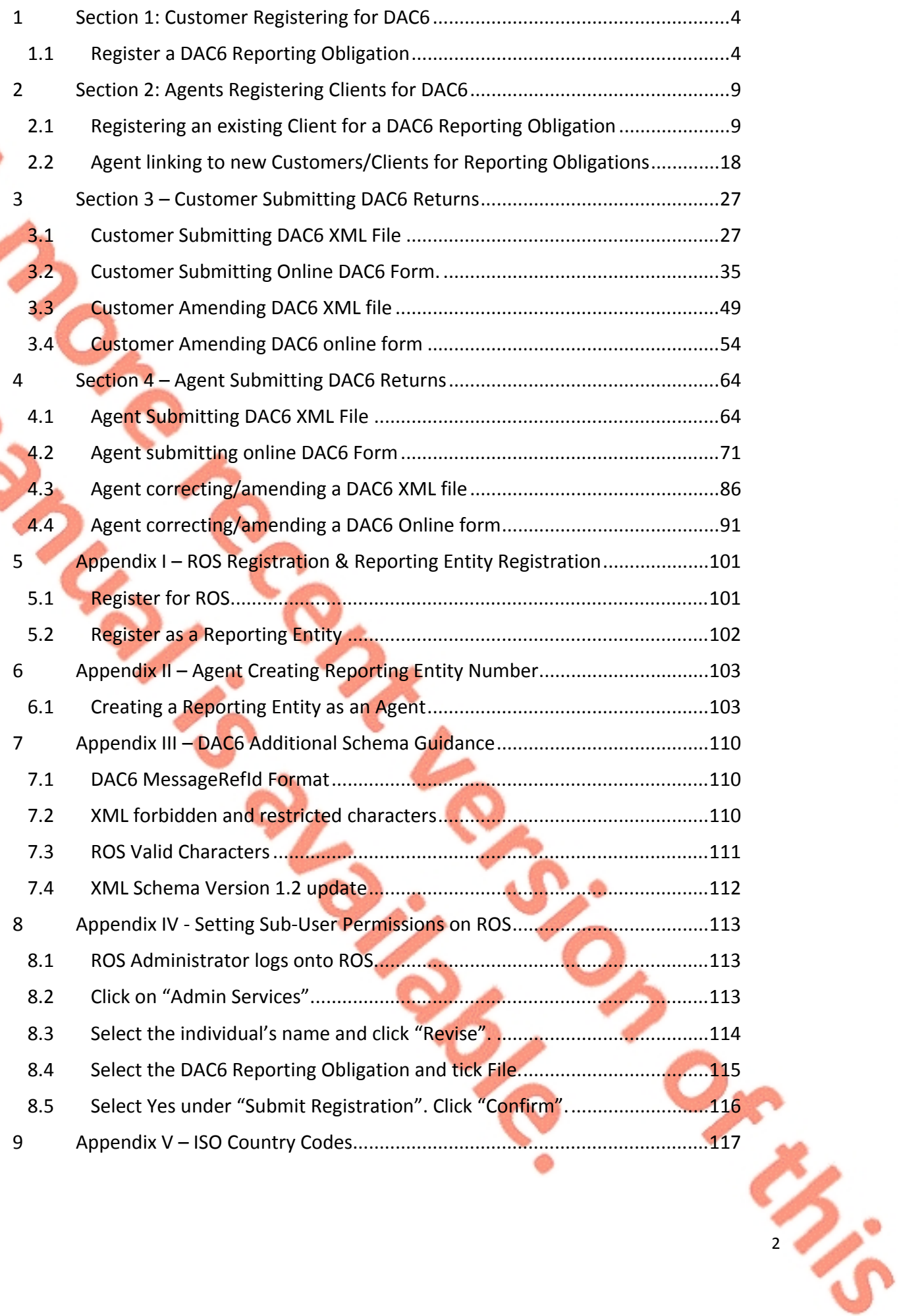

3

## Executive Summary

These guidelines are designed to provide technical assistance when filing returns of information in relation to reportable cross-border arrangements under the EU mandatory disclosure regime DAC6. For general guidance on the operation of the EU mandatory disclosure regime in Ireland, please refer to Revenue Tax and Duty Manual (TDM) [Part](https://www.revenue.ie/en/tax-professionals/tdm/income-tax-capital-gains-tax-corporation-tax/part-33/33-03-03.pdf) [33-03-03.](https://www.revenue.ie/en/tax-professionals/tdm/income-tax-capital-gains-tax-corporation-tax/part-33/33-03-03.pdf)

4

## <span id="page-3-0"></span>1 Section 1: Customer Registering for DAC6

#### <span id="page-3-1"></span>1.1 Register a DAC6 Reporting Obligation

This step can only be completed once the Customer (i.e. the intermediary or relevant taxpayer) is already registered for ROS. If the Customer is not registered for ROS, refer to [Section](#page-100-1) [5.1.](#page-100-1)

If the Customer is only being registered with Revenue in order to file a DAC6 report to fulfil their DAC6 Reporting Obligations i.e. they do not have a tax obligation in Ireland, please refer to **[Section](#page-101-0) [5.2](#page-101-0)** in order to obtain a Reporting Entity Number.

For queries relating to registering a Reporting Obligation, please contact Revenue's VIMA (VIES, Intrastat and Mutual Assistance) office:

- Via MyEnquiries, selecting **AEOI** (Automatic Exchange of Information) and **DAC6**
- Or by Telephone at **+353 42 9353337**

Follow steps 1.1.1 to 1.1.10 to register a DAC6 Reporting Obligation.

1.1.1 Log into ROS.

1.1.2 Under the "My Services" tab, select "Manage Reporting Obligations" from

the list of services on the left-hand side of the screen.

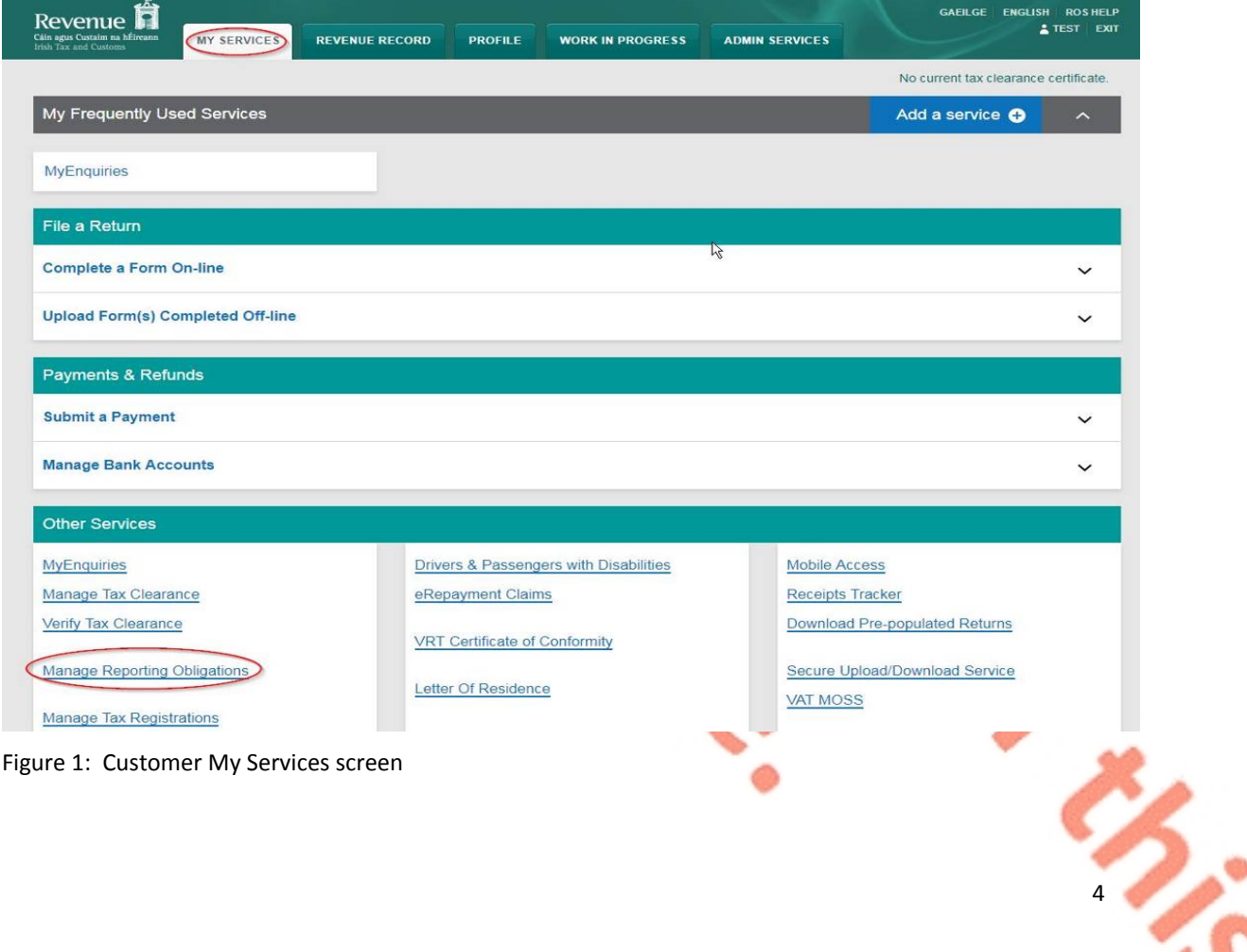

#### 1.1.3 Select "Register" opposite "DAC6".

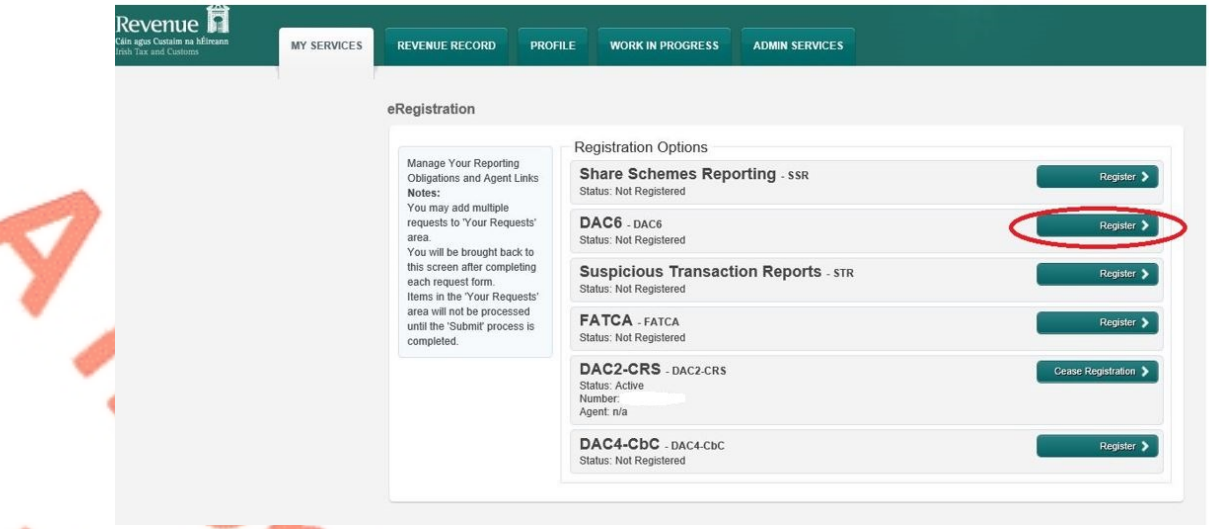

- Figure 2: Customer DAC6 registration screen
	- 1.1.4 Enter the registration date in the format DD/MM/YYYY (i.e. start date of reporting obligation) and click "Add To Your Requests".

**Note:** The date entered must not be later than current date.

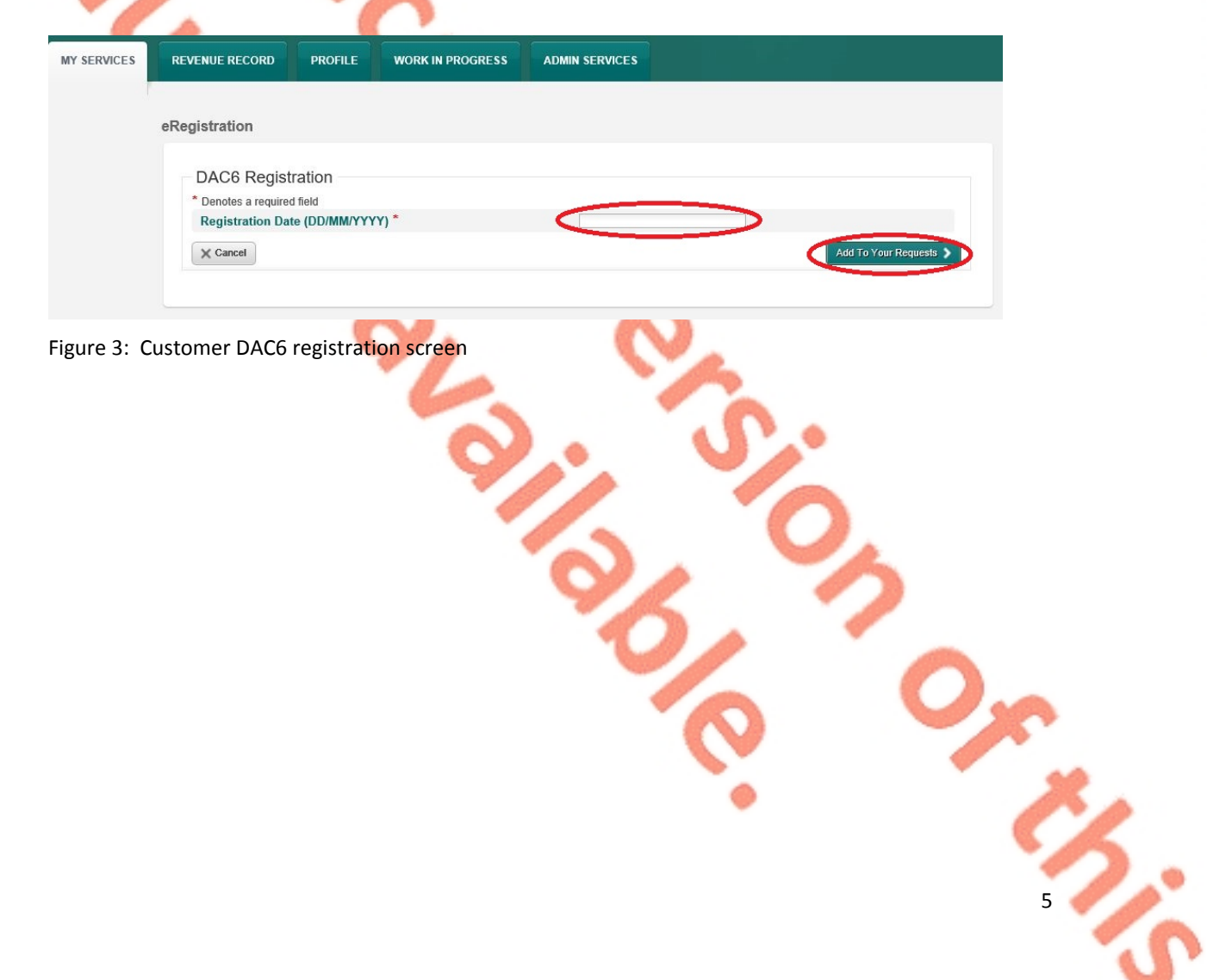

1.1.5 The registration request will be added to "Your Requests" on the righthand

side of the screen. Click "Submit".

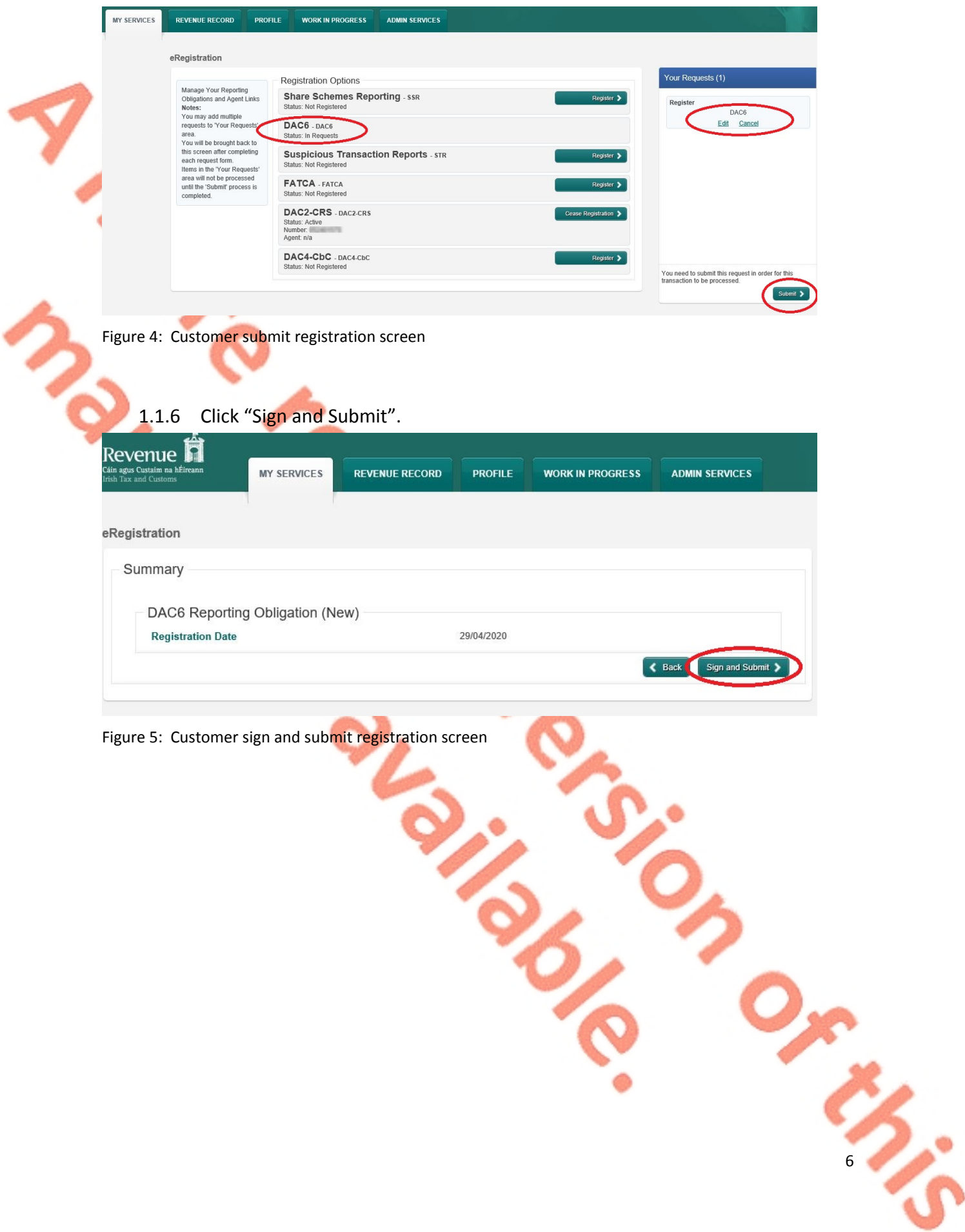

1.1.7 The Customer will be redirected to the Sign & Submit screen. Enter the ROS

Password and click "Sign and Submit".

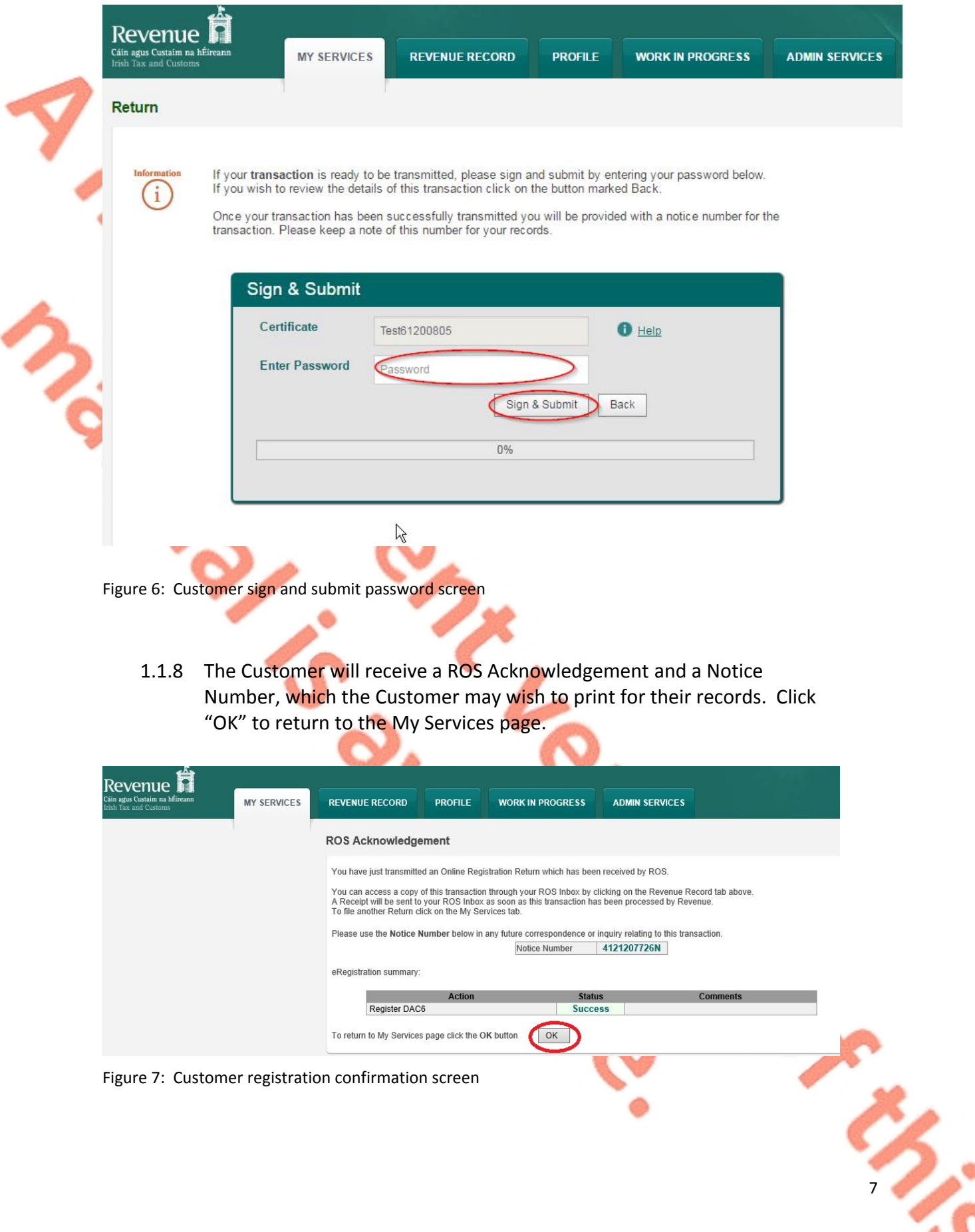

1.1.9 The Customer will receive a new notification in the Revenue Record to confirm the Customer has been registered for a DAC6 Reporting Obligation. Click on the notice number for confirmation of the registration.

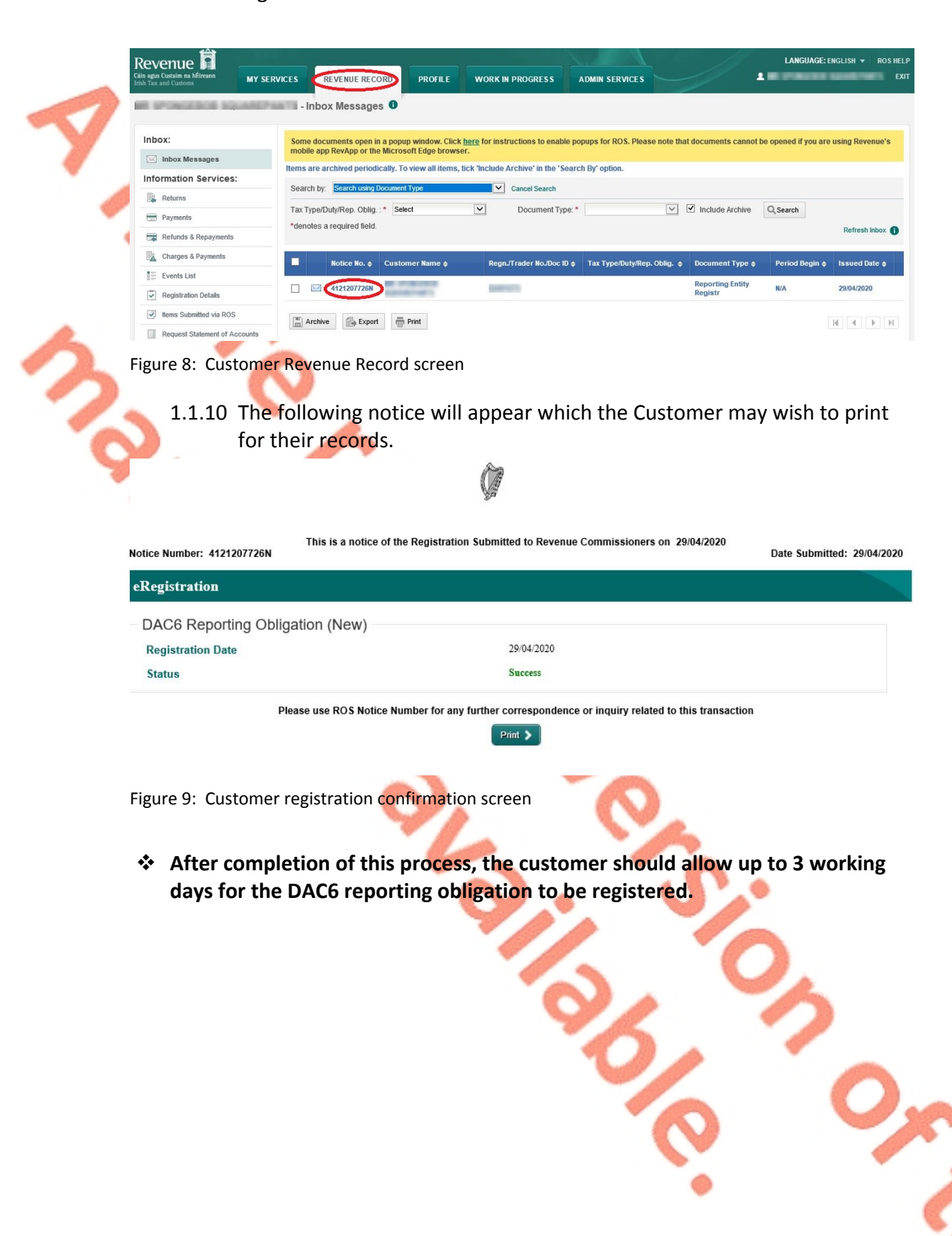

8

## <span id="page-8-0"></span>2 Section 2: Agents Registering Clients for DAC6

**This section is only relevant where the user of the system is an Agent (i.e. filing on behalf of an intermediary or relevant taxpayer). If the user of the system is a Customer (i.e. an intermediary or a relevant taxpayer), please refer to Section 1 above.**

<span id="page-8-1"></span>2.1 Registering an existing Client for a DAC6 Reporting Obligation

To link to an existing Tax Registration or Reporting Entity for which you are not the current Agent, please refer to Section [Agent](#page-17-0) [linking](#page-17-0) [to](#page-17-0) [new](#page-17-0) [Customers/Clients](#page-17-0) [for](#page-17-0) [Reporting](#page-17-0) [Obligations.](#page-17-0)

For queries relating to registering a Reporting Obligation, please contact Revenue's VIMA (VIES, Intrastat and Mutual Assistance) office:

- Via MyEnquiries, selecting **AEOI** (Automatic Exchange of Information) and DAC6
- Or by Telephone at **+353 42 9353337**

Follow steps 2.1.1 to 2.1.16 to register a DAC6 Reporting Obligation.

2.1.1 Log into ROS.

2.1.2 Under the "Tain Services" tab, locate the Customer using Client Search or Client List. Agent will be redirected to the "Client Services" tab for the relevant Customer.

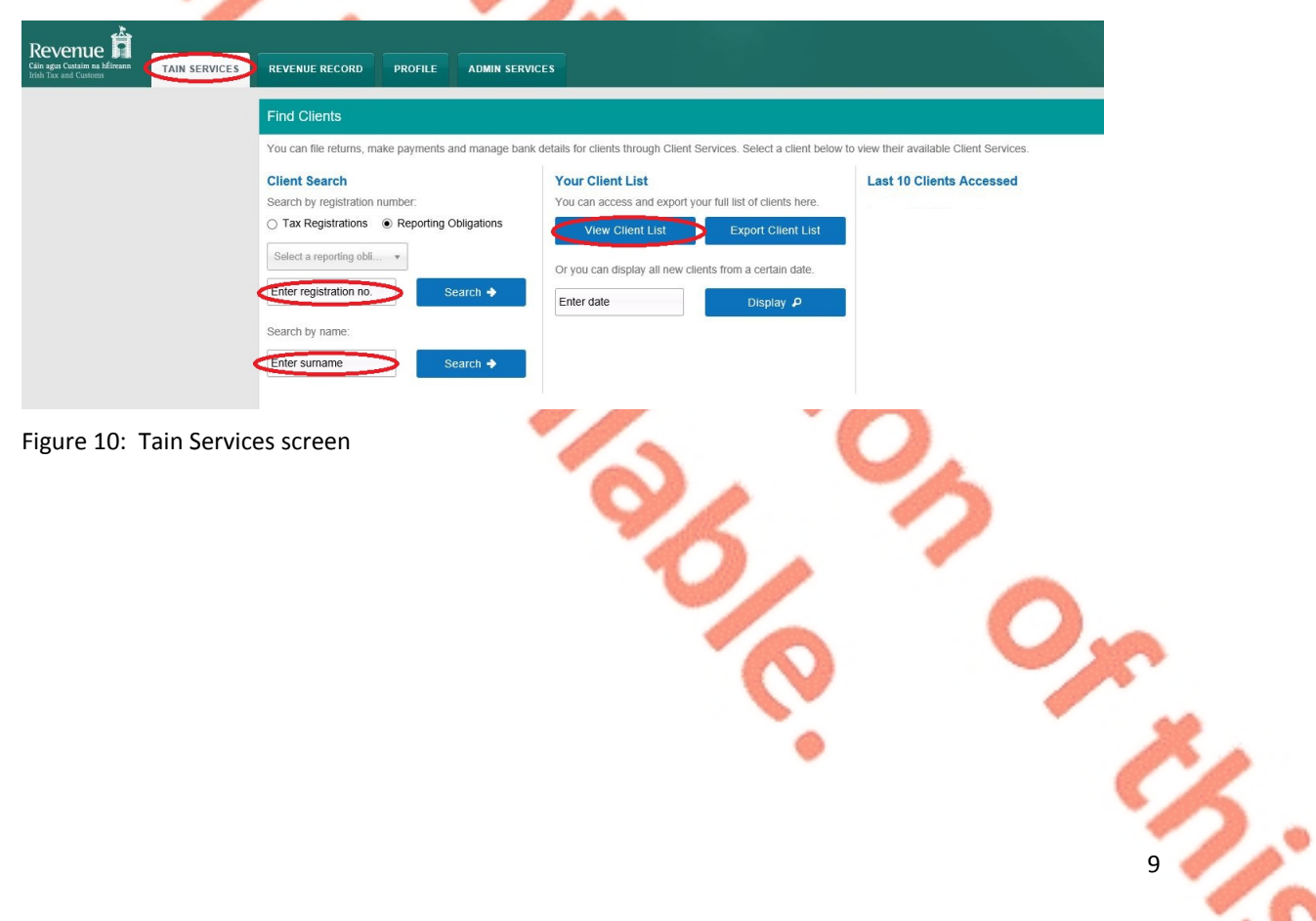

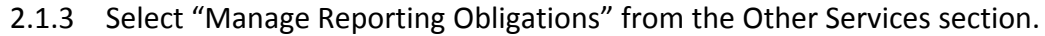

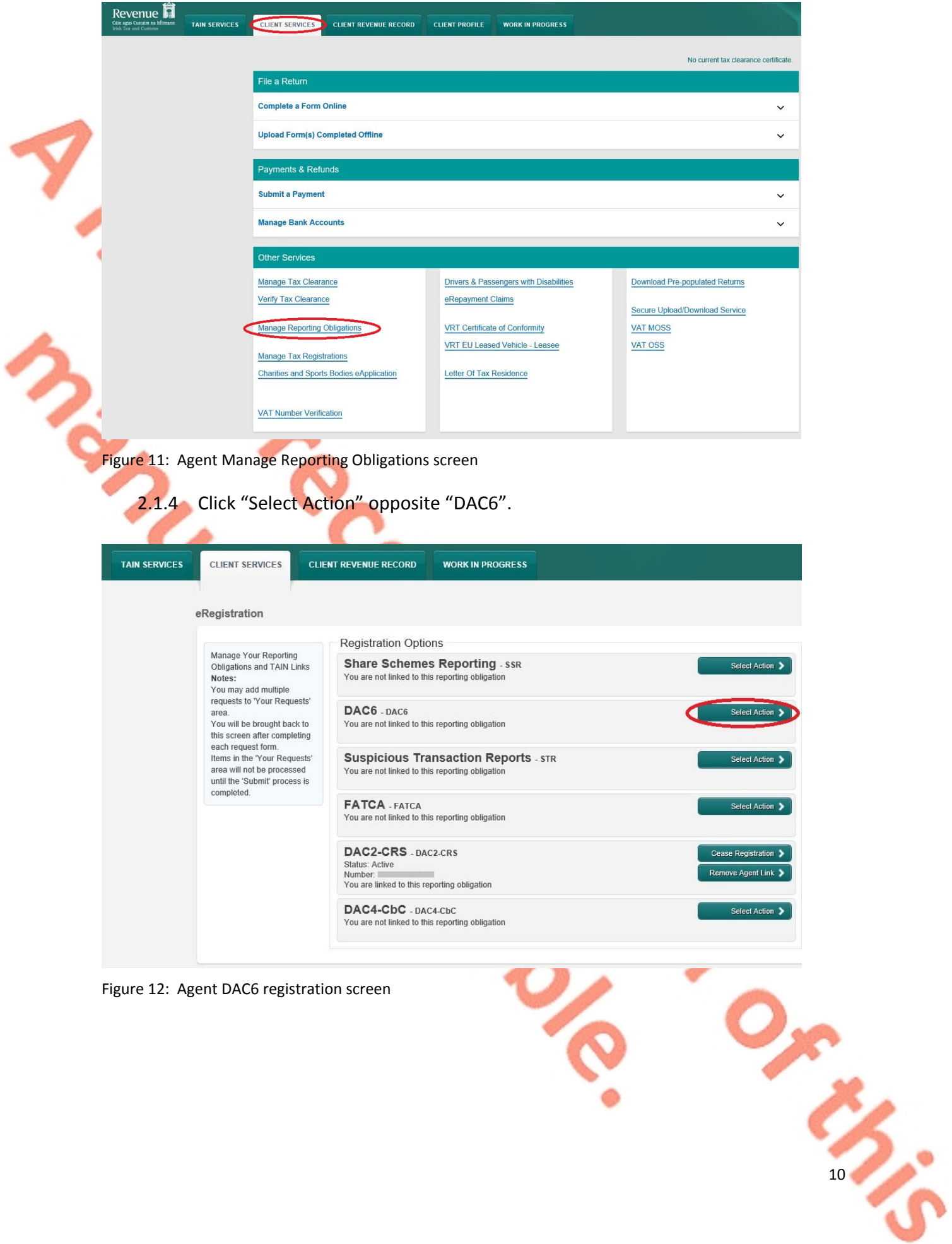

Figure 12: Agent DAC6 registration screen

![](_page_9_Figure_5.jpeg)

#### 2.1.5 Select "Add and link to a new registration".

This option is applicable to an Agent wishing to link to a current Customer/Client to manage a DAC6 Reporting Obligation.

![](_page_10_Picture_129.jpeg)

Figure 13: Agent DAC6 registration screen

#### 2.1.6 The following screen will appear. Select "Confirm".

![](_page_10_Picture_130.jpeg)

 $\sim$ 

![](_page_10_Figure_8.jpeg)

2.1.7 Enter the registration date in the format DD/MM/YYYY (i.e. start date of reporting obligation) and click "Add to Your Requests".

![](_page_11_Picture_134.jpeg)

2.1.9 Selecting "Generate Client Consent Letter" will generate a Consent letter in respect of the registrations input for your client. This will be generated in PDF format. (This option is not mandatory; a standard Agent Link Notification Form may be uploaded at the next stage).

![](_page_12_Picture_170.jpeg)

14

Om

#### 2.1.10 Once completed, click "Next".

![](_page_13_Picture_160.jpeg)

"Browse" and locate the completed Agent Link Notification Form in the Agent network/drive. Tick the box "DAC6" and click "Next".

\*\* Standard Agent link notification can also be uploaded \*\*

![](_page_13_Picture_161.jpeg)

**PROPERTY** 

#### Figure 20: Agent upload agent link screen

## 2.1.12 Click "Sign and Submit".

![](_page_14_Picture_106.jpeg)

2.1.14 The Agent will receive a ROS Acknowledgement and a Notice Number which the Agent may wish to print for their records. Click "OK" to return to Tain Services tab (after printing if required).

![](_page_15_Picture_193.jpeg)

Figure 23: Agent DAC6 confirmation screen

2.1.15 The Agent will receive a new notification in the Client Revenue Record to confirm the Customer has been registered for a DAC6 Reporting Obligation. Click on the Notice Number for confirmation of the registration.

| Revenue<br>Cáin agus Custaim na hÉireann<br><b>Irish Tax and Customs</b> | LANGUAGE: ENGLISH V<br><b>ROS HELP</b><br>$2$ TEST<br><b>EXIT</b><br><b>TAIN SERVICE!</b><br><b>REVENUE RECORD</b><br><b>PROFILE</b><br><b>ADMIN SERVICES</b>                                                                                                    |
|--------------------------------------------------------------------------|----------------------------------------------------------------------------------------------------|
| All Clients - Inbox Messages <sup>O</sup>                                | Search Clients<br>$\checkmark$                                                                                                    |
| Inbox:                                                                   | Some documents open in a popup window. Click here for instructions to enable popups for ROS. Please note that documents cannot be opened if you are using Revenue's<br>mobile app RevApp or the Microsoft Edge browser.                                                                                                    |
| $\boxtimes$ Inbox Messages<br><b>Information Services:</b>               | Items are archived periodically. To view all items, tick 'Include Archive' in the 'Search By' option.<br>$\overline{\mathbf{v}}$<br><b>Search using Document Type</b><br><b>Cancel Search</b><br>Search by:<br>$\check{ }$<br>$\triangleright$ Include Archive<br>$\vee$<br>Q Search<br>Document Type: *<br>Tax Type/Duty/Rep. Oblig.:*<br>Select |
| 駐<br>Outstanding Returns<br>目<br>Request Statement of Accounts           |                                                                                                    |
| $\overline{\mathcal{S}}$<br>Properties Submitted via ROS                 | *denotes a required field.<br>Refresh Inbox                                                                                                    |
| ?<br>Overview                                                            | п<br>Customer Name ♦ RegnJTrader NoJDoc ID ♦ Mandatory ROS filer Tax Type/Duty/Rep. Oblig. ♦ Document Type ♦ Period Begin ♦<br>Notice No. 6<br>Issued Date &<br><b>Reporting Entity</b>                                                                                                    |
| <b>Try our online Demos</b>                                              | XX)<br>4012095629L<br><b>N/A</b><br>08/10/2020<br>Registr<br>$\overline{\oplus}$ Print<br>$\boxed{\equiv}$ Archive<br>Export<br>$ 4$ $ $ $ $ $ $ $ $ $ $ $ $                                                                                                    |

Figure 24: Agent Revenue Record screen

16

 $\epsilon$ 

2.1.16 The following notice will appear which the Agent may wish to print for their records.

![](_page_16_Picture_123.jpeg)

 **After completion of this process, the Agent should allow up to 3 working days for the DAC6 reporting obligation to be registered.**

#### <span id="page-17-0"></span>2.2 Agent linking to new Customers/Clients for Reporting Obligations

This section is to be used by Agents who wish to link to a Customer/Client to whom they are **not** already linked on ROS to carry out DAC6 Reporting Obligations. Please note that in the example below, the Customer/Client is already registered on ROS for the DAC6 Reporting Obligation.

If an Agent wishes to link to a Customer/Client and the Customer/Client is not already registered for the DAC6 Reporting Obligation, please refer to [Section](#page-8-1) [2.1.](#page-8-1)

2.2.1 Agent logs onto ROS and accesses "Tain Services".

2.2.2 Go to section "Manage Tax Registrations".

![](_page_17_Picture_256.jpeg)

Figure 26: Agent Manage Tax Registration screen

18

2.2.3 If the Agent wishes to register an existing Tax Registration for a Reporting Obligation, select "Tax Registrations" radio button, followed by "Tax Type" (choose existing tax type for Company), enter the "Tax Registration Number", along with the "Name" and select "Manage Reporting Obligations" from the drop-down menu. To complete this step, click "Manage".

![](_page_18_Picture_152.jpeg)

20

2.2.4 Alternatively, if the Agent wishes to register an existing Reporting Entity for a Reporting Obligation, select the "Reporting Obligations" radio button, followed by the "Reporting Obligation Type", enter the "Registration Number", followed by the "Name", and then select "Manage Reporting Obligations" from the drop-down menu. To complete this step, click "Manage".

![](_page_19_Picture_143.jpeg)

2.2.5 Under Registration Options, click "Select Action" and "Link only to an existing registration".

This option is applicable to an Agent wishing to link to a Customer/Client they are **not** currently linked to on ROS in order to manage a DAC6 Reporting Obligation.

![](_page_20_Picture_146.jpeg)

## 2.2.7 Click "Submit".

![](_page_21_Picture_43.jpeg)

Figure 31: Agent DAC6 registration submit screen

2.2.8 Click "Generate Client Consent Letter", this action generates a letter for signing. Download and save for editing. (This option is not mandatory; a standard Agent link notification form can be uploaded at the next stage). Once completed click "Next".

![](_page_22_Picture_136.jpeg)

2.2.9 Select "Browse" and upload the letter generated (or standard Agent Link Notification Form). Tick DAC6 and click "Next".

![](_page_23_Picture_101.jpeg)

2.2.11 The Agent will be redirected to the Sign & Submit screen. Enter the ROS Password and click "Sign and Submit".

![](_page_24_Picture_121.jpeg)

2.2.13 The Agent will receive a new notification in the Client Revenue Record to confirm the Agent link. Click on the Notice Number for confirmation of the registration.

![](_page_25_Picture_192.jpeg)

27

## <span id="page-26-0"></span>3 Section 3 – Customer Submitting DAC6 Returns

The following section details how Customers (i.e. intermediaries and relevant taxpayers) upload DAC6 returns on ROS.

Please refer to Section 3 of TDM [Part](https://www.revenue.ie/en/tax-professionals/tdm/income-tax-capital-gains-tax-corporation-tax/part-33/33-03-03.pdf) [33-03-03](https://www.revenue.ie/en/tax-professionals/tdm/income-tax-capital-gains-tax-corporation-tax/part-33/33-03-03.pdf) for an overview of the information that needs to be included in the DAC6 return.

Customers have the option of filing DAC6 returns by uploading XML files or using an online form. The following sections detail how to upload XML files and how to file a DAC6 online form.

## <span id="page-26-1"></span>3.1 Customer Submitting DAC6 XML File

For efficient processing, it is recommended that individual DAC6 XML files should not exceed 10MB in size. The absolute maximum file size is 20MB and any file that is greater in size will be rejected by ROS.

3.1.1 Customer logs on to ROS, under My Services, select "Complete a Form Online", then under select a reporting obligation choose"DAC6" from the drop-down list.

![](_page_26_Picture_360.jpeg)

#### 3.1.2 Click "Submit".

![](_page_27_Picture_111.jpeg)

3.1.4 Select "Add File", upload file from computer storage and then click "Submit".

![](_page_28_Picture_106.jpeg)

3.1.6 The following confirmation screen appears. The Customer is directed back to My Services page.

![](_page_29_Picture_144.jpeg)

## 3.1.8 Click "Close" to return to My Services page.

![](_page_30_Picture_52.jpeg)

3.1.9 Where a DAC6 file submission fails, the screen below will be presented. As ROS uses real time validation, files are checked during upload and errors encountered are reflected in the Revenue Record. When this message appears on screen click "Close" to return to My Services screen in order to rectify the issues outlined and re-submit the xml file following correction.

![](_page_31_Figure_3.jpeg)

3.1.10 Following exchange of the DAC6 file with the European Commission Central Directory a notification is displayed detailing acceptance of the file at Step 2. Click "Close" to return to the My Services screen.

> Please note the acceptance/rejection message from the European Commission Central Directory may take up to a few months to issue into your Revenue Record. We appreciate your patience in this regard.

![](_page_32_Figure_4.jpeg)

3.1.11 Following exchange of the DAC6 file with the European Commission Central Directory, if a notification is displayed detailing rejection of the file at Step 2 (figure 50), click "Close" to return to My Services, rectify the issues outlined and subsequently re-submit the XML file.

Please note the acceptance/rejection message from the European Commission Central Directory may take up to a few months to issue into your Revenue Record. We appreciate your patience in this regard.

Revenue

## **DAC6 Notification**

![](_page_33_Picture_6.jpeg)

## Step 1 - Received by Revenue

# X Step 2 - Rejected by the European<br>Commission Central Directory

Your DAC6 disclosure with message reference id 2020MS0928000336 has been REJECTED by the European Commission Central Directory. Please see details below.

DAC6 Message sent by the European Commission Central Directory on Mon Sep 28 13:37:55 GMT 2020.

**Record Error Code:** 

No submitted version of Disclosure IED20200928000335, defined as an updated version, exists in the Central Directory. The Disclosure-ID cannot be defined as an updated version of the Disclosure.

![](_page_33_Picture_13.jpeg)

Figure 50: Customer DAC6 rejected status screen

34

## <span id="page-34-0"></span>3.2 Customer Submitting Online DAC6 Form.

The DAC6 online form provides for one disclosure per form. Multiple submissions of the DAC6 online form are acceptable. The form can be saved and edited at a later stage. Mandatory fields are marked with a red asterisk (\*).

3.2.1 Customer logs on to ROS, under "Complete a Form On-Line" select "DAC6" from the dropdown list. Click "Submit".

![](_page_34_Picture_176.jpeg)

3.2.2 Complete all relevant sections and click "Next". You can click "Back" or "Save" at any stage.

![](_page_35_Picture_3.jpeg)
3.2.3 Complete all relevant sections and click "Next". You can click "Back" or "Save" at any stage.

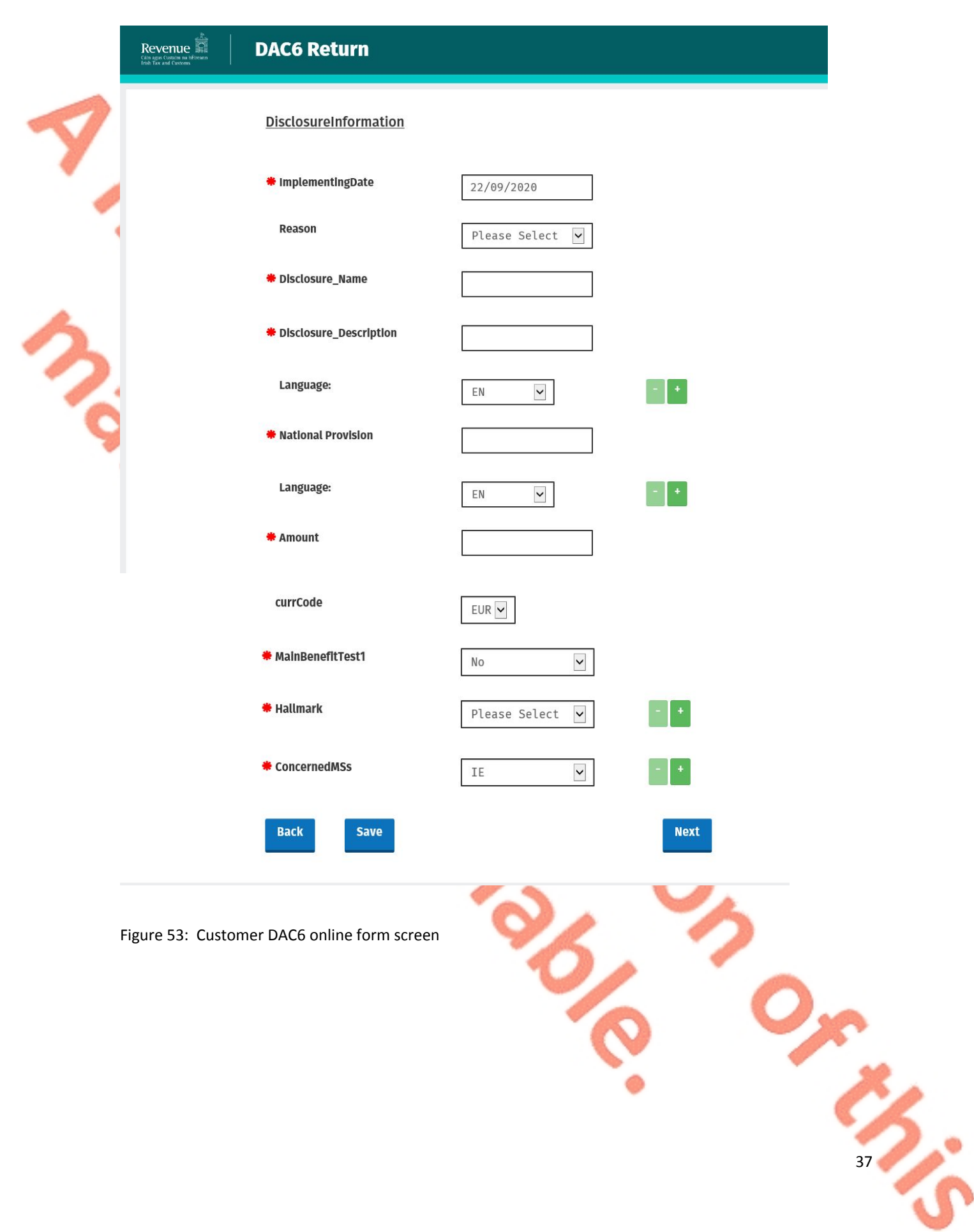

3.2.4 Complete the relevant sections and click "Next".

You can click "Back" or "Save" at any stage.

**Please note that when the TIN of an intermediary or taxpayer is not known to the person making the return, the address of such intermediary or taxpayer is required. In all other cases the TIN must be provided.**

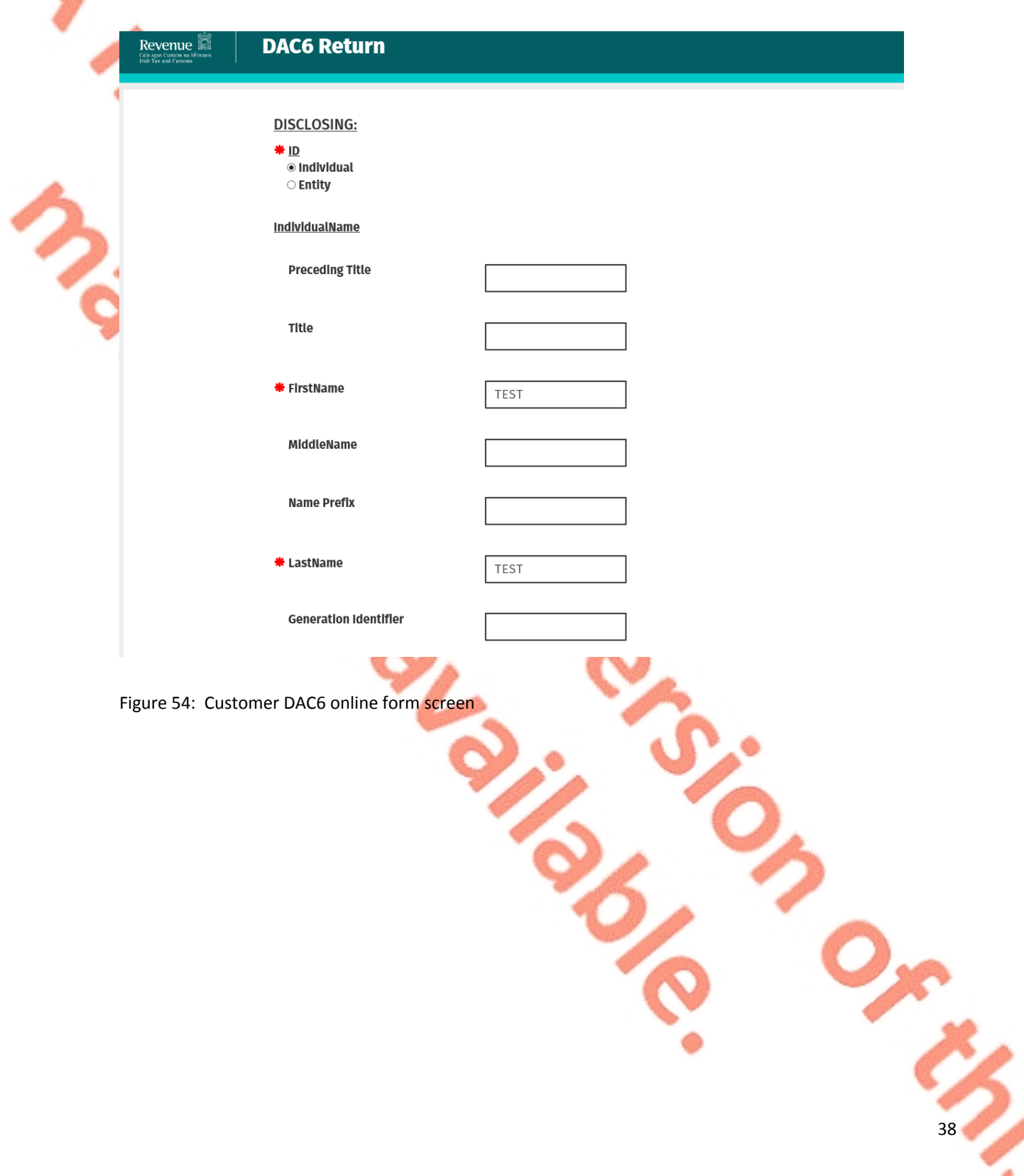

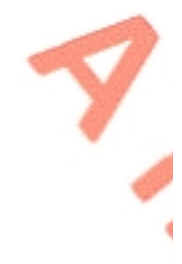

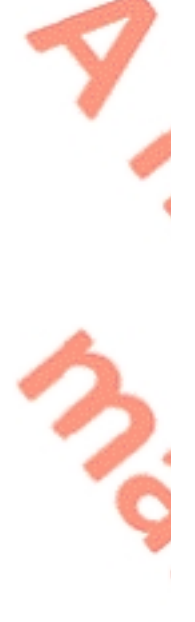

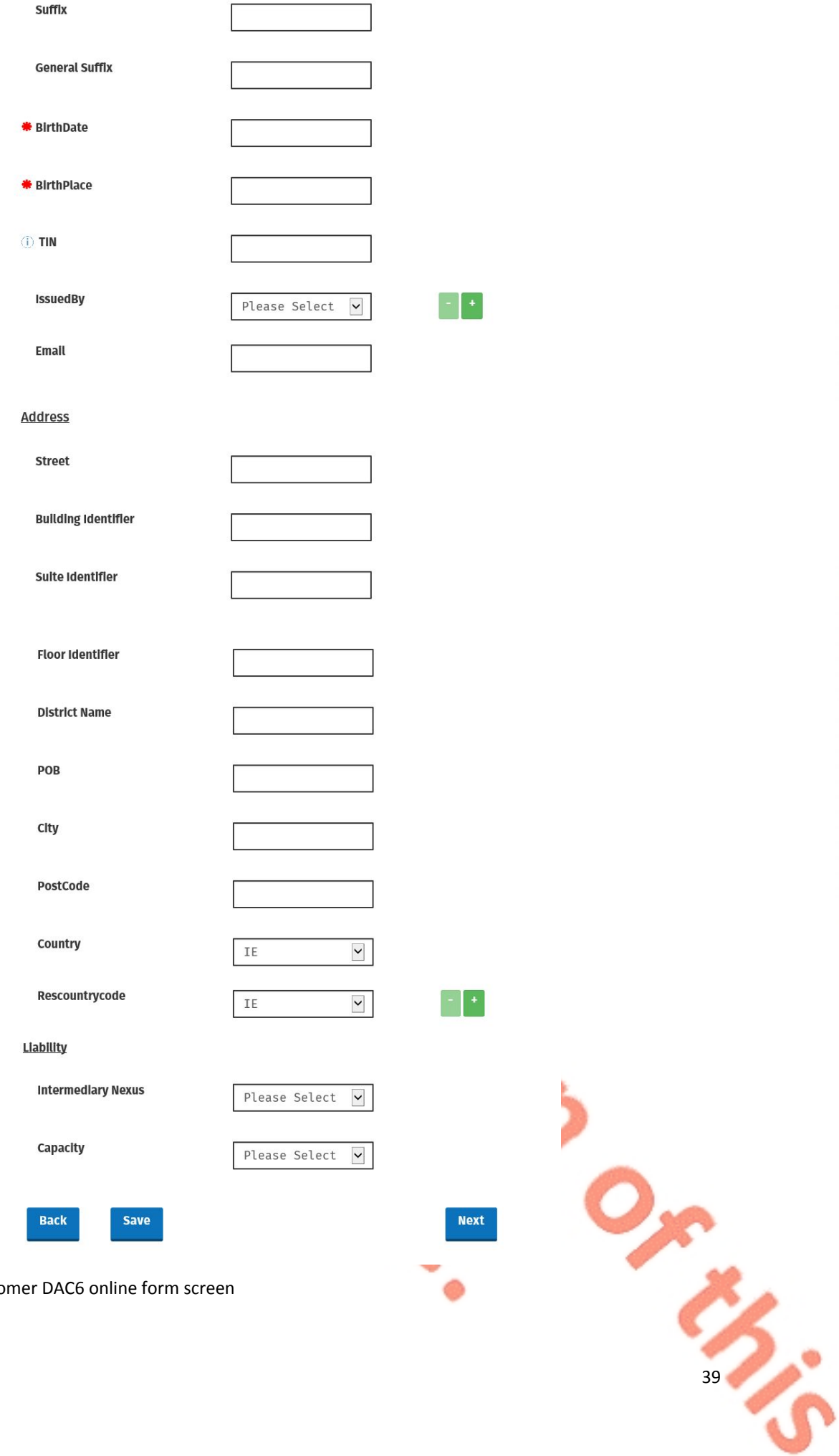

Figure 55: Custo

#### 3.2.5 Complete the relevant sections and click "Next". You can click "Back" or "Save" at any stage.

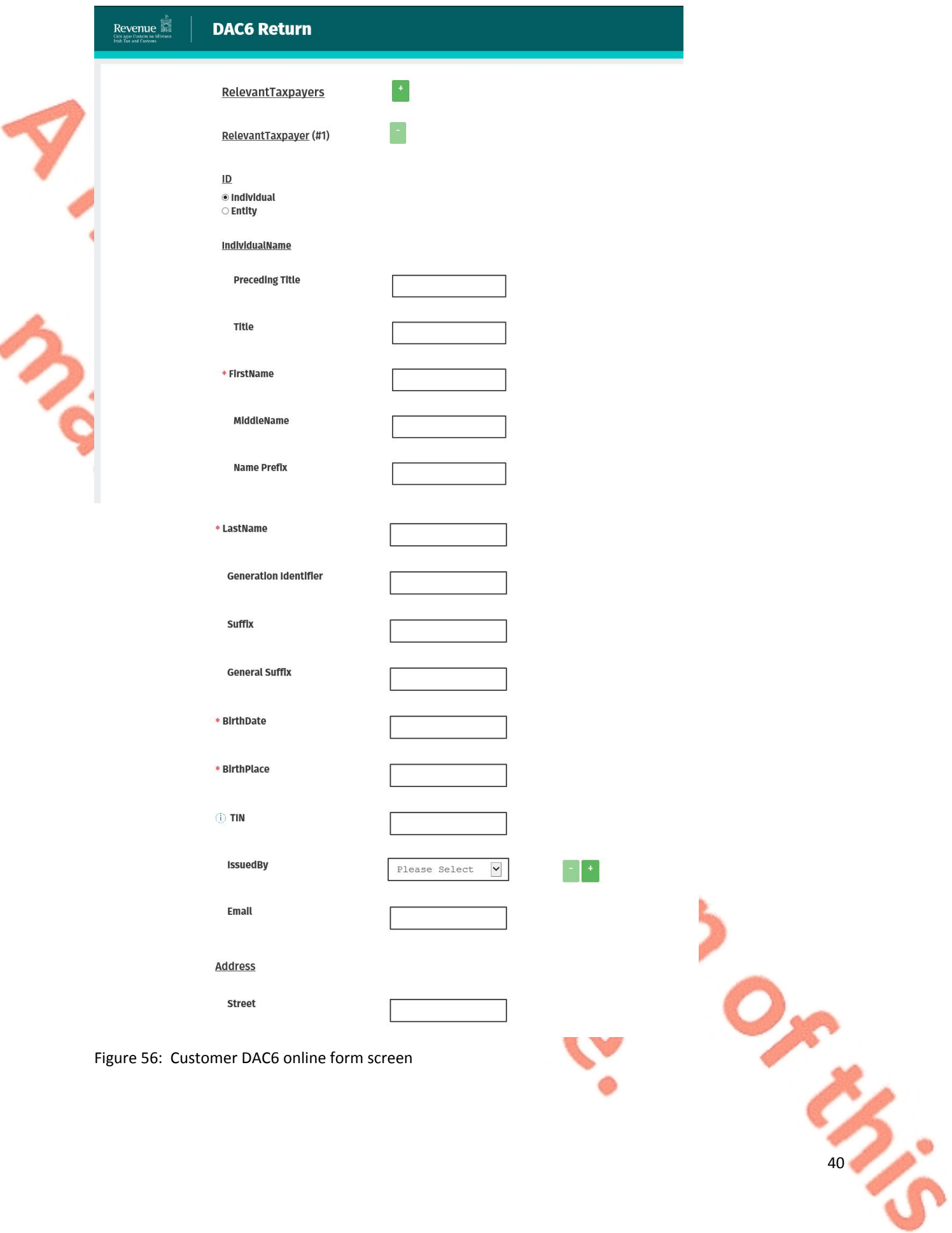

**Building Identifier** 

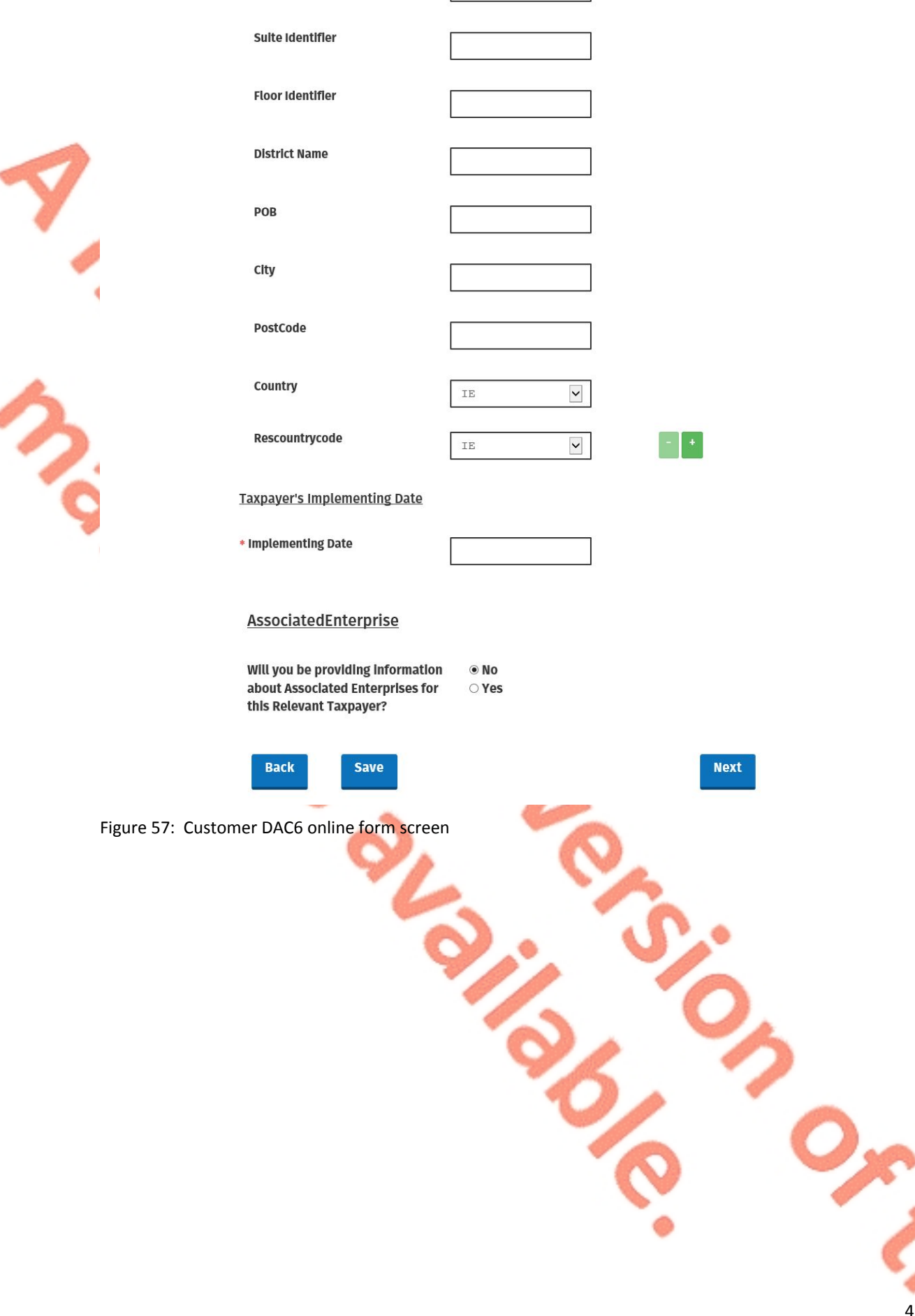

#### 3.2.6 Enter information for Affected Persons and click "Submit".

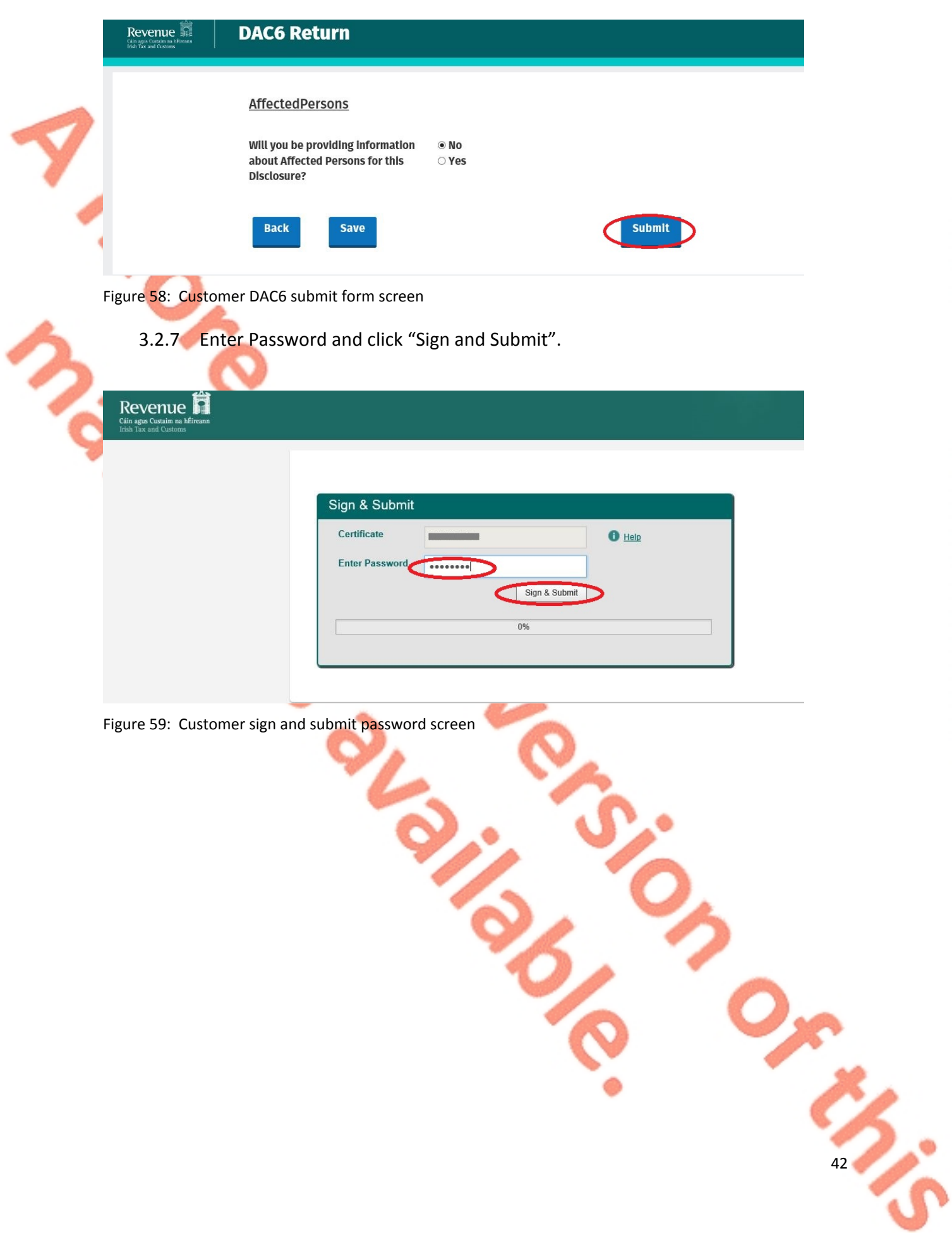

3.2.8 Click "Go to ROS" to return to My Services page.

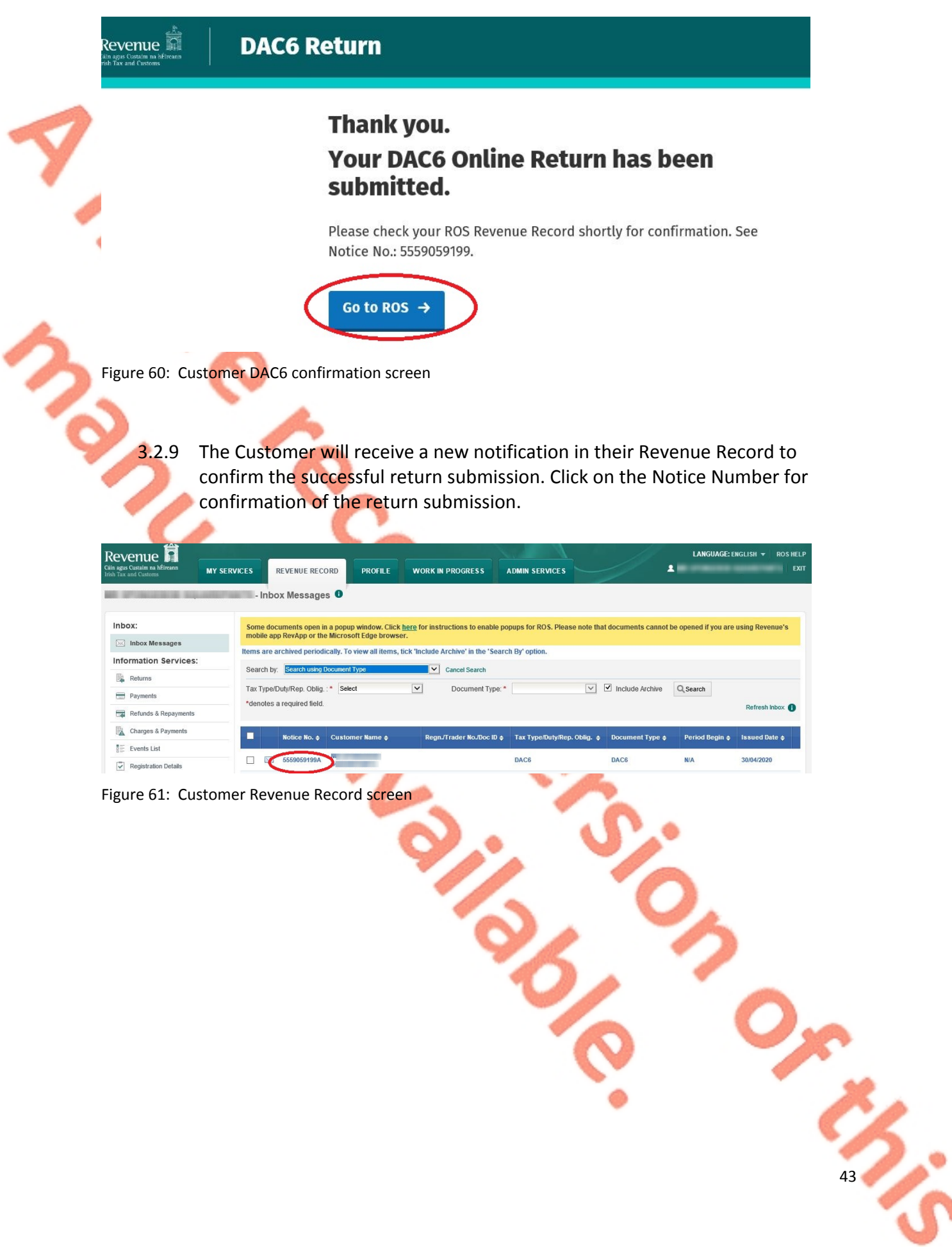

3.2.10 Customer will receive confirmation that the online return has been submitted successfully and will receive a copy of their DAC6 return in XML format.

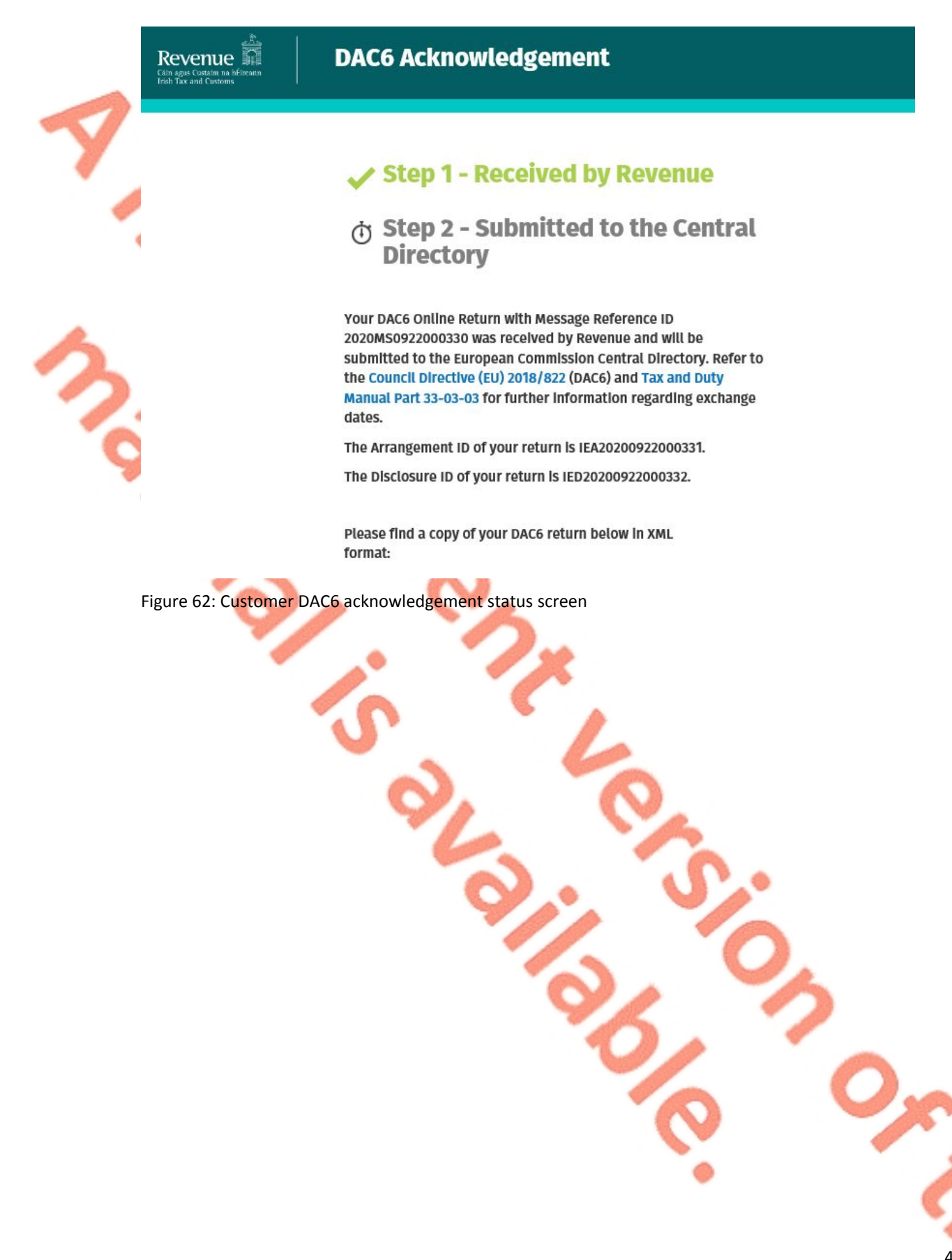

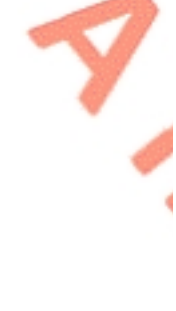

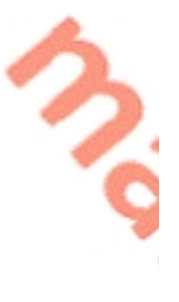

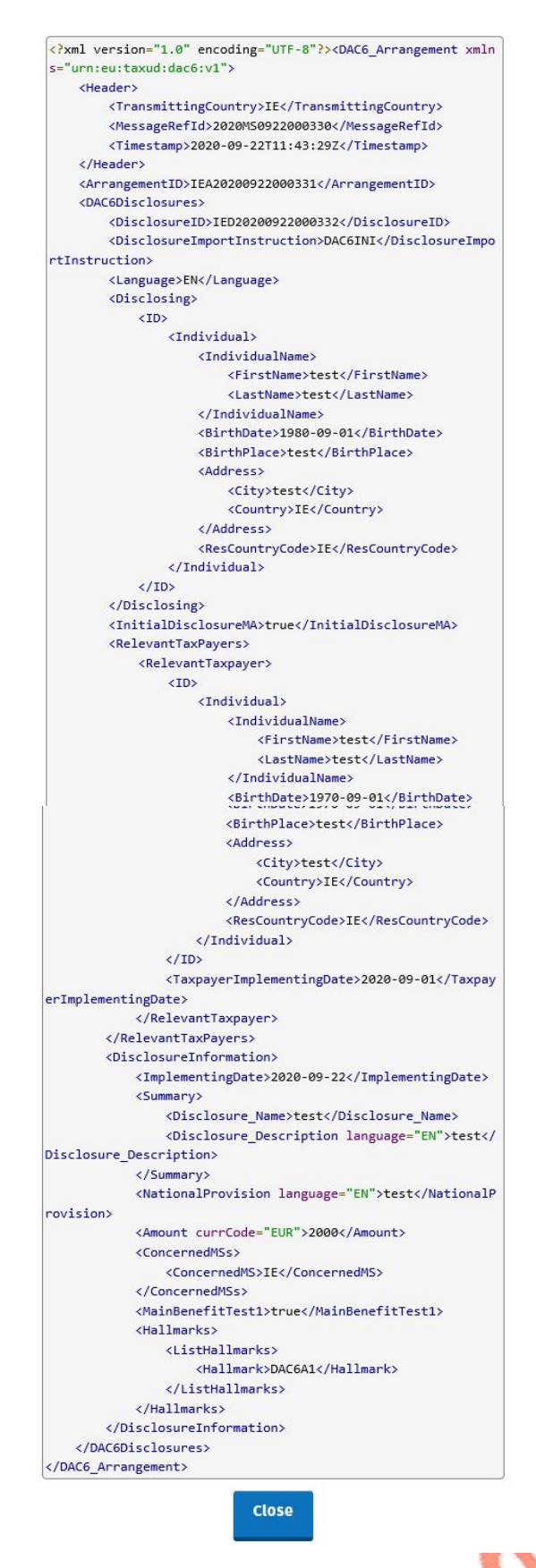

Figure 63: Customer DAC6 xml screen

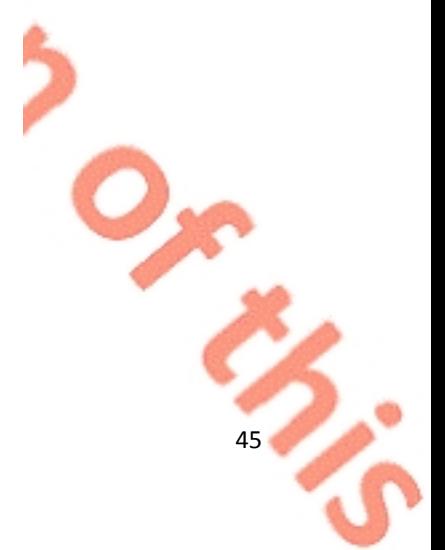

Click "Close" to exit and return to Revenue Record screen.

3.2.11 Where a DAC6 online submission fails, the screen below will be presented. As ROS uses real time validation, files are checked during upload and errors encountered are reflected in the Revenue Record. When this message appears on screen click "Close" to return to My Services screen in order to rectify the issues outlined and re-submit the online form with corrected information.

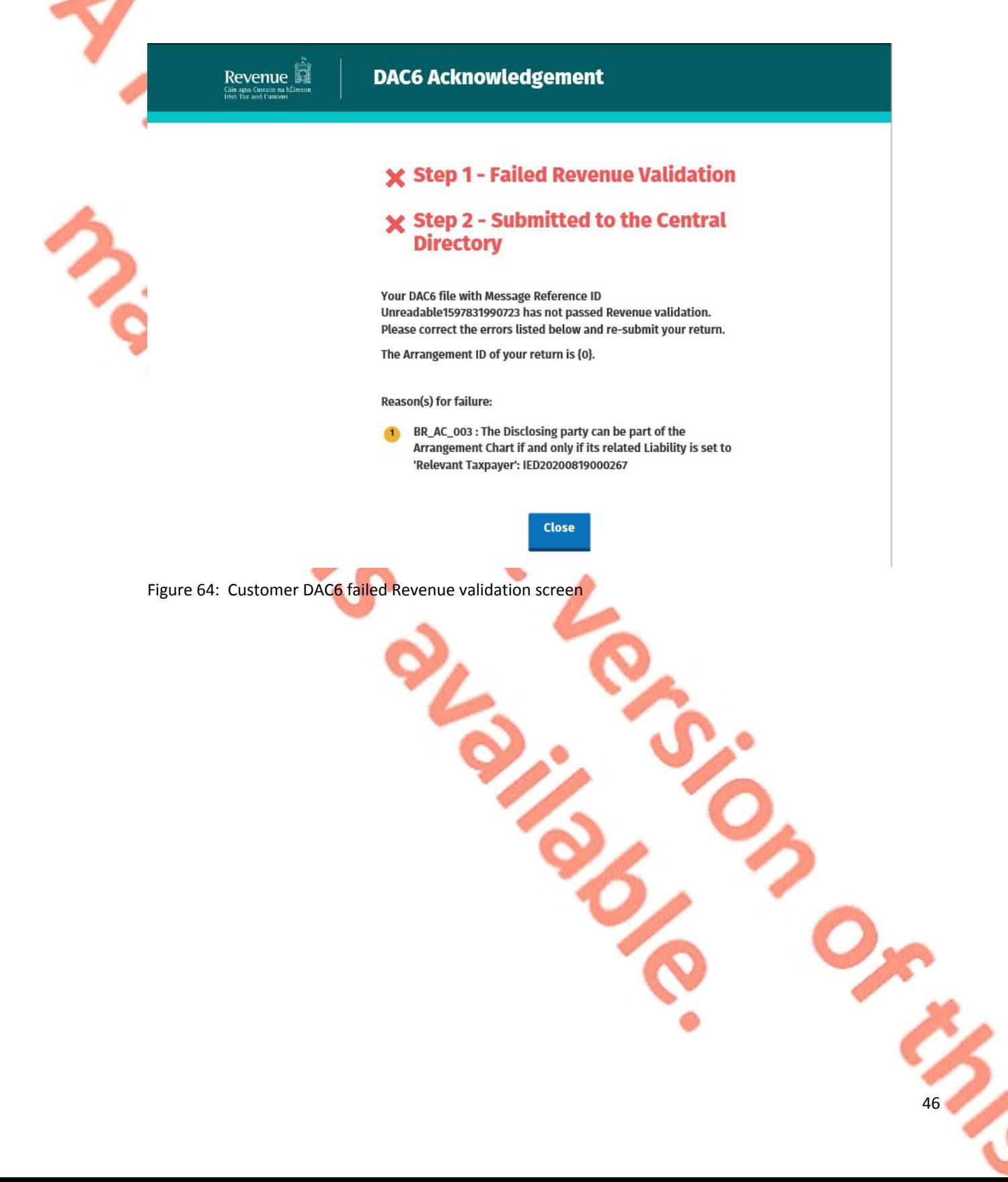

47

3.2.12 Following exchange of the DAC6 file with the European Commission Central Directory a notification is displayed detailing acceptance of the file at Step 2 below. Click "Close" to return to the My Services screen.

Please note the acceptance/rejection message from the European Commission Central Directory may take up to a few months to issue into your Revenue Record. We appreciate your patience in this regard.

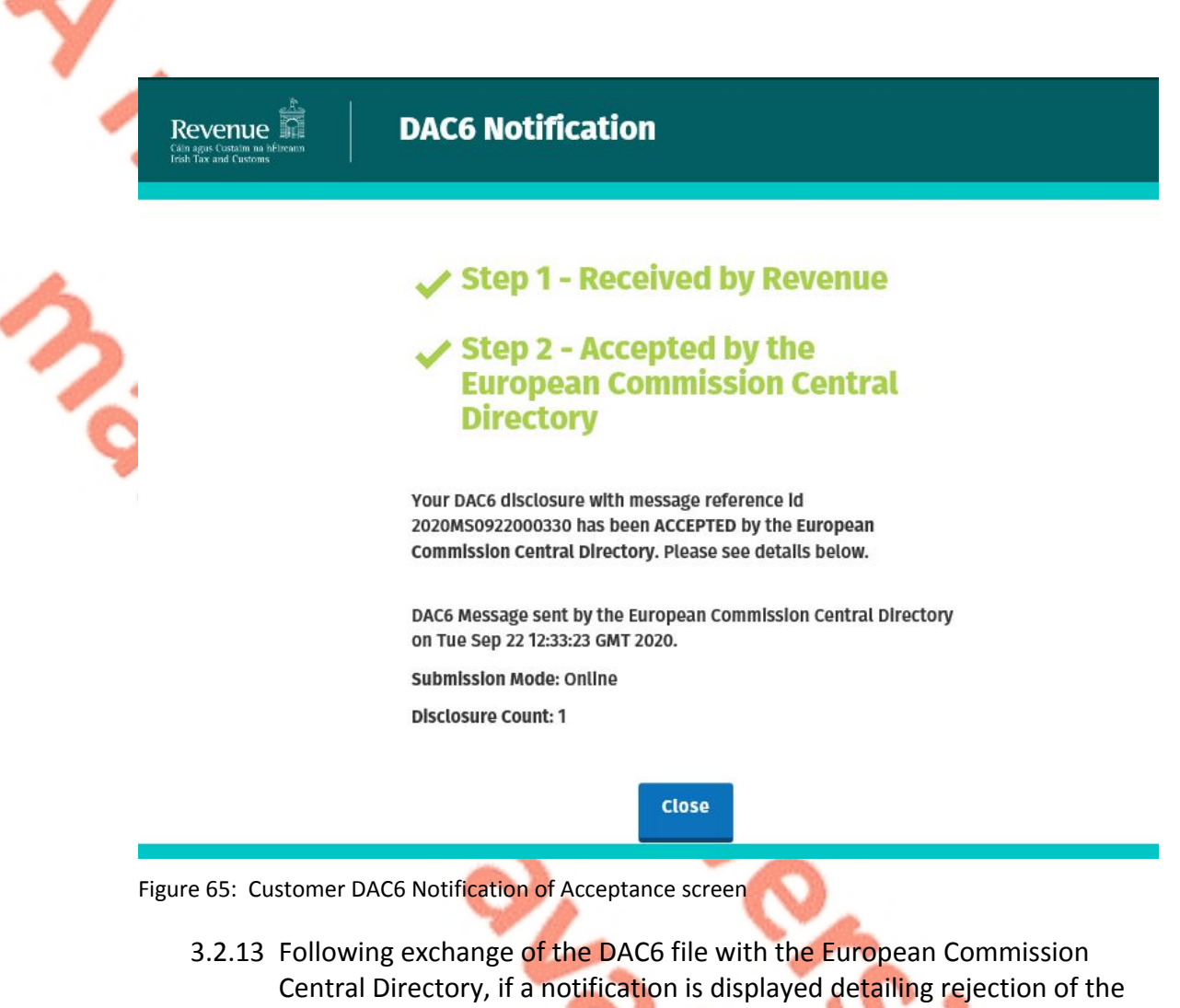

file (See below), click "Close" to return to My Services, rectify the issues outlined and subsequently re-submit the online form with corrected information.

Please note the acceptance/rejection message from the European Commission Central Directory may take up to a few months to issue into your Revenue Record. We appreciate your patience in this regard.

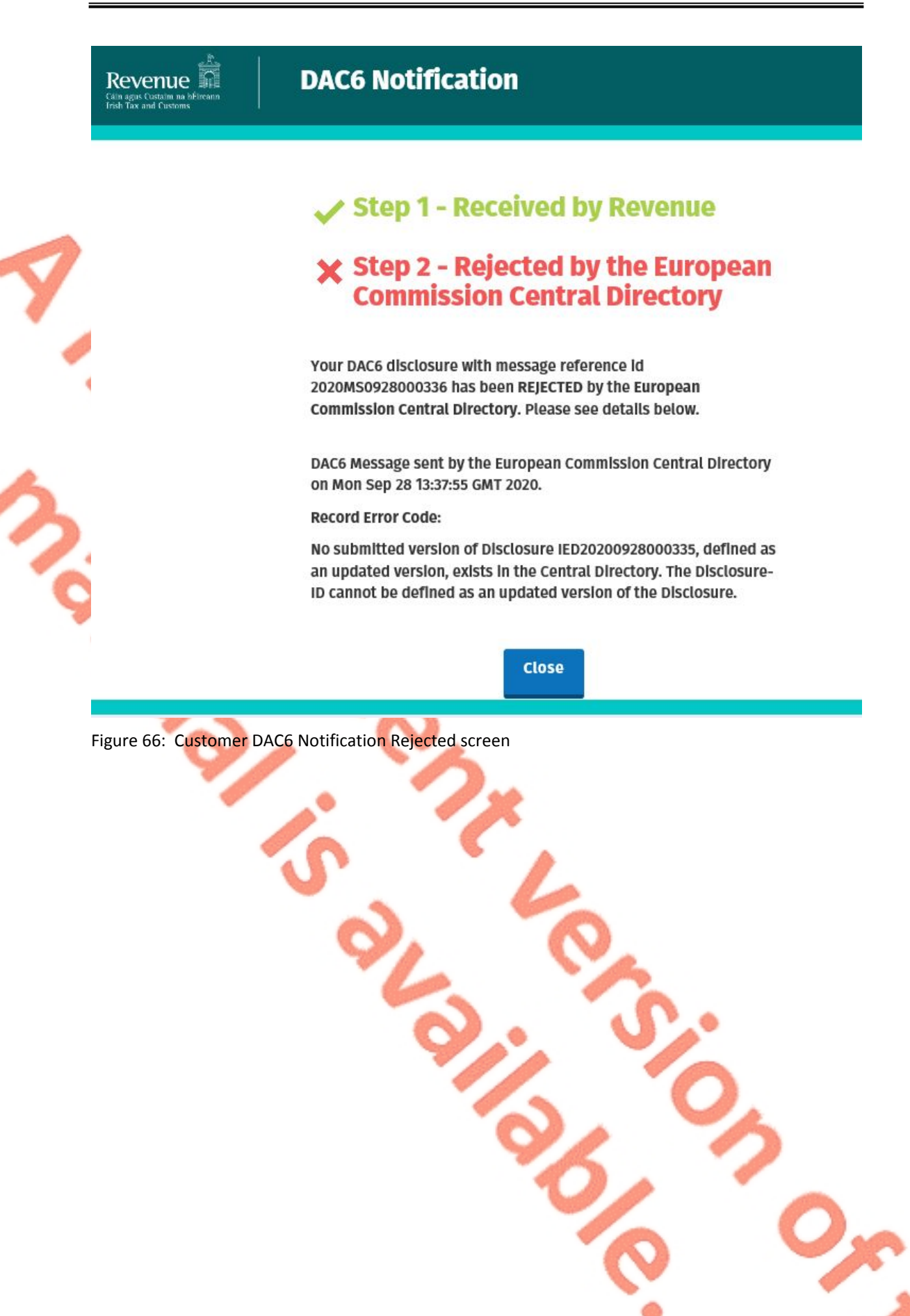

# 3.3 Customer Amending DAC6 XML file

To correct/amend a registered disclosure, the Customer will need to have the Arrangement ID and the Disclosure ID of the original submission to hand. These can be found in the Customer's Revenue record.

3.3.1 Customer logs on to ROS, under My Services, select "Complete a Form Online", then under select a reporting obligation choose "DAC6" from the drop-down list.

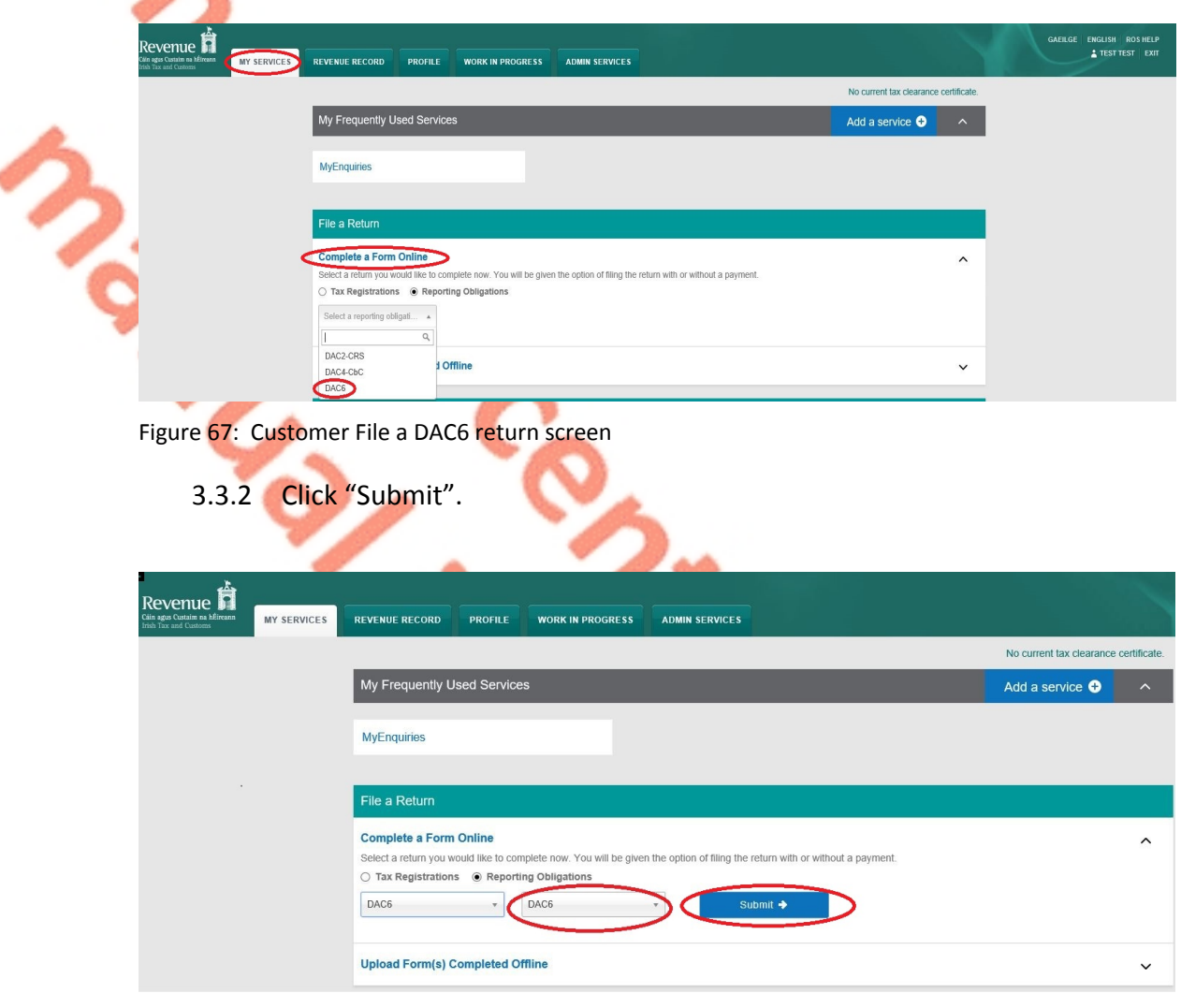

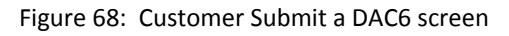

3.3.3 To correct an xml submission, choose XML File upload radio button and proceed to upload the corrected XML file. To correct an online form, go to [Section](#page-53-0) [3.4](#page-53-0).

ろい

**Please note that the DisclosureImportInstruction should contain DAC6UPD for a correction and both the Arrangement Id and the Disclosure Id should be present in the xml file.**

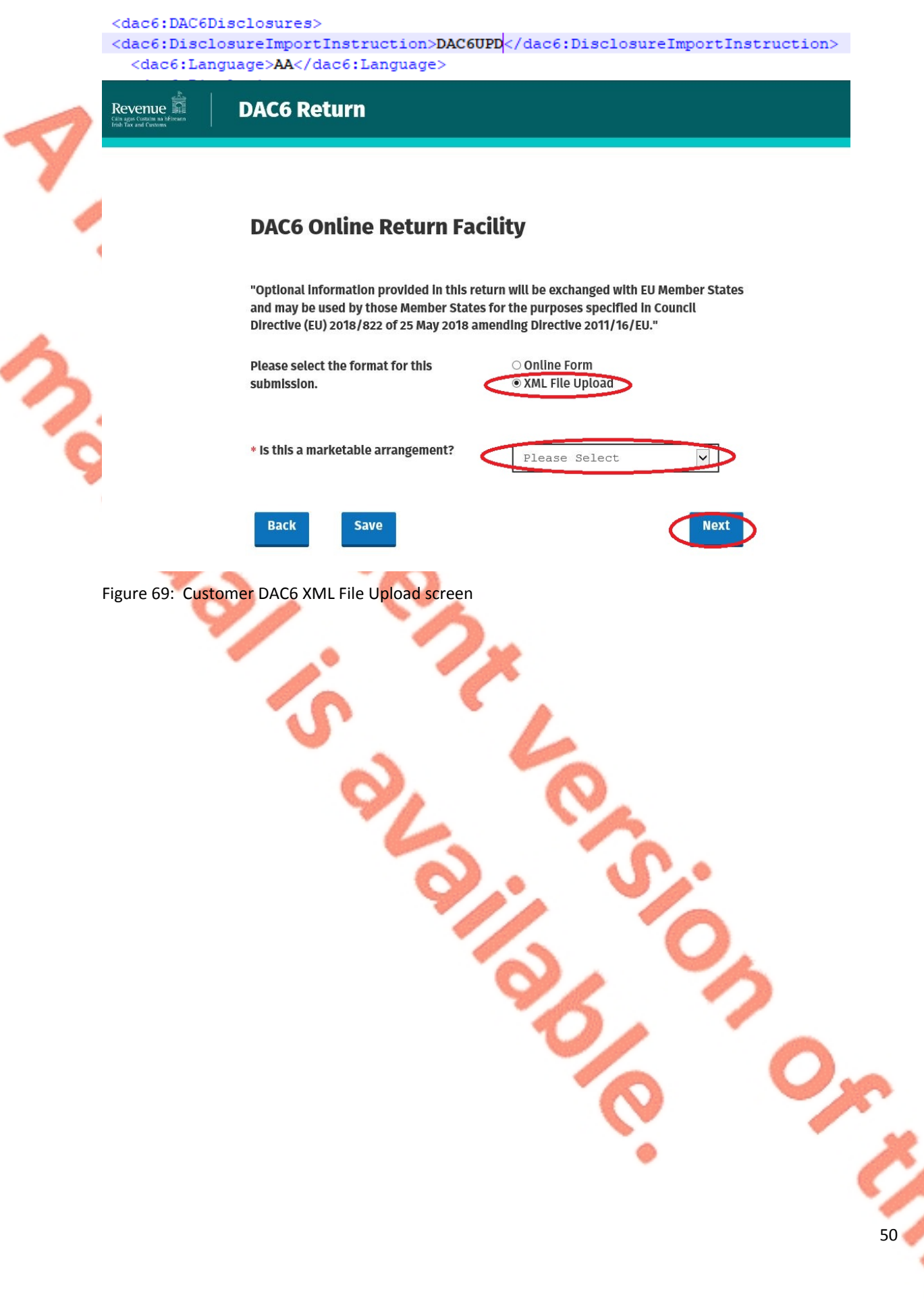

3.3.4 Select "Add File", upload file from computer storage and then click "Submit".

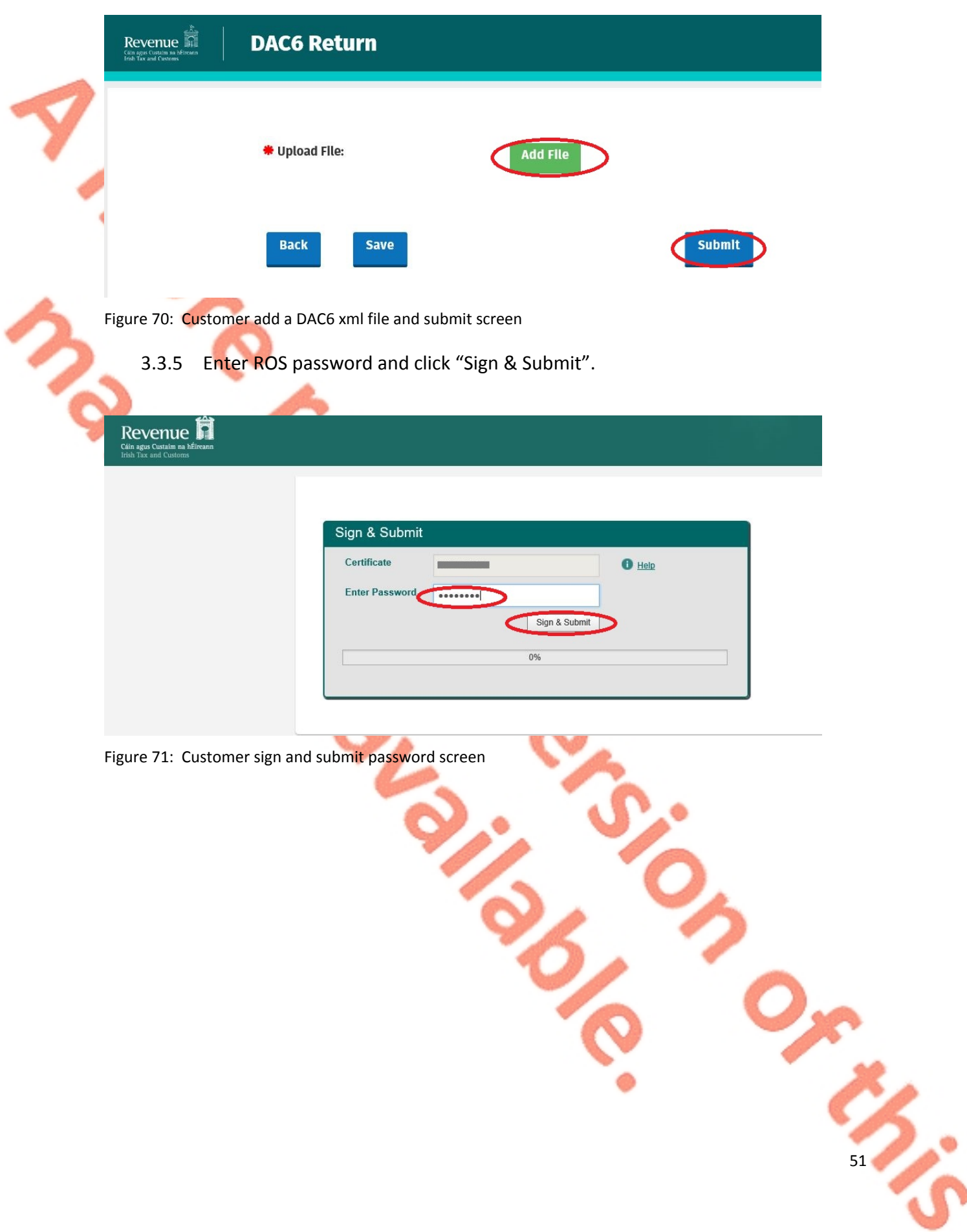

3.3.6 The following confirmation screen appears. The Customer is directed back to My Services page.

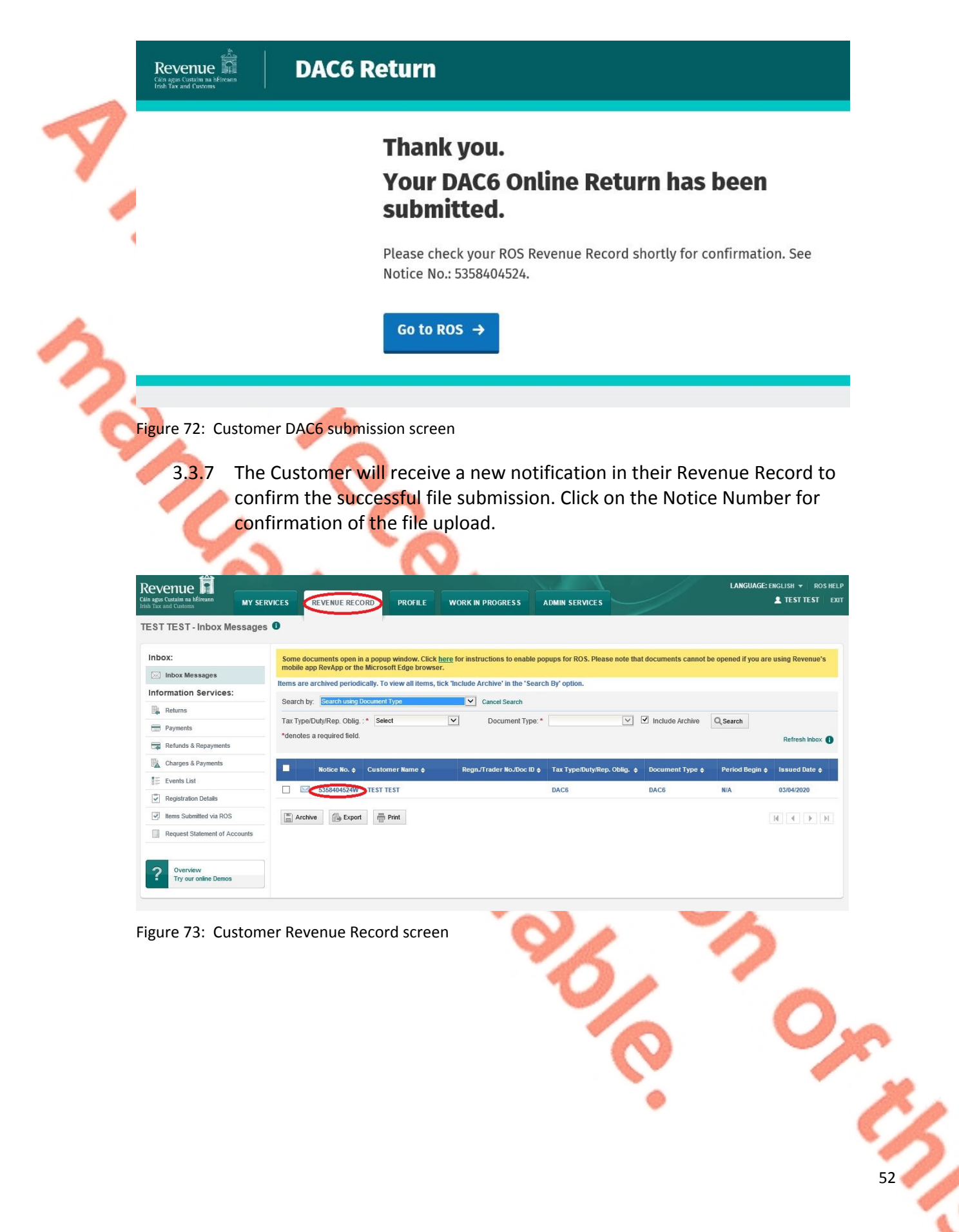

#### 3.3.8 Click "Close" to return to My Services page.

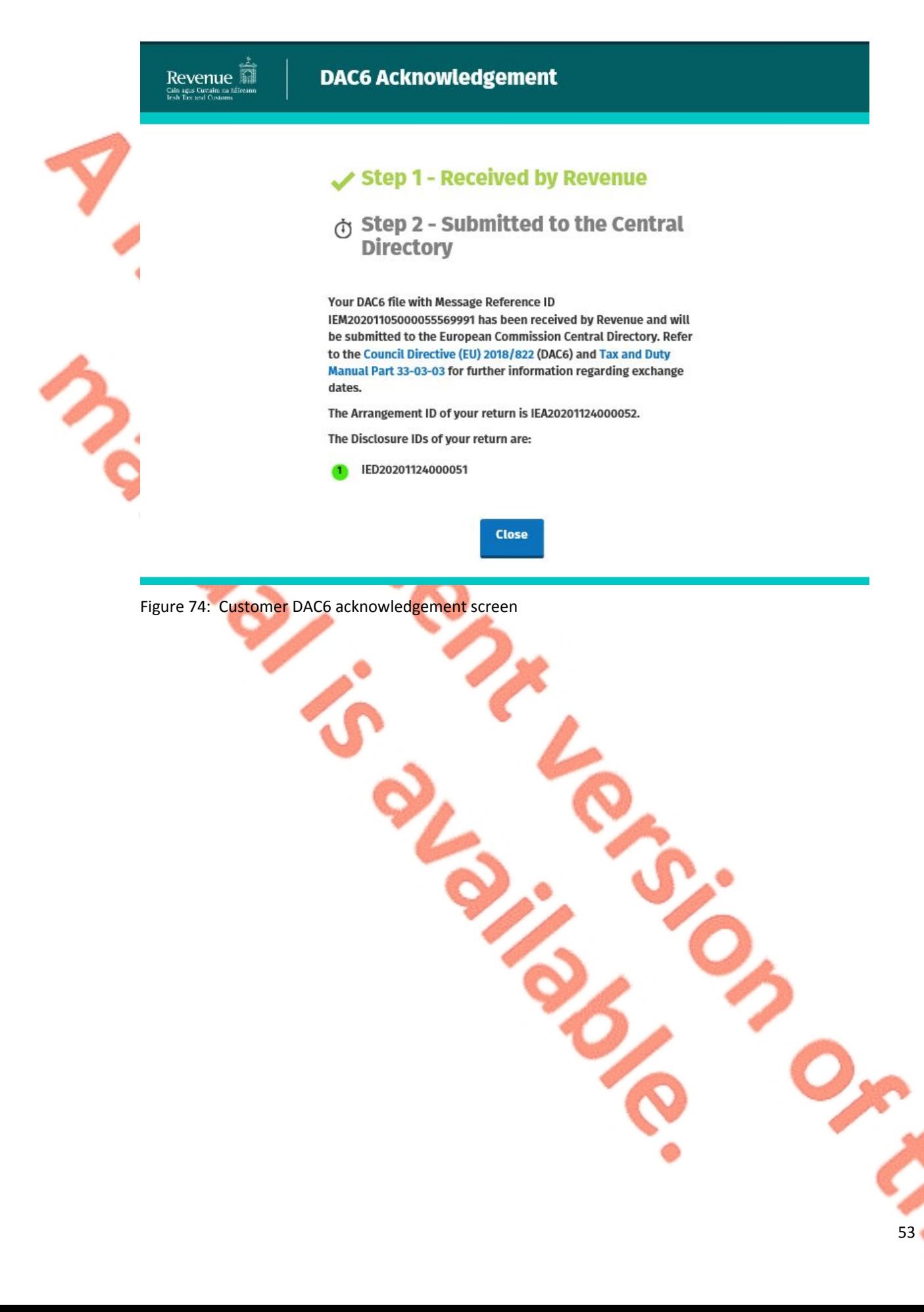

### <span id="page-53-0"></span>3.4 Customer Amending DAC6 online form

To correct/amend a registered disclosure, the Customer will need to have the Arrangement ID and the Disclosure ID of the original submission to hand. These can be found in the Customer's Revenue record.

3.4.1 To amend an online submission, select the "Online Form" radio button. Choose the Amendment option, then enter the Arrangement Id and DisclosureID to be corrected.

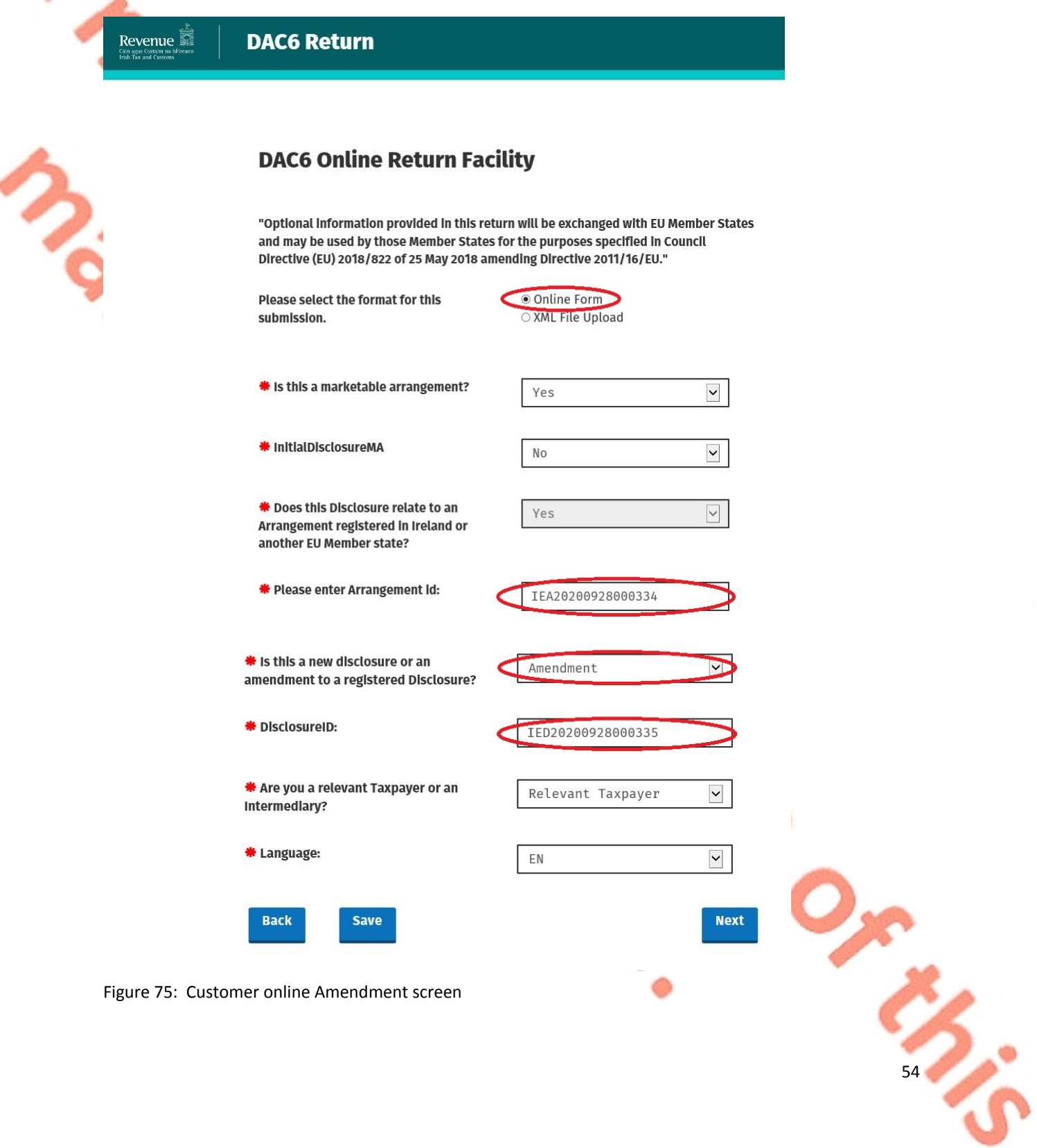

3.4.2 Complete the relevant sections and click "Next". You can click "Back" or "Save" any stage.

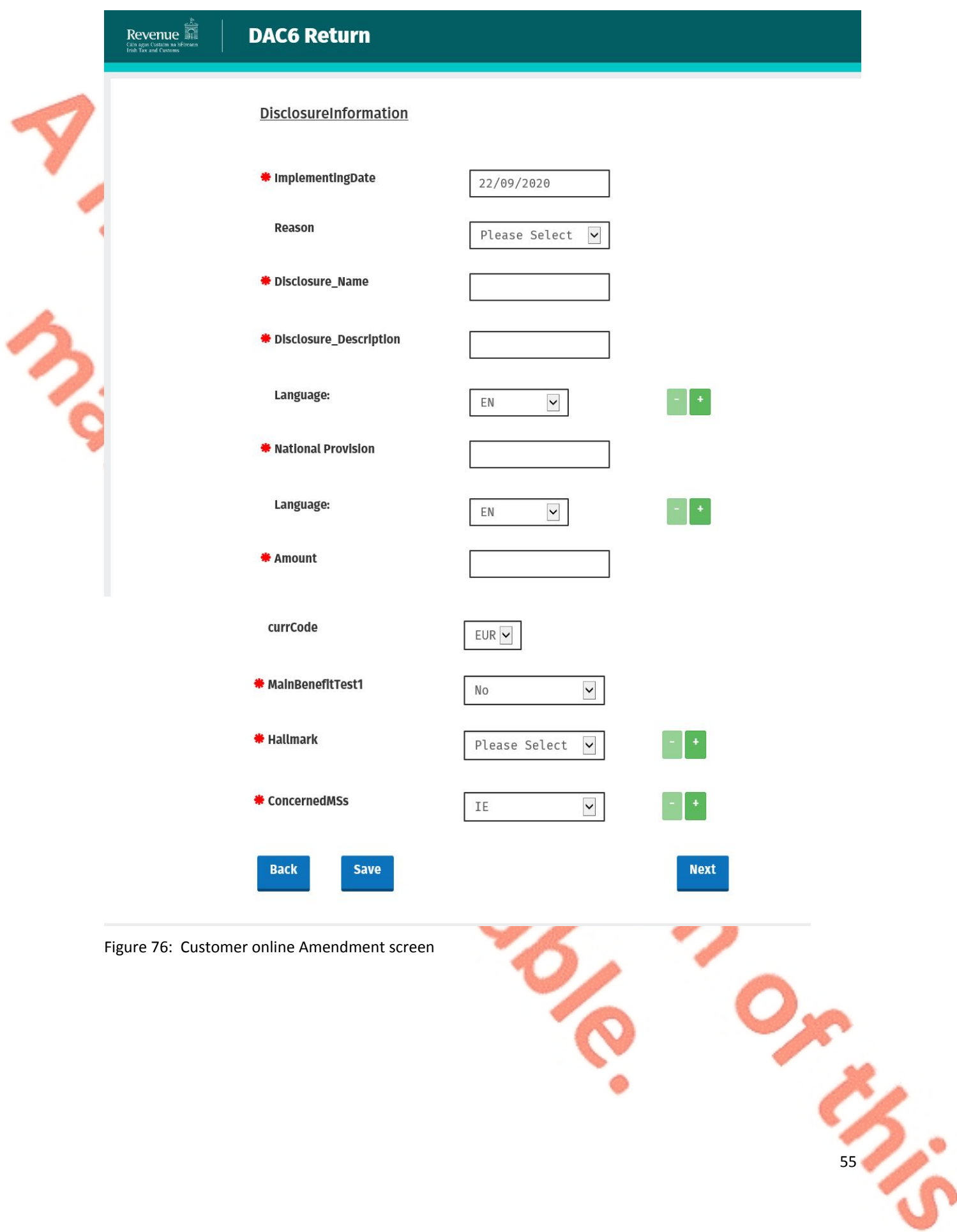

3.4.3 Complete the relevant sections and click "Next". You can click "Back" or "Save" any stage.

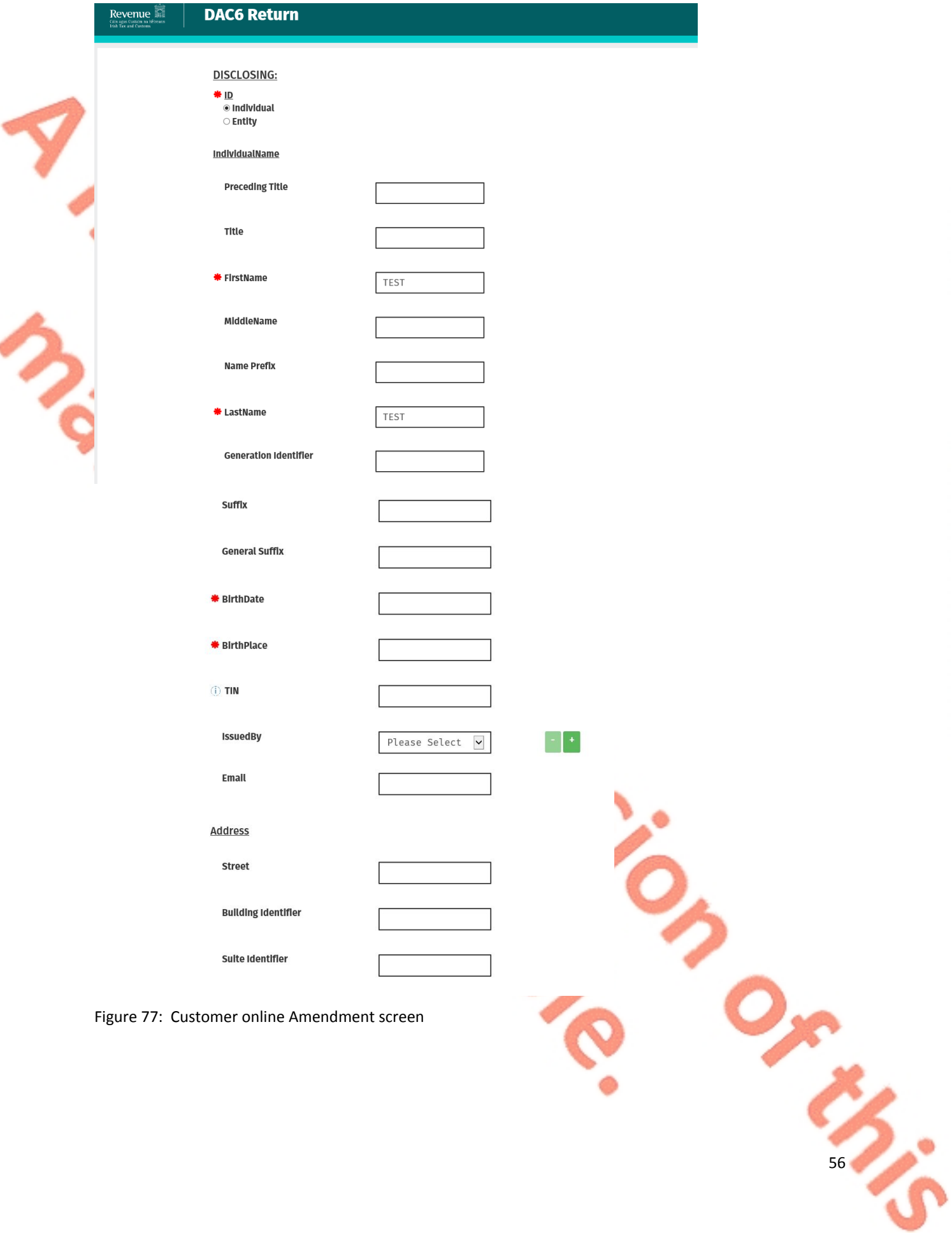

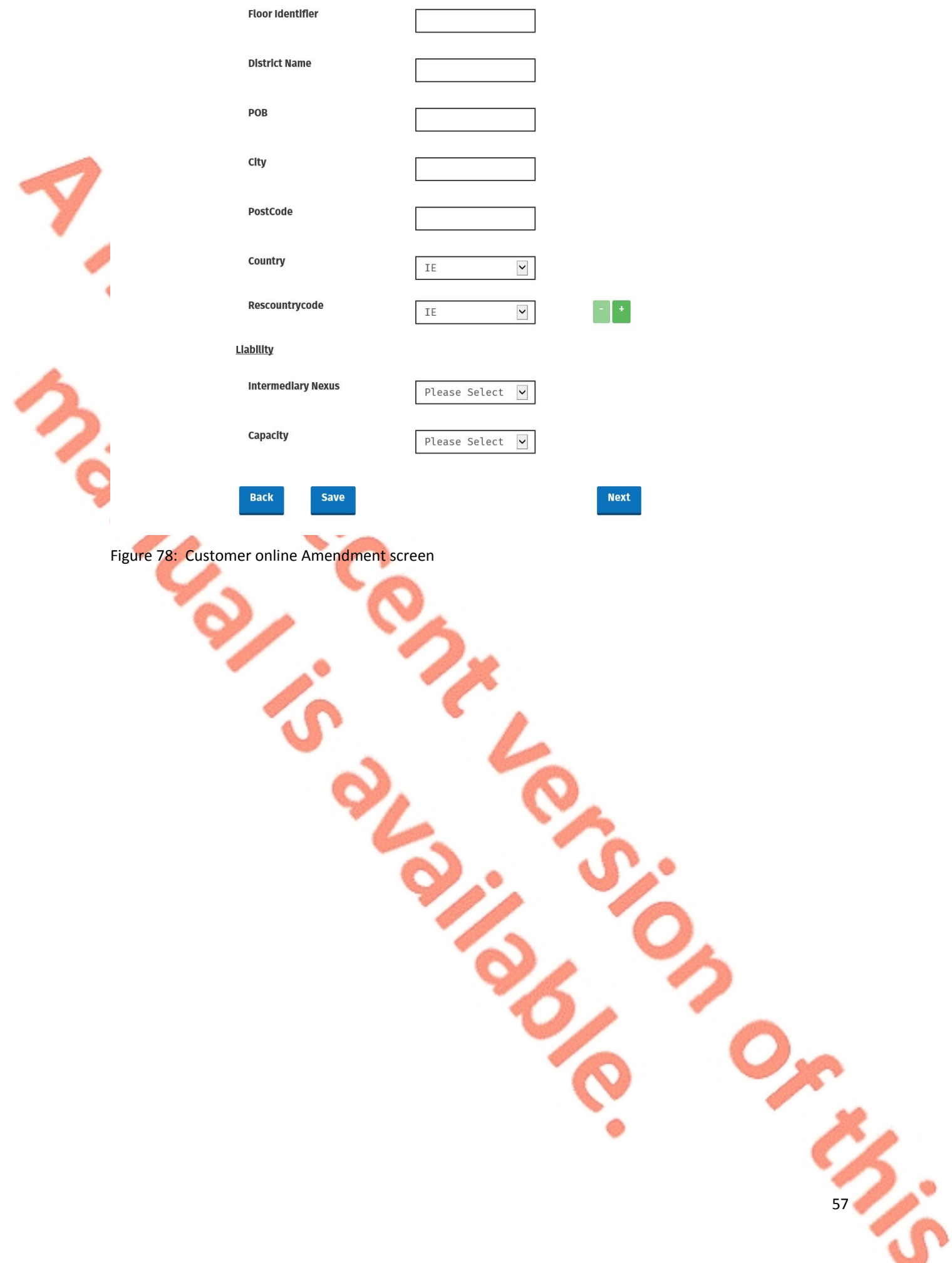

3.4.4 Complete the relevant sections and click "Next". You can click "Back" or "Save" any stage.

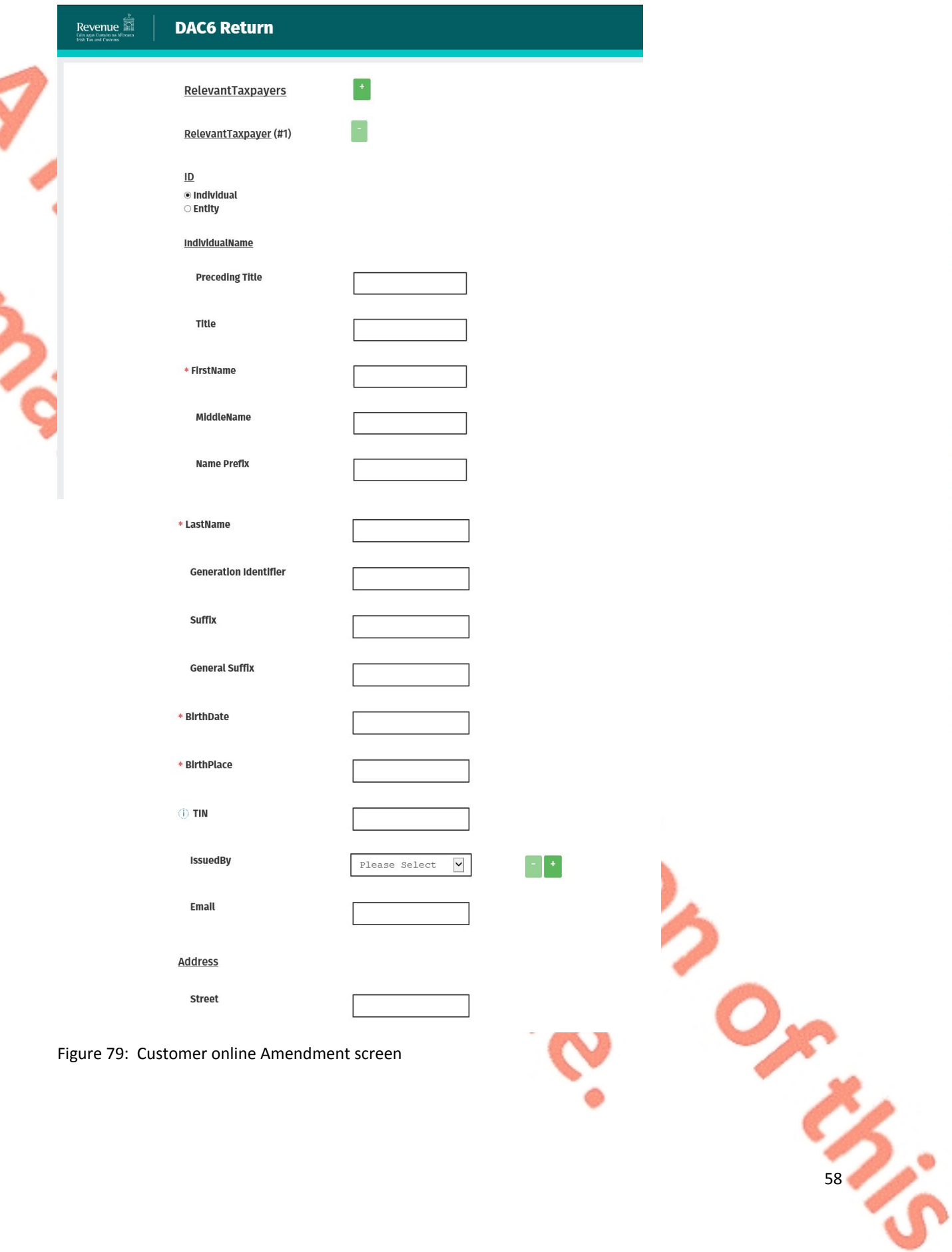

**Building Identifier** 

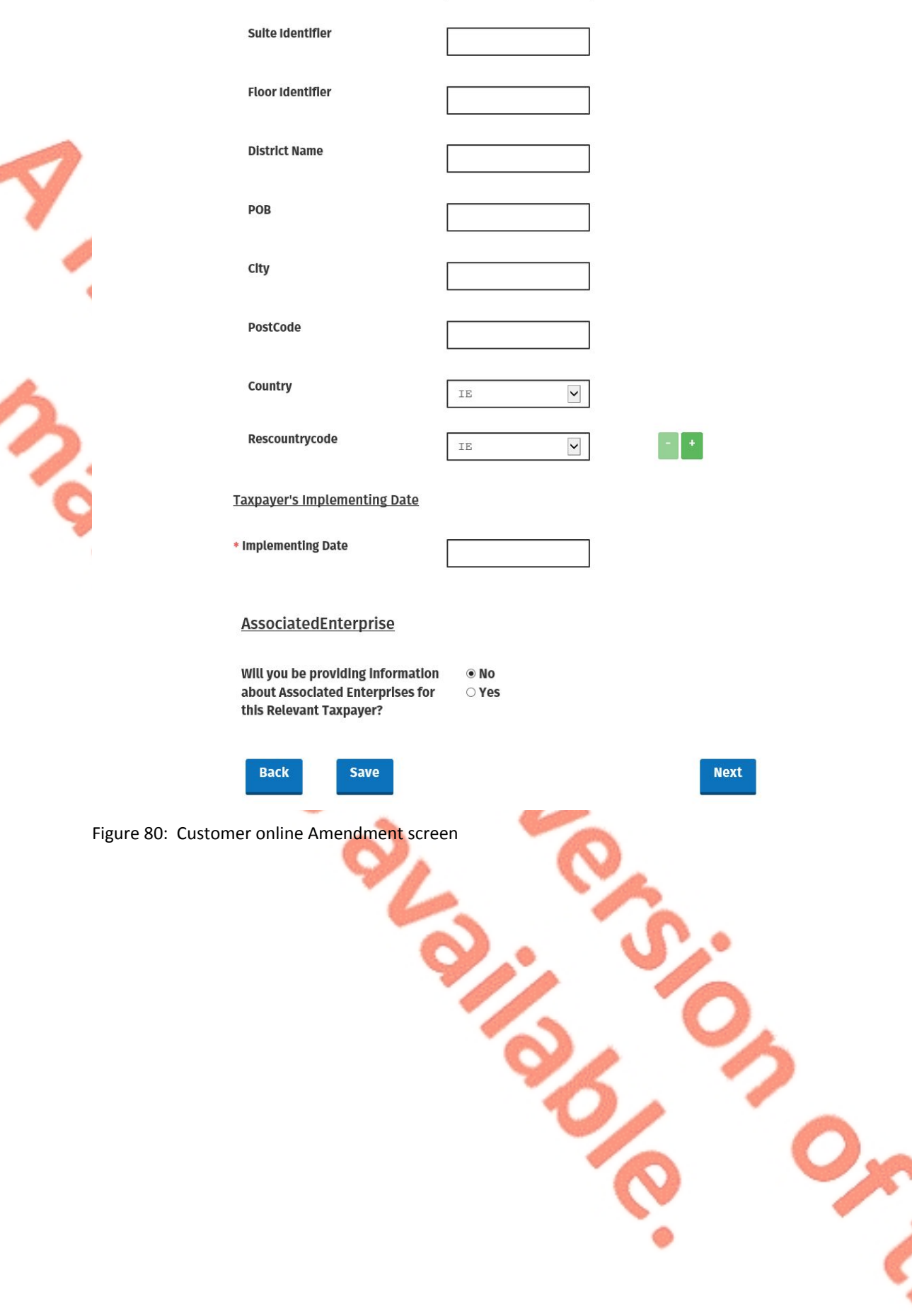

 $\mathbf{z}$ 59

3.4.5 Enter information for Affected Persons and click "Submit".

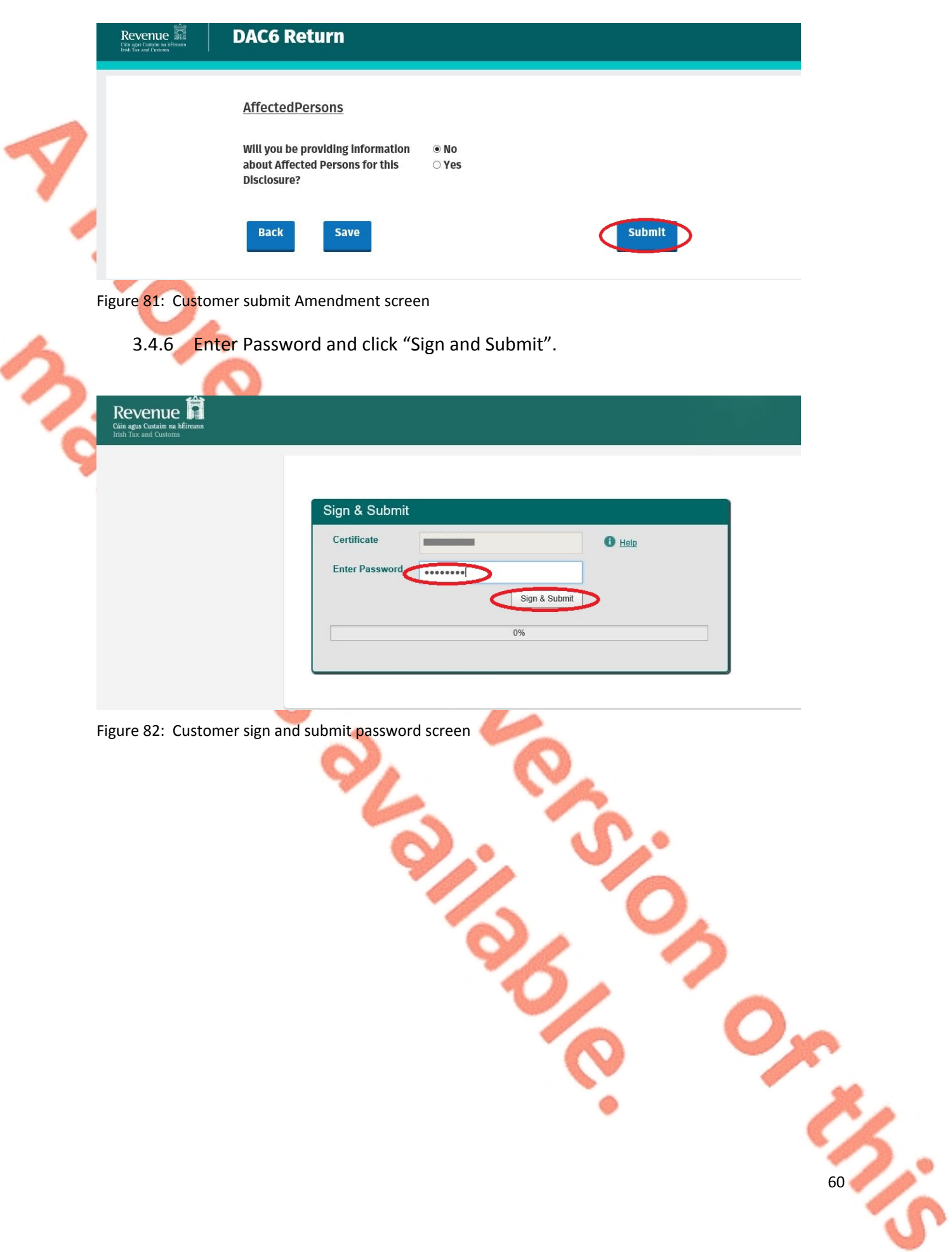

3.4.7 Click "Go to ROS" to return to My Services page.

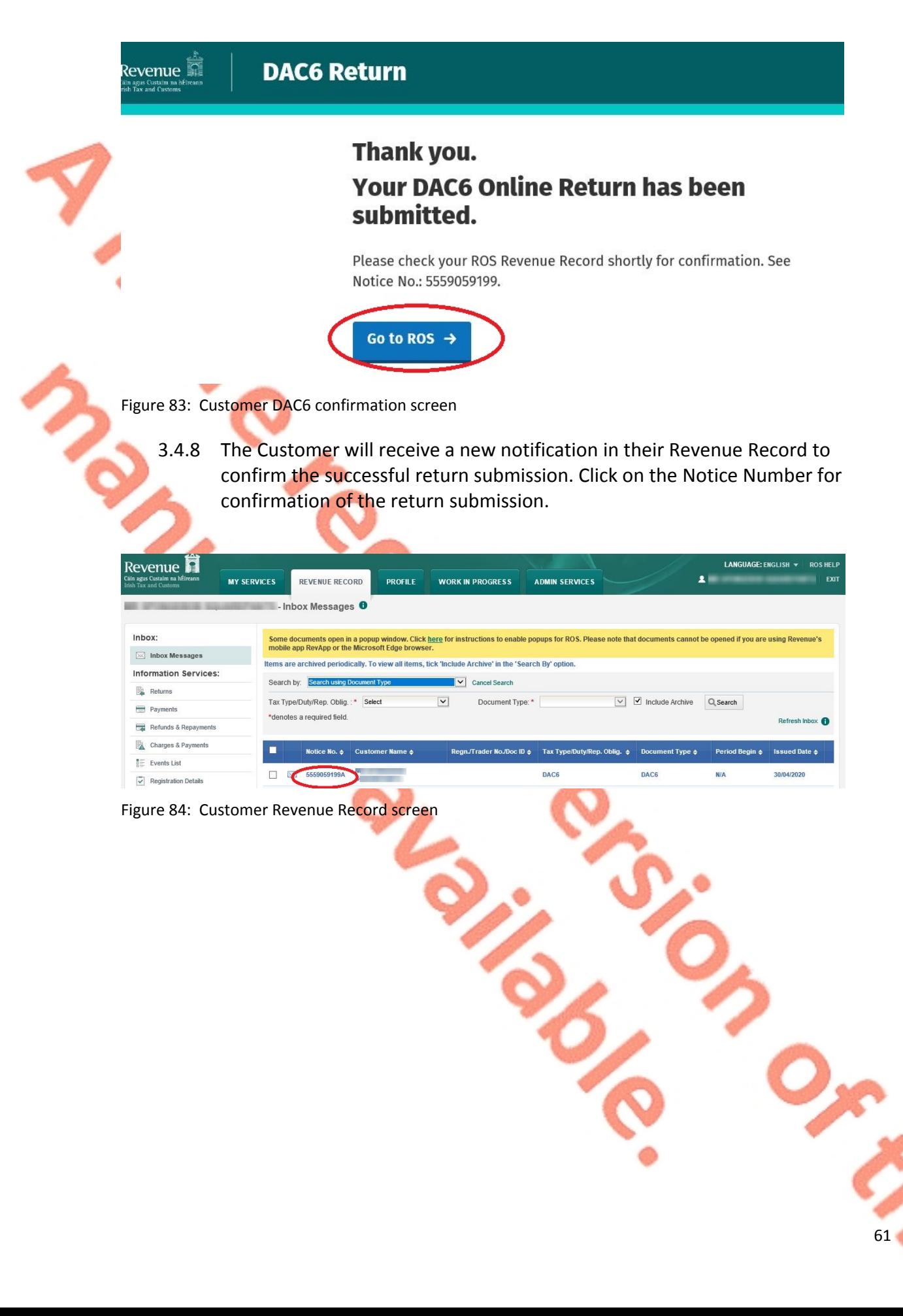

3.4.9 The Customer will receive confirmation that the online return has been submitted successfully and will receive a copy of their DAC6 return in XML format.

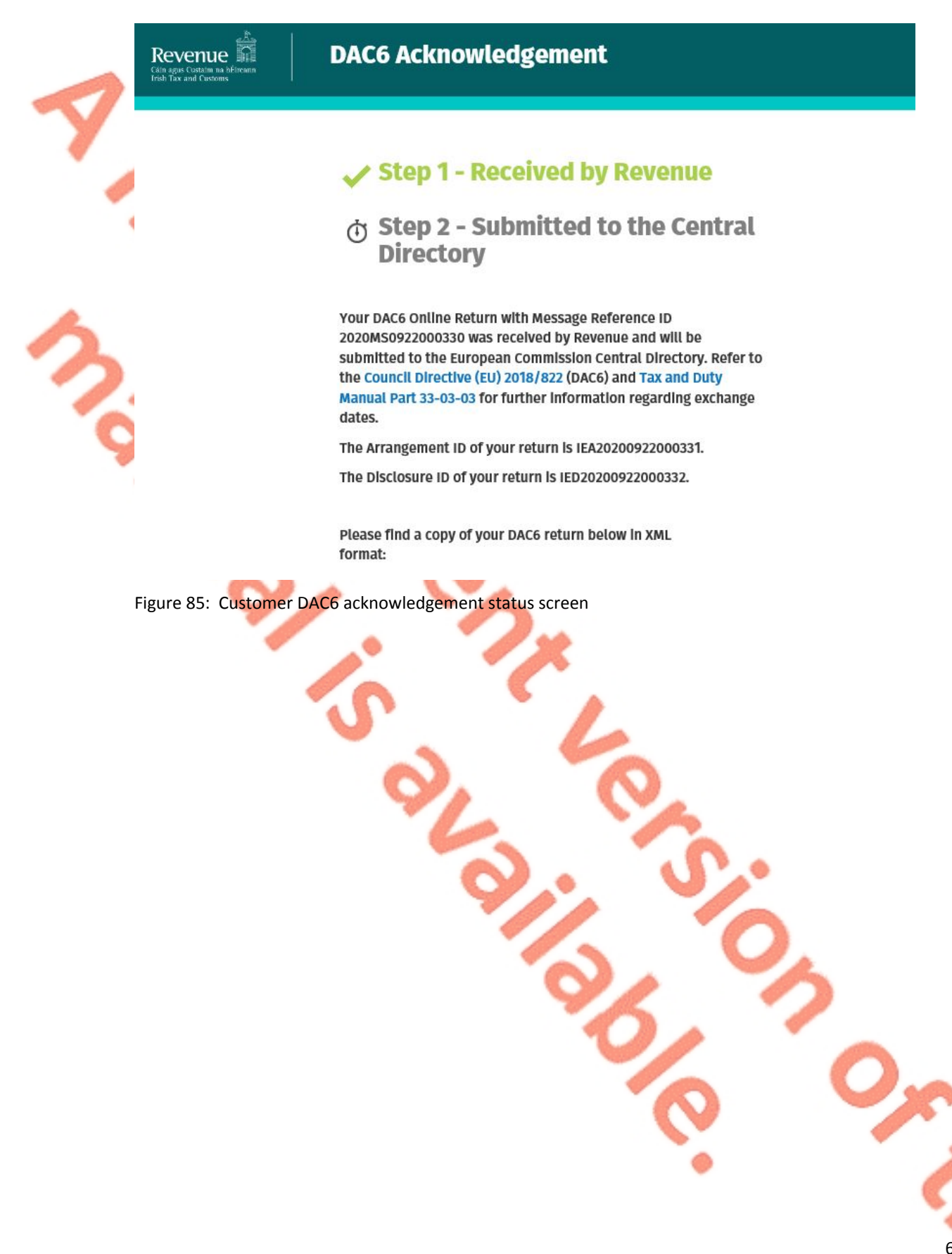

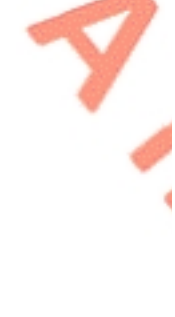

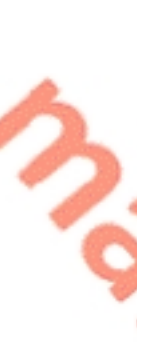

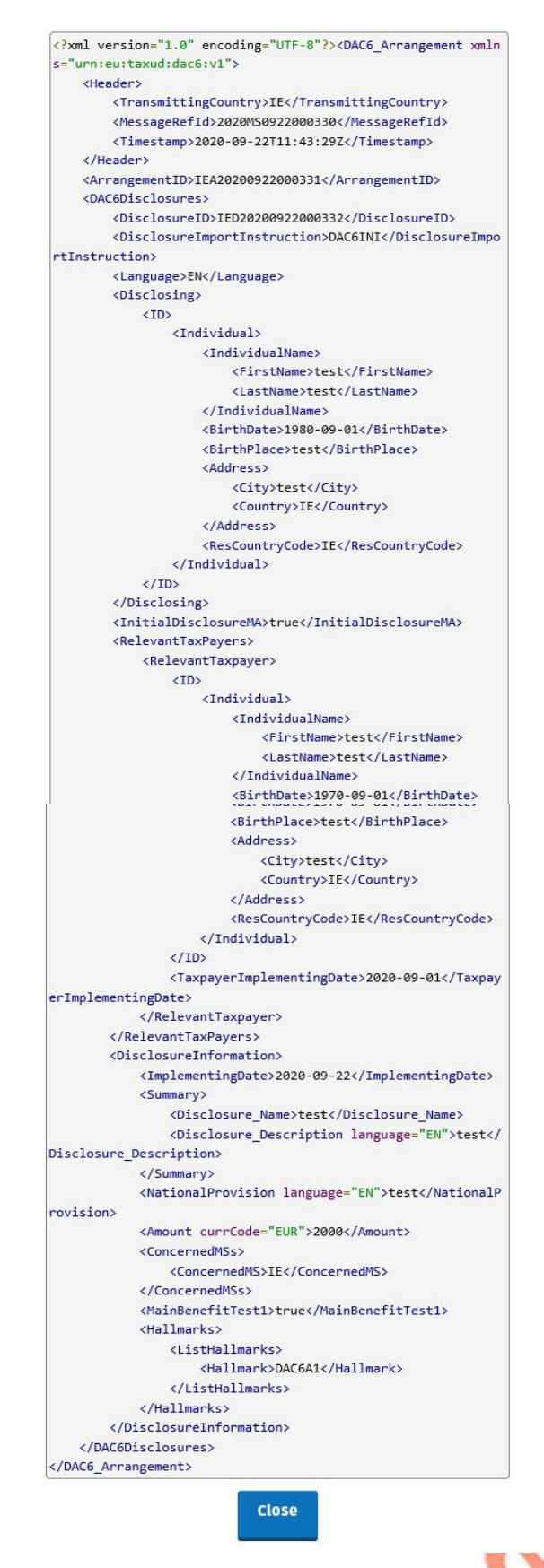

Figure 86: Customer DAC6 XML screen

Click "Close" to exit and return to Revenue Record screen

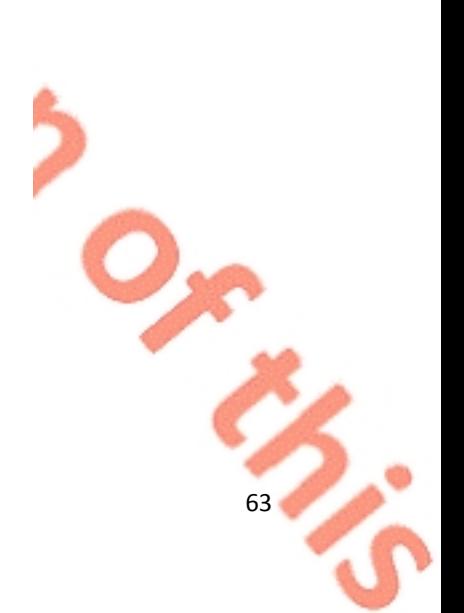

# 4 Section 4 – Agent Submitting DAC6 Returns

The following section details how Agents (filing on behalf of an intermediary or relevant taxpayer) upload DAC6 returns on ROS.

Please refer to Section 3 of TDM [Part](https://www.revenue.ie/en/tax-professionals/tdm/income-tax-capital-gains-tax-corporation-tax/part-33/33-03-03.pdf) [33-03-03](https://www.revenue.ie/en/tax-professionals/tdm/income-tax-capital-gains-tax-corporation-tax/part-33/33-03-03.pdf) for an overview of the information that needs to be included in the DAC6 return.

Agents have the option of filing DAC6 returns by uploading XML files or using an online form. The following sections detail how to upload XML files and to file a DAC6 online form.

# 4.1 Agent Submitting DAC6 XML File

For efficient processing, it is recommended that individual DAC6 XML files should not exceed 10MB in size. The absolute maximum file size is 20MB and any file greater in size than that will be rejected by ROS.

4.1.1 Agent logs onto ROS under Tain Services to search for Client using Client Search or Client List. "Reporting Obligations" should be ticked.

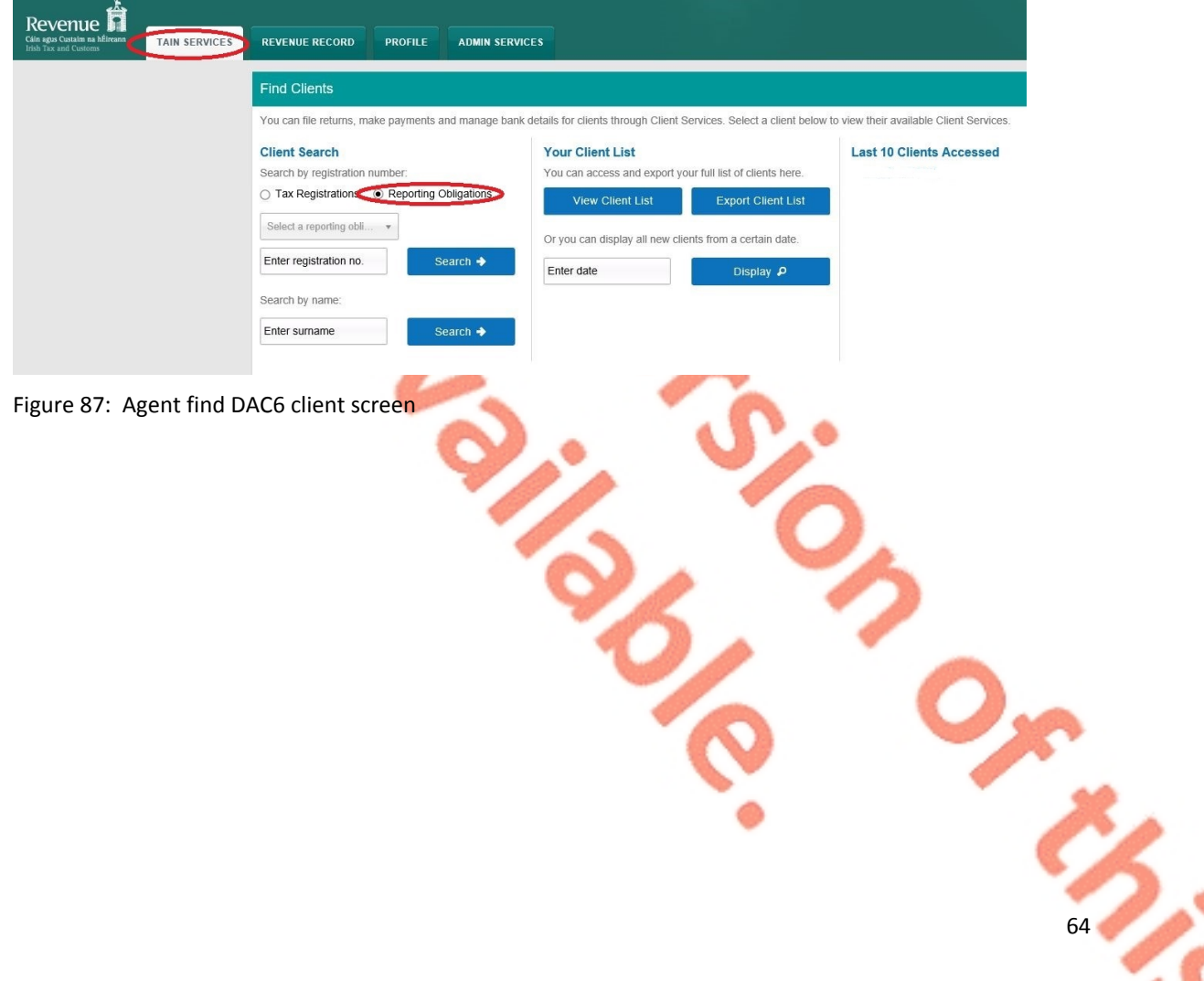

4.1.2 In the section marked "Complete a Form Online", select DAC6 from the dropdown list and click "Submit".

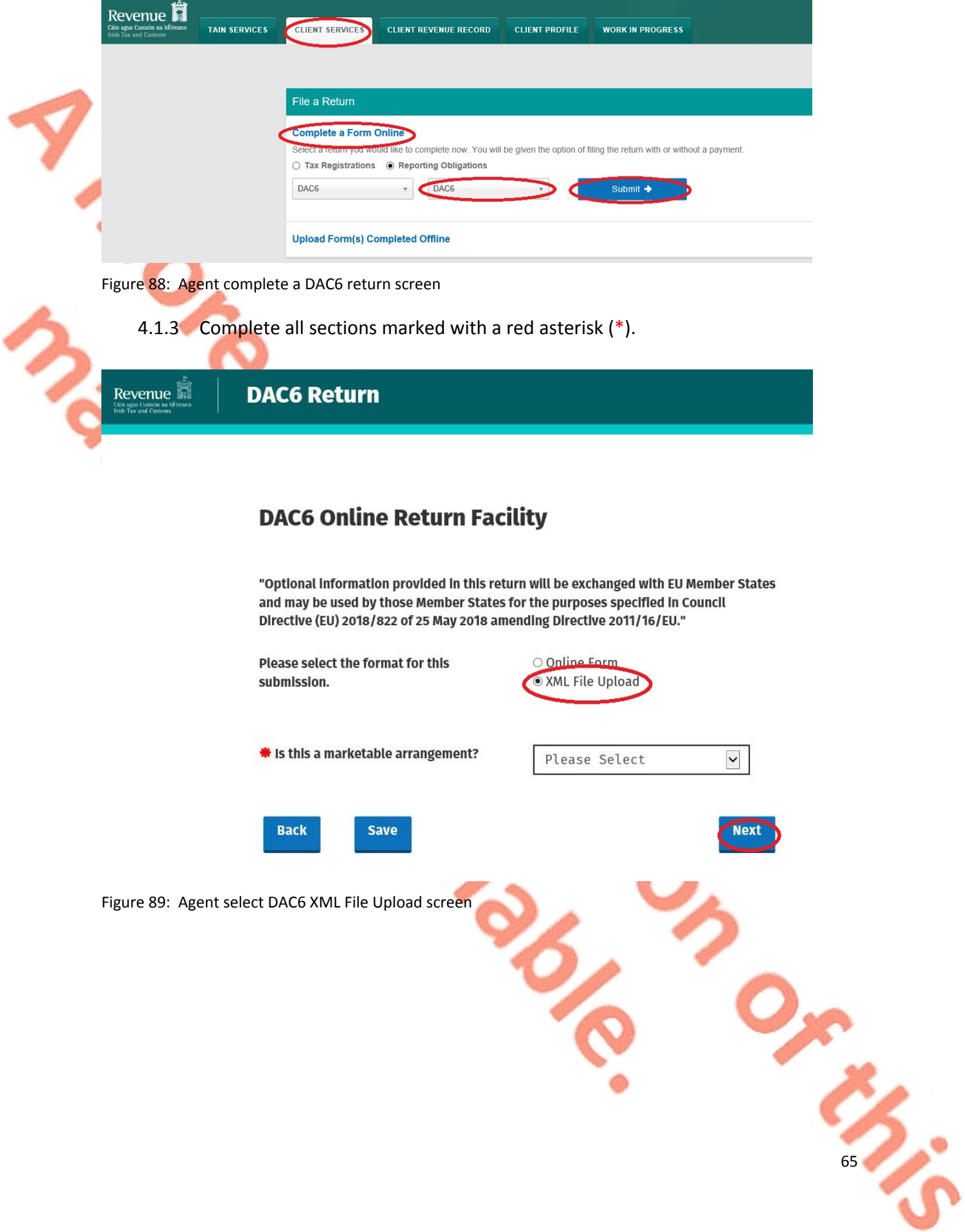

4.1.4 Click on "Add File" and select a file from computer storage. Click "Submit".

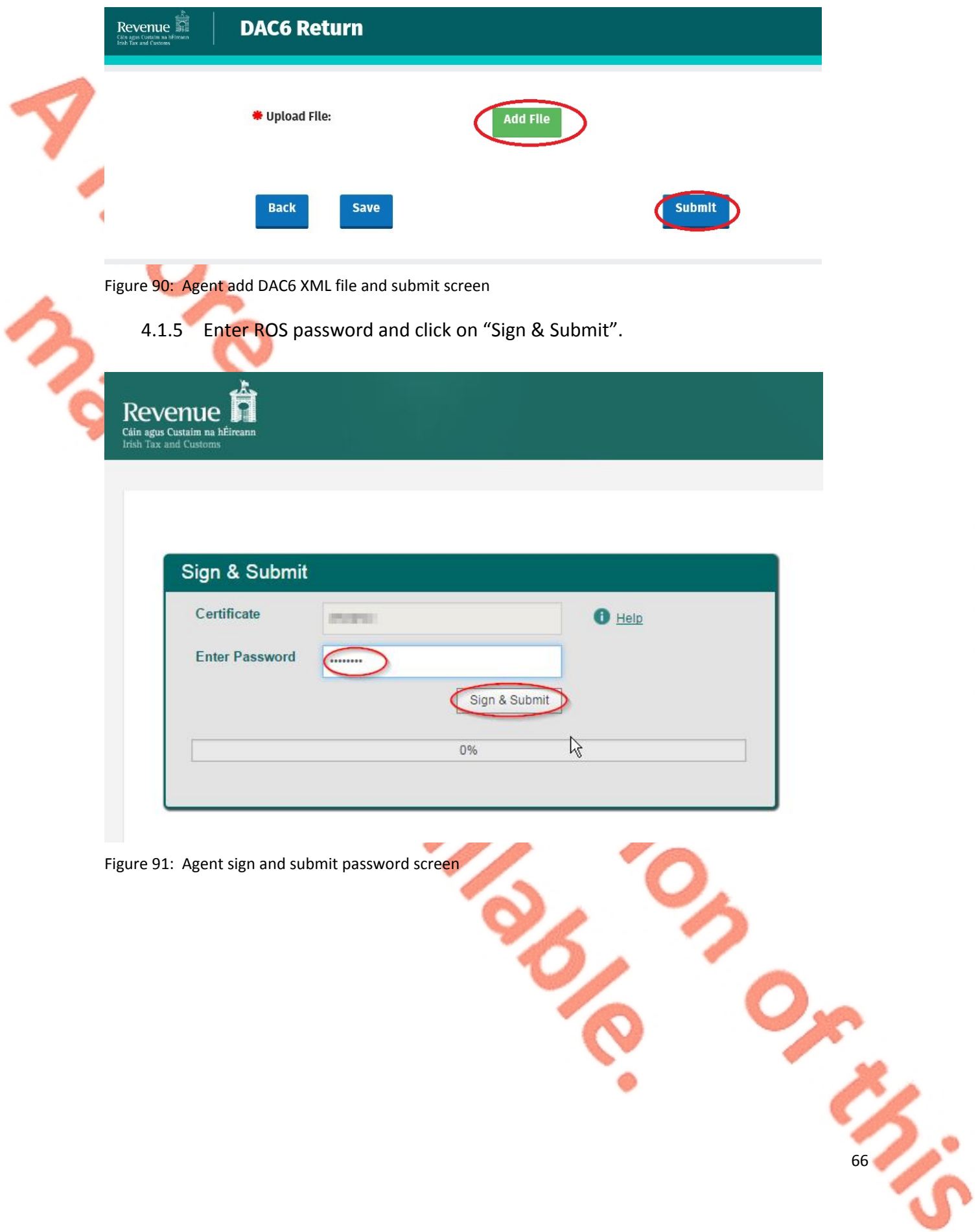

4.1.6 The following confirmation screen appears. The Agent is directed back to Client Services page.

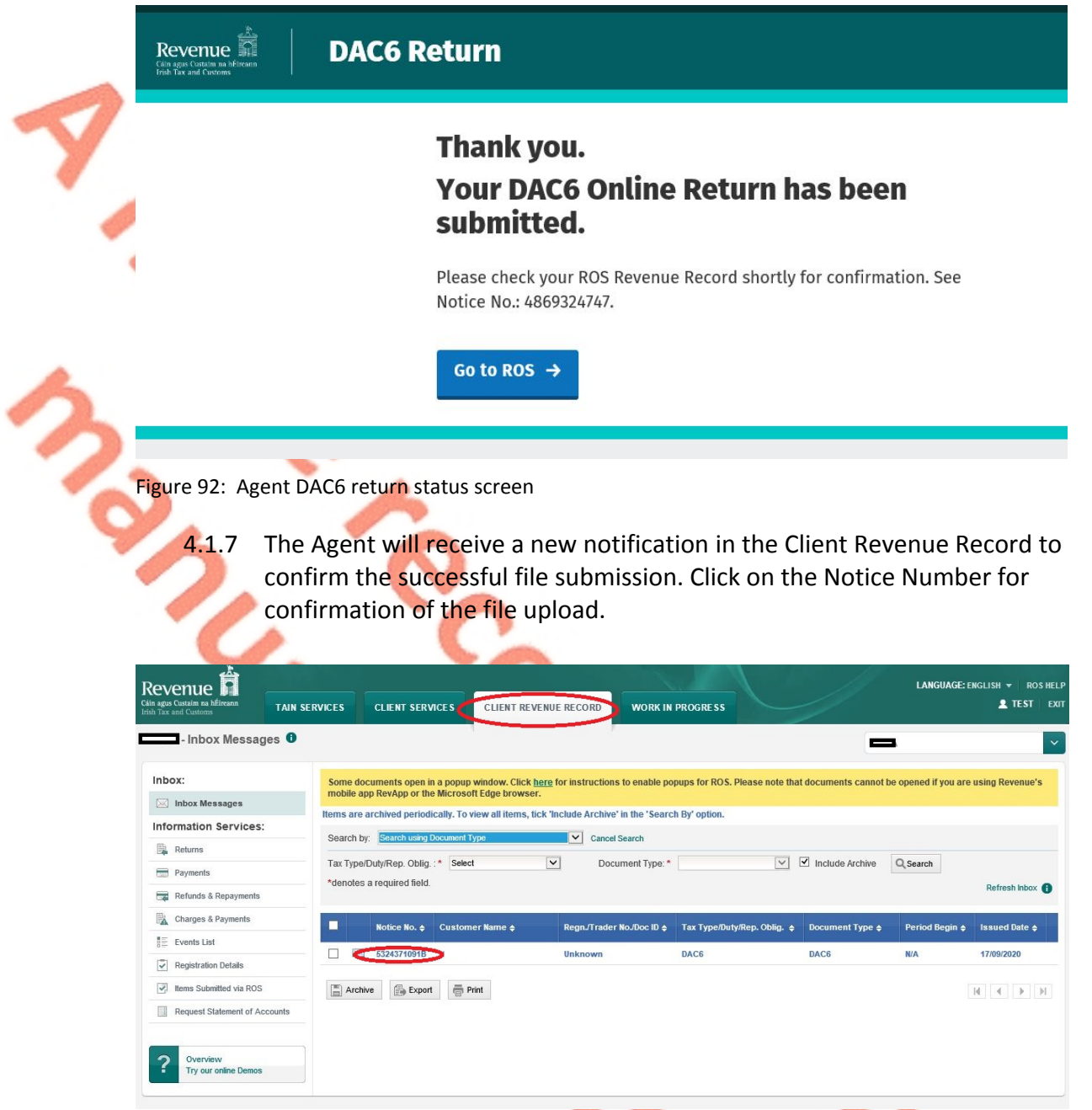

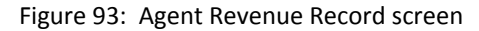

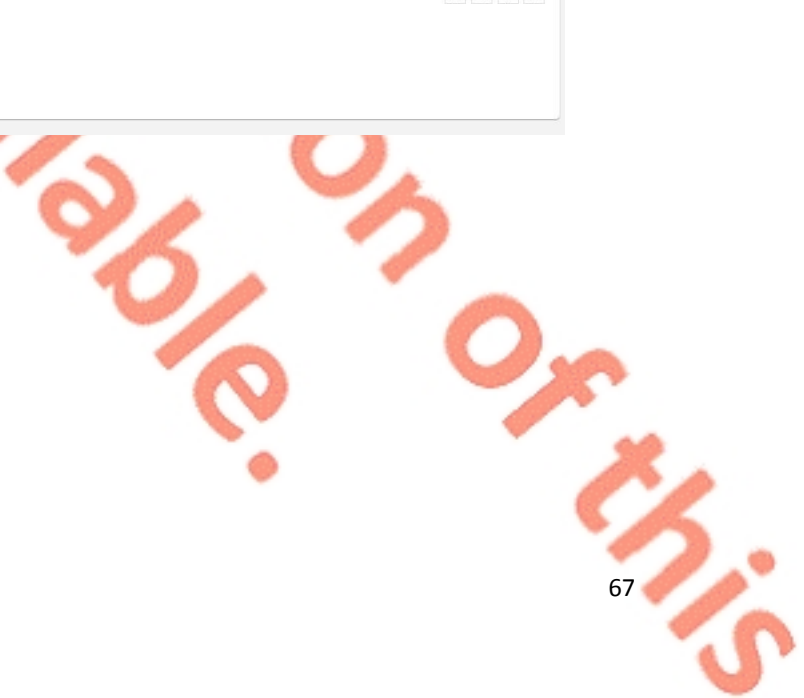

# 4.1.8 Click "Close" to exit and return to Revenue Record screen.

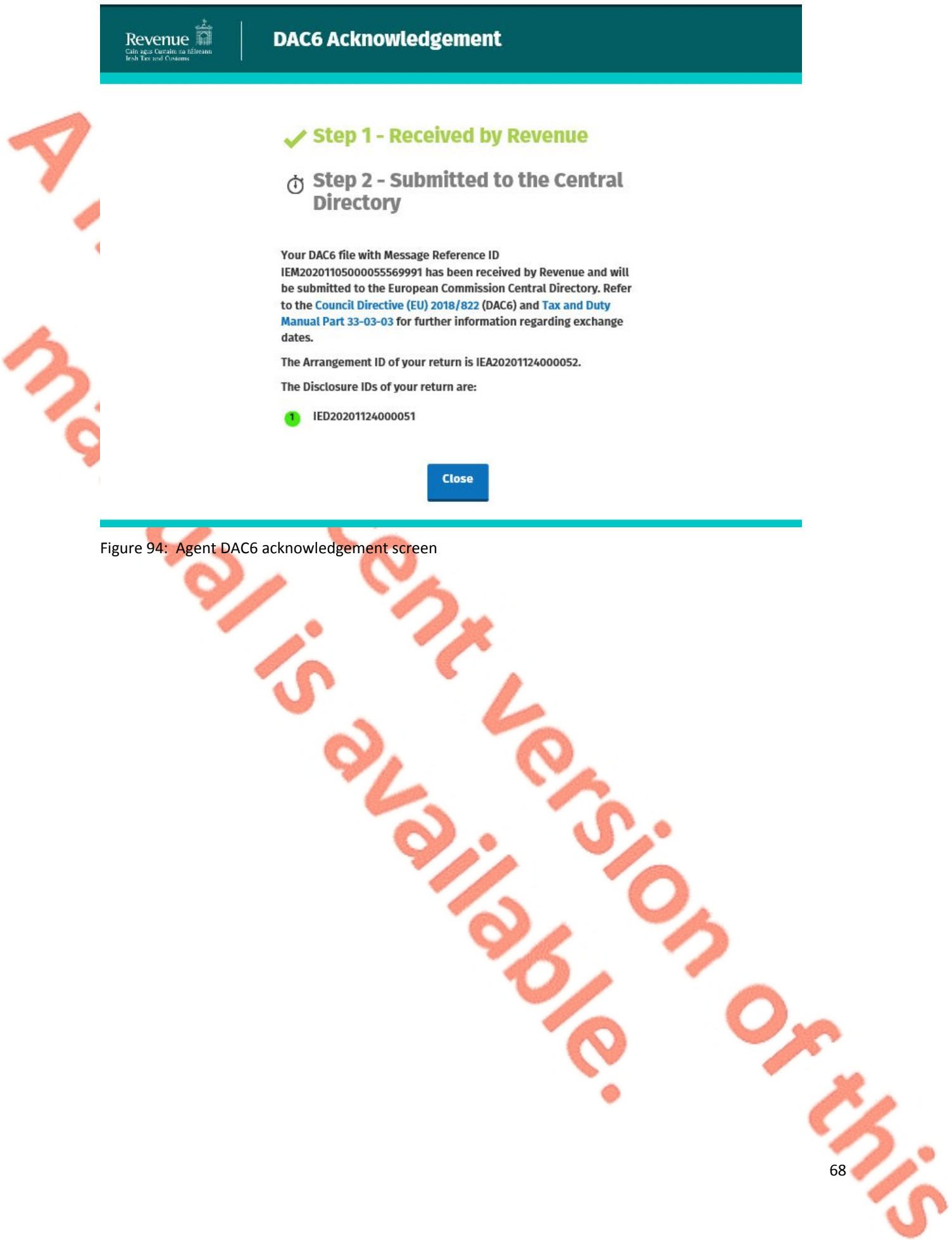

4.1.9 Where a DAC6 file submission fails, the screen below will be presented. As ROS uses real time validation, files are validated at upload and errors encountered are reflected in the Revenue Record. Click "Close" to return to Client Services screen in order to rectify the issues outlined and resubmit the xml file.

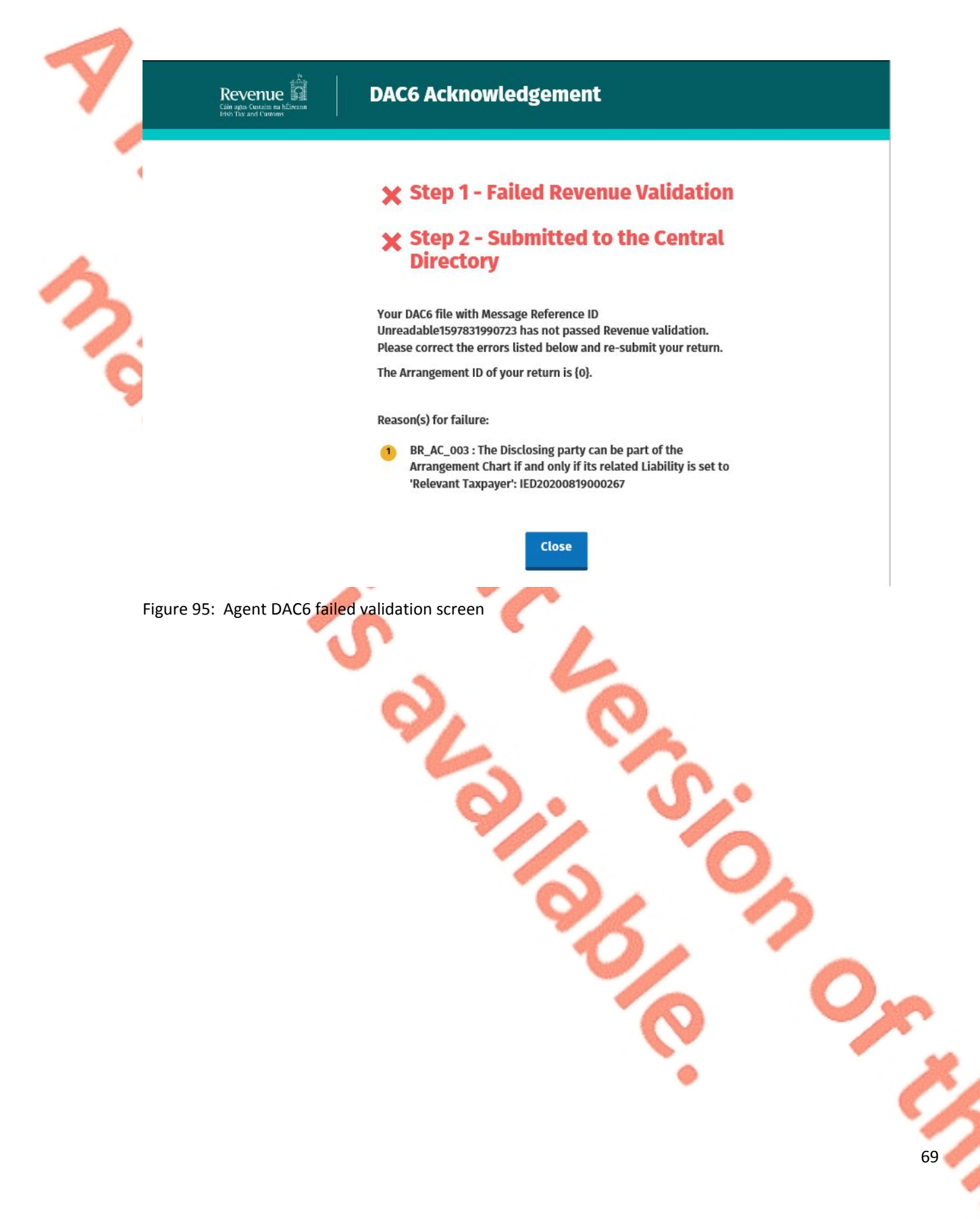

4.1.10 Following exchange of the DAC6 file with the European Commission Central Directory a notification is displayed detailing acceptance of the file Step 2. Click "Close" to return to the Tain Services screen.

**Please note the acceptance/rejection message from the European Commission Central Directory may take up to a few months to issue into your Revenue Record. We appreciate your patience in this regard.** 

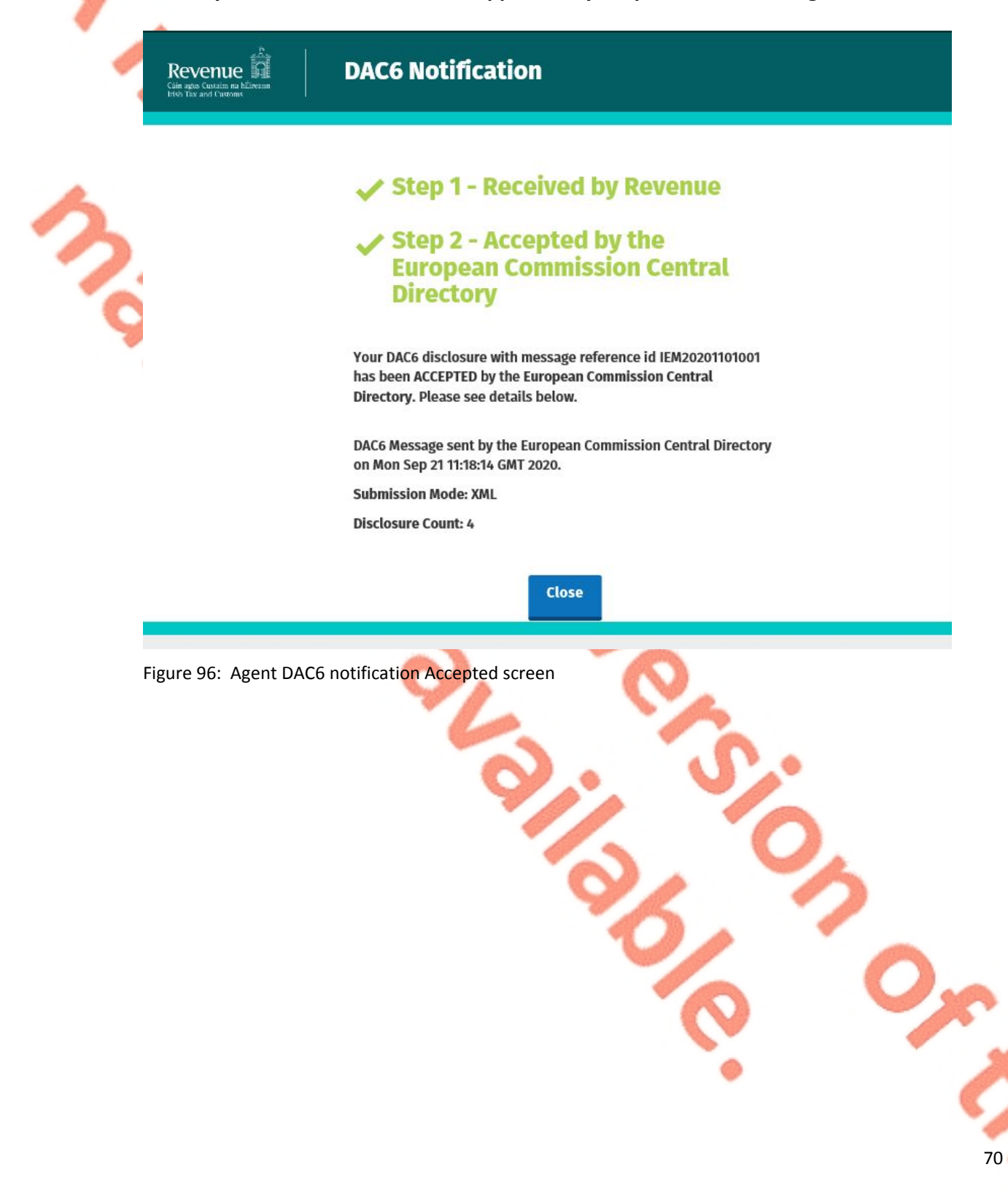

4.1.11 Following exchange of the DAC6 file with the European Commission Central Directory, if a notification is displayed at Step 2 detailing rejection of the file the Agent should return to the Tain Services screen, rectify the issues outlined and subsequently re-submit the xml file.

**Please note the acceptance/rejection message from the European Commission Central Directory may take up to a few months to issue into your Revenue Record. We appreciate your patience in this regard.** 

Revenue .<br>Iain agus Custaim na<br>rish Tax and Custom:

**DAC6 Notification** 

# **Step 1 - Received by Revenue**

# X Step 2 - Rejected by the European **Commission Central Directory**

Your DAC6 disclosure with message reference id 2020MS0928000336 has been REJECTED by the European Commission Central Directory. Please see details below.

DAC6 Message sent by the European Commission Central Directory on Mon Sep 28 13:37:55 GMT 2020.

**Record Error Code:** 

No submitted version of Disclosure IED20200928000335, defined as an updated version, exists in the Central Directory. The Disclosure-ID cannot be defined as an updated version of the Disclosure.

Close

Figure 97: Agent DAC6 notification Rejected screen

### 4.2 Agent submitting online DAC6 Form

The DAC6 online form provides for **one** disclosure per online form. Multiple submissions of DAC6 online form are acceptable. The form can be saved and edited at a later stage. Mandatory fields are marked with a red asterisk  $(*)$ .

4.2.1 Agent logs on to ROS, search for Client using Client Search or Client List.

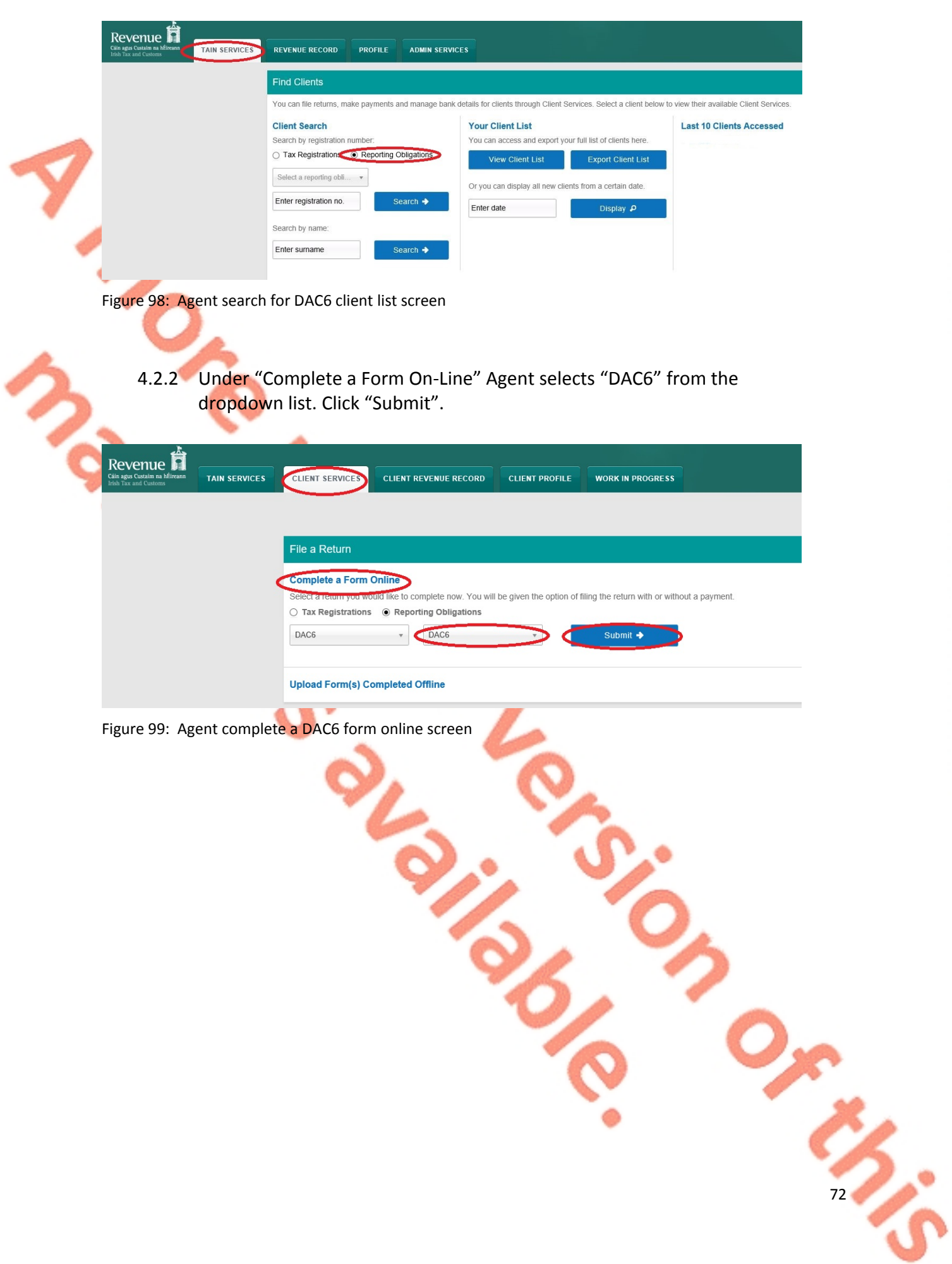
4.2.3 Complete the relevant sections and click "Next". You can click "Back" or "Save" at any stage.

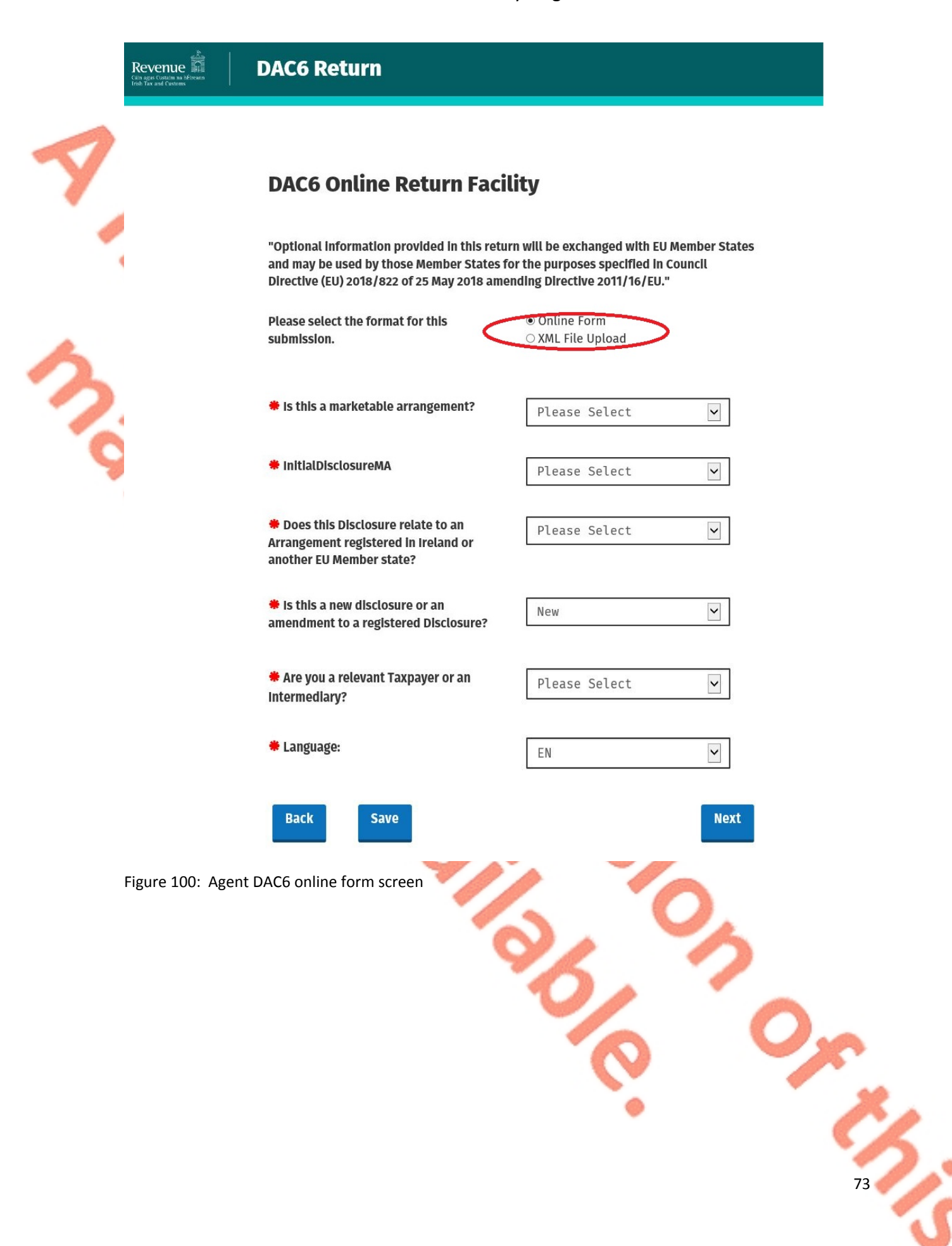

4.2.4 Complete the relevant sections and click "Next". You can click "Back" or "Save" at any stage.

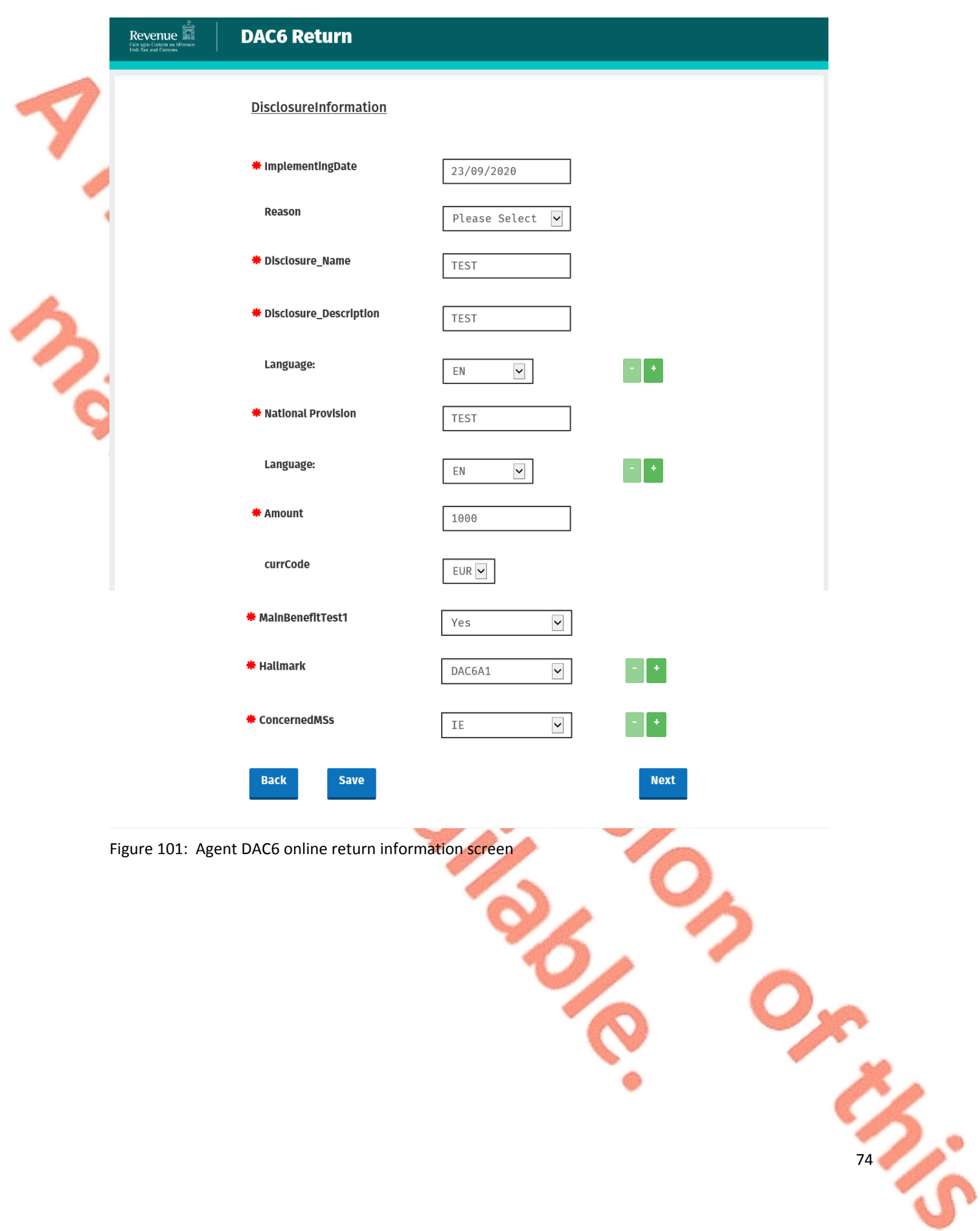

4.2.5 Complete the relevant sections and click "Next".

You can click "Back" or "Save" at any stage.

**Please note that when the TIN of an intermediary or taxpayer is not known to the person making the return, the address of such intermediary or taxpayer is required. In all other cases the TIN must be provided.**

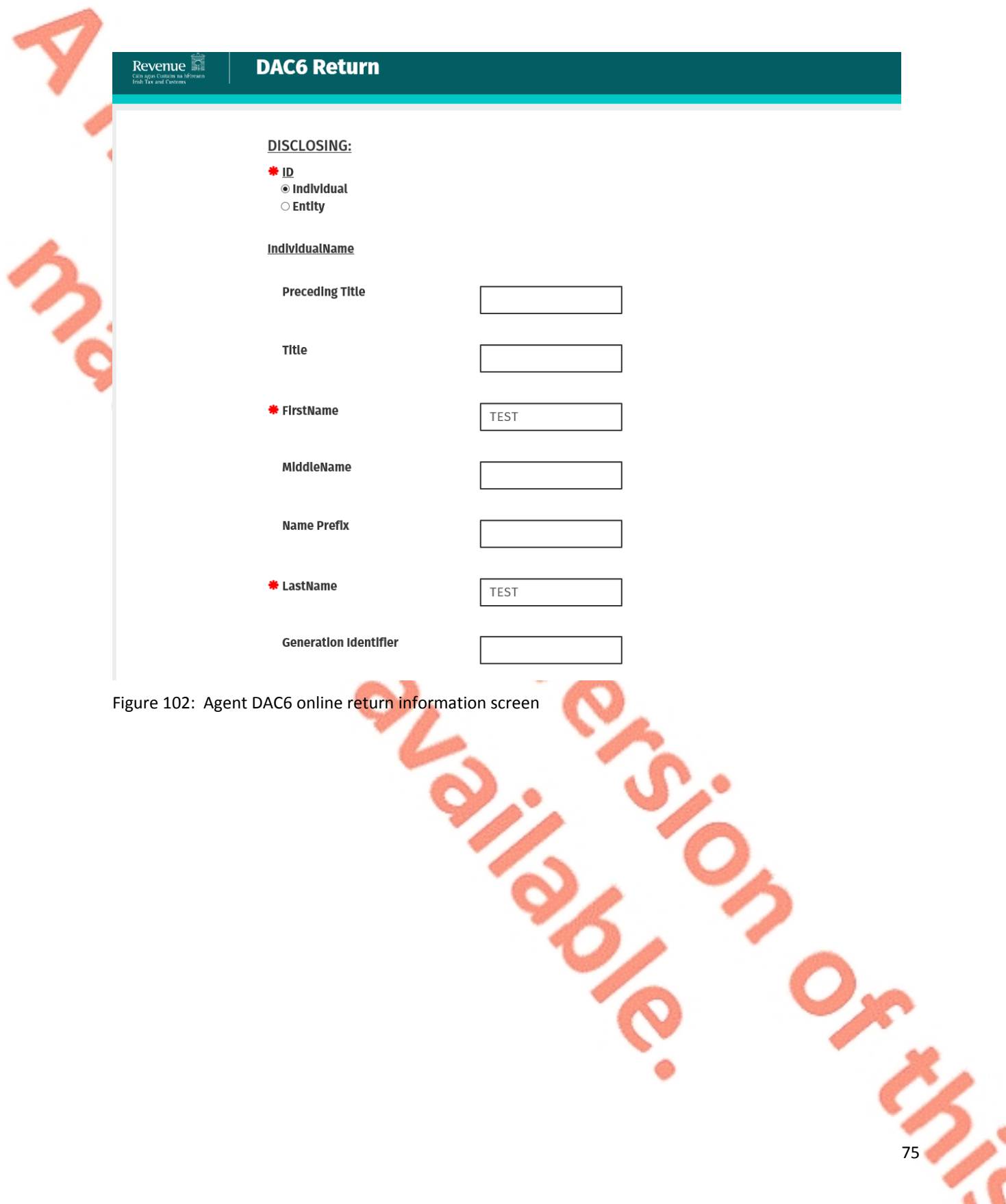

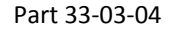

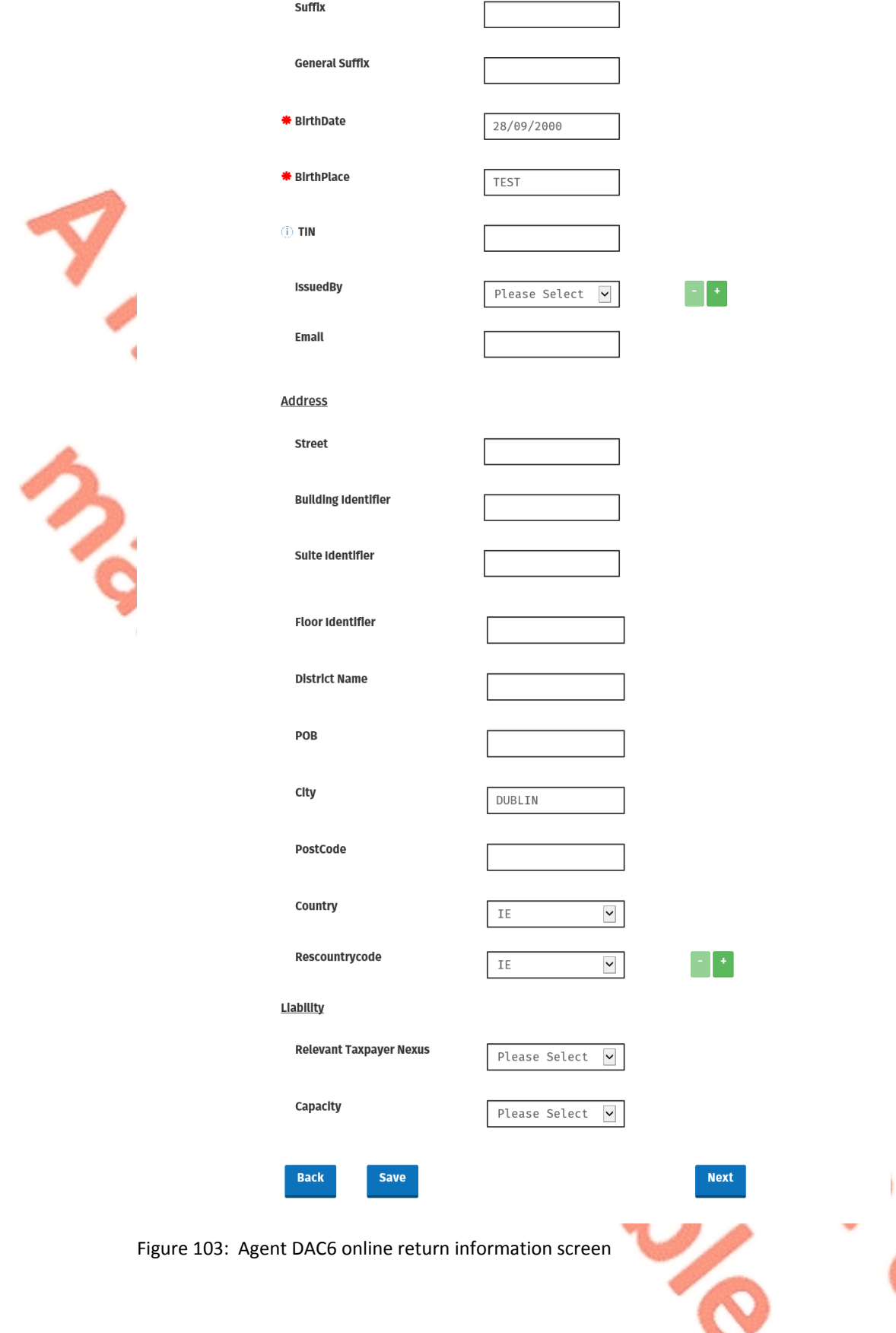

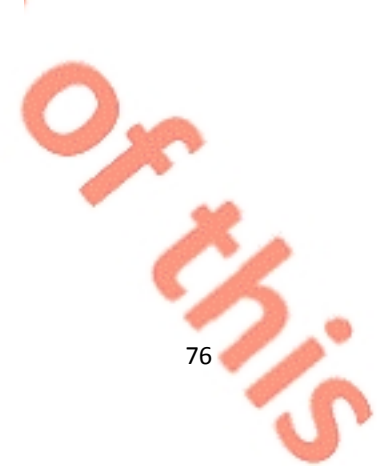

4.2.6 Complete the relevant sections and click "Next". You can click "Back" or "Save" at any stage.

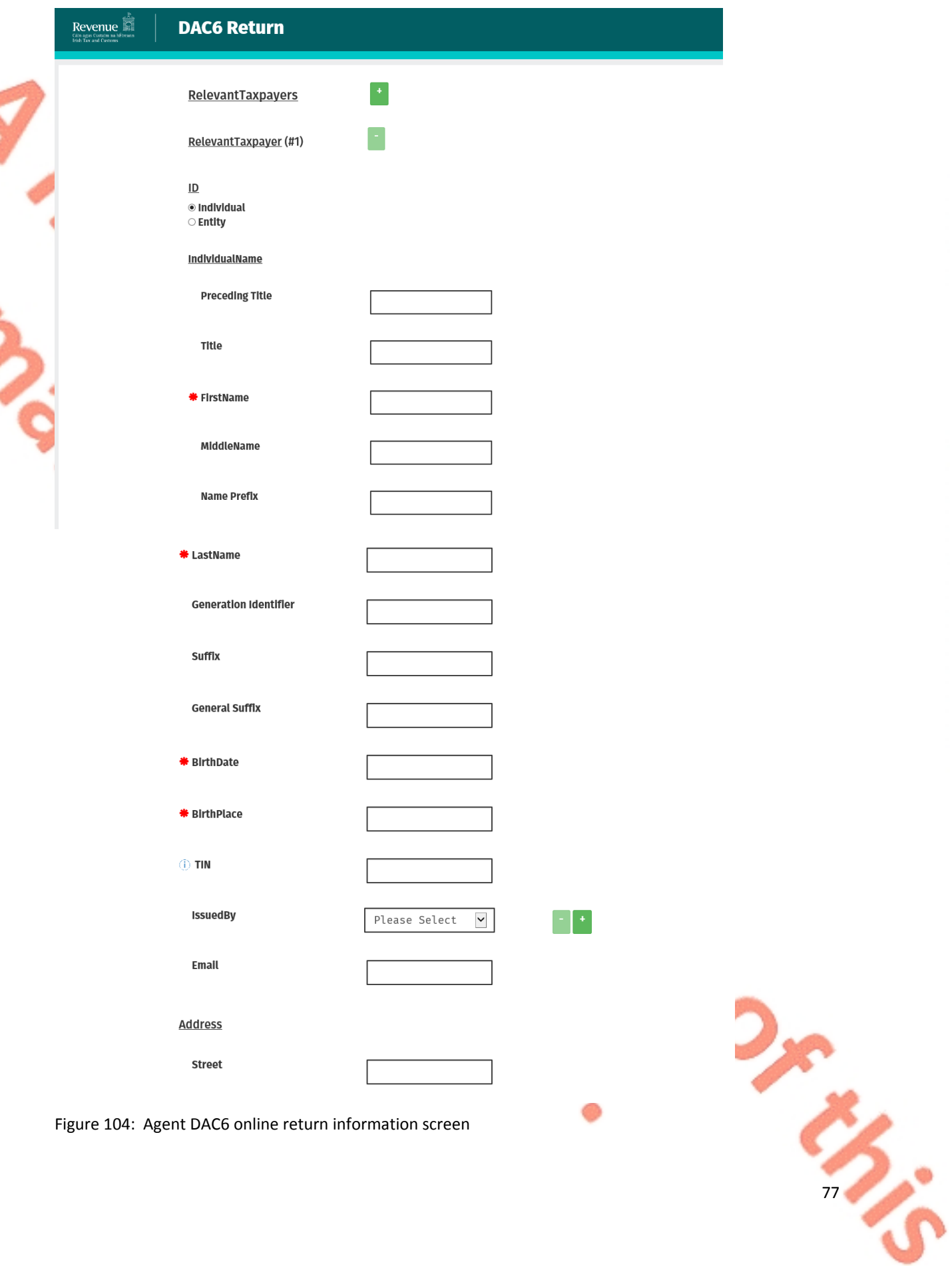

Figure 104: Agent DAC6 online return information screen

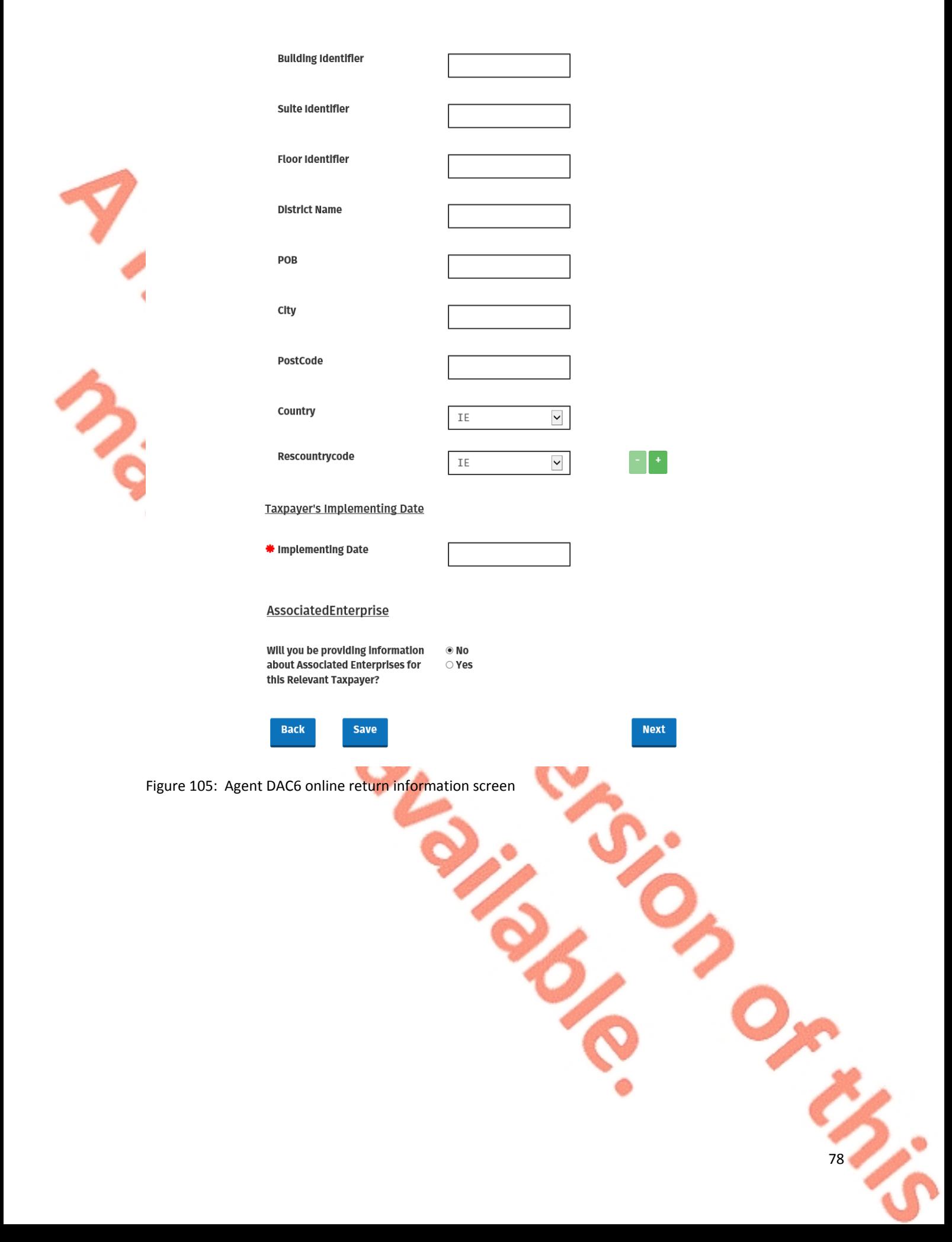

**Controller** 

### 4.2.7 Affected Persons information. Click "Submit".

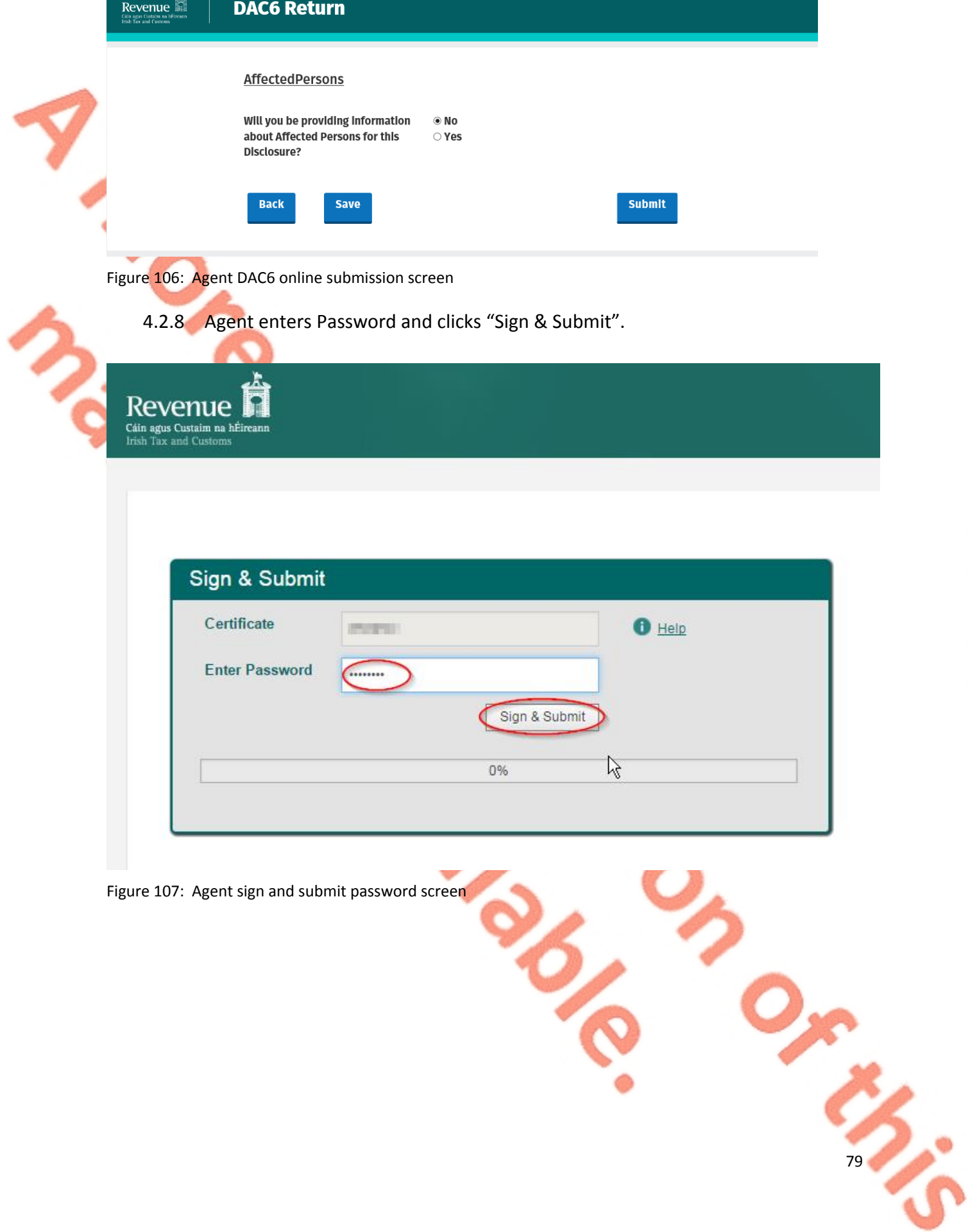

### 4.2.9 Click "Go to ROS" to return to Client Services page.

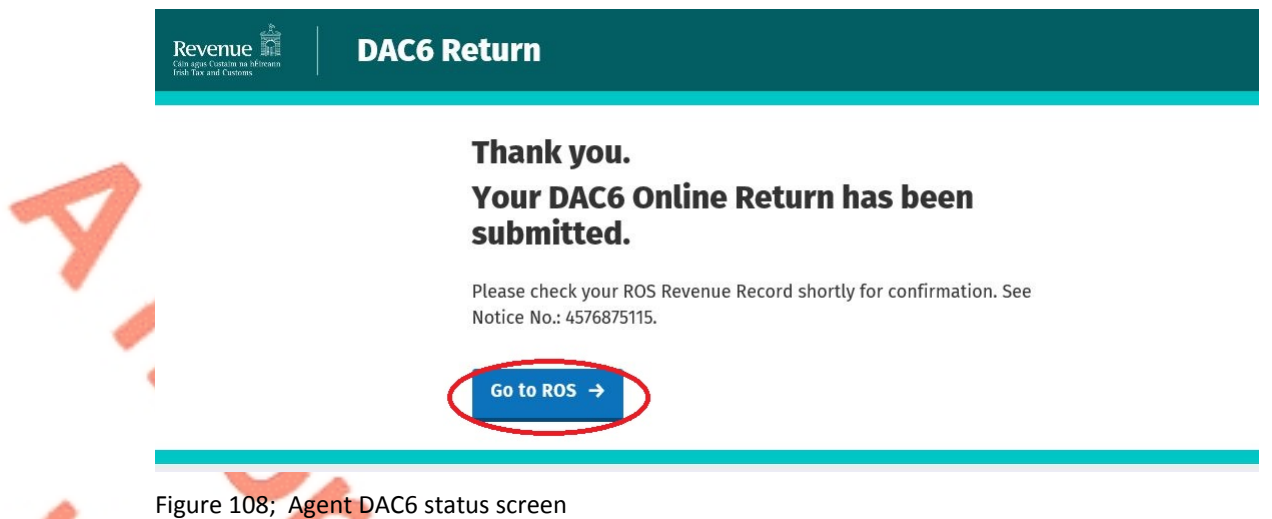

4.2.10 The Agent will receive a new notification in the Client Revenue Record to confirm the successful return submission. Click on the Notice Number for confirmation of the return submission.

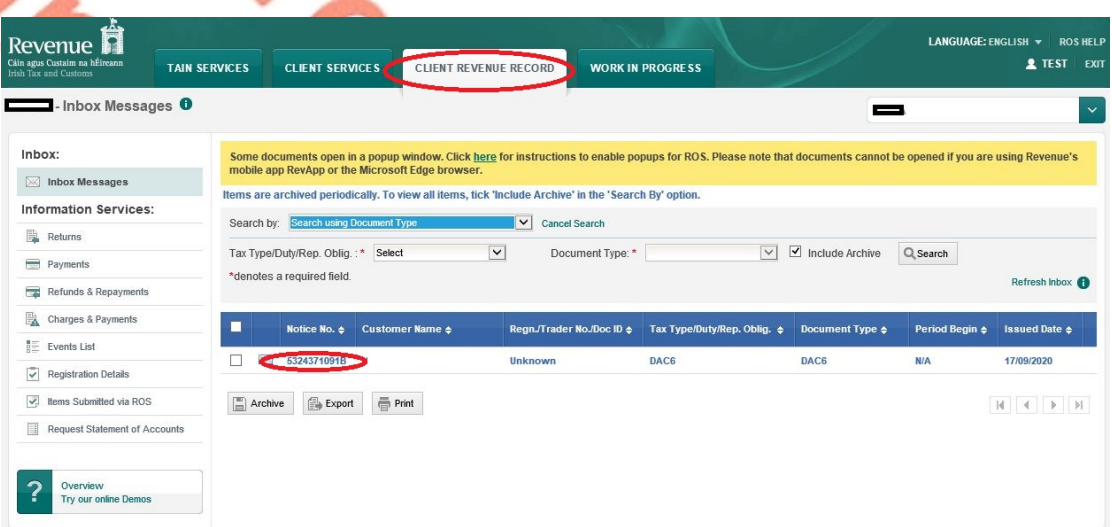

Figure 109: Agent Revenue Record screen

4.2.11 The following notice appears which the Agent may wish to print for their records. Click "Close" to return to Revenue Record.

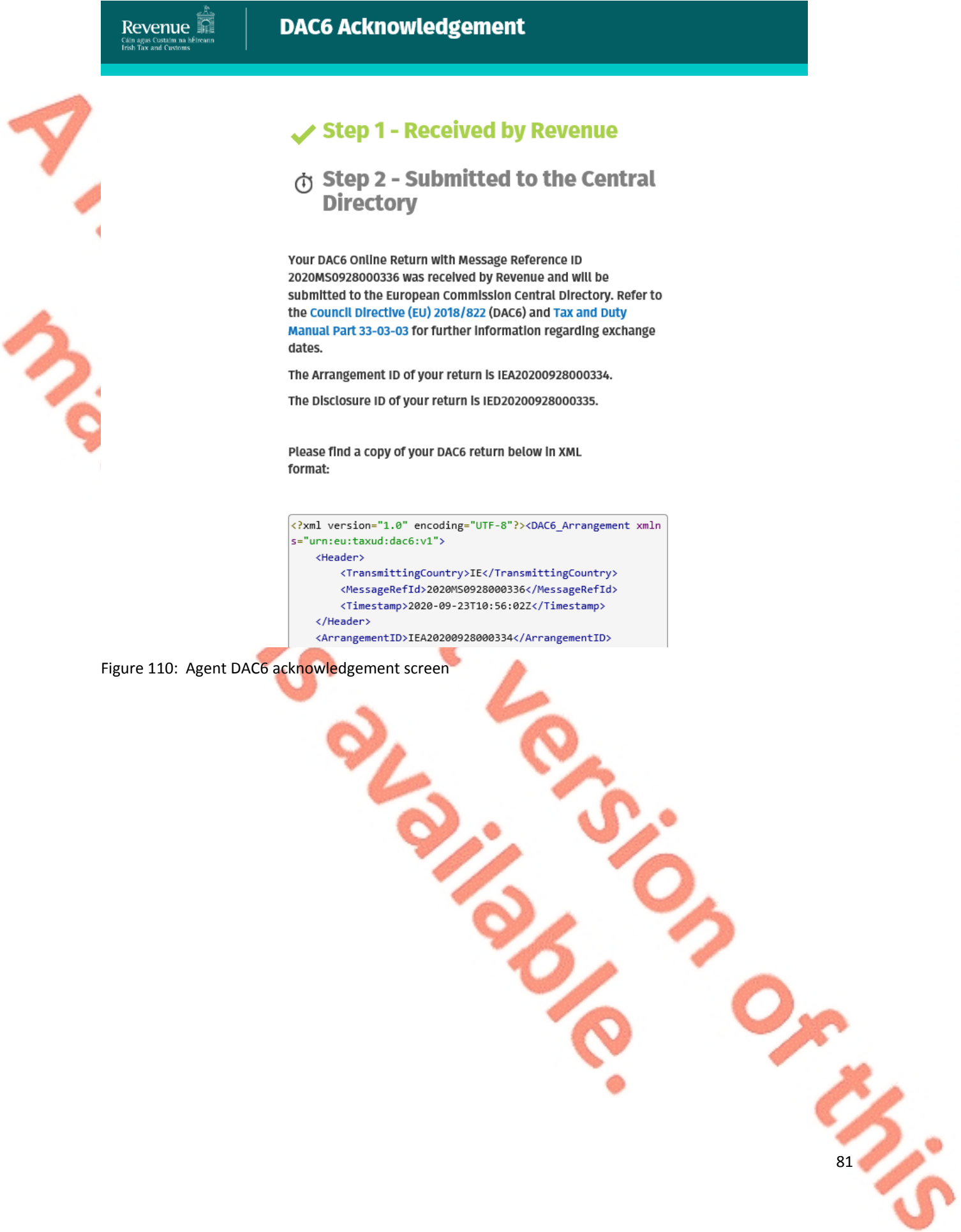

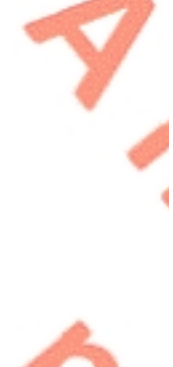

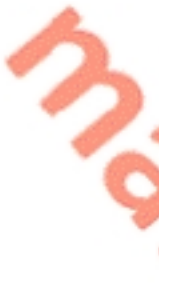

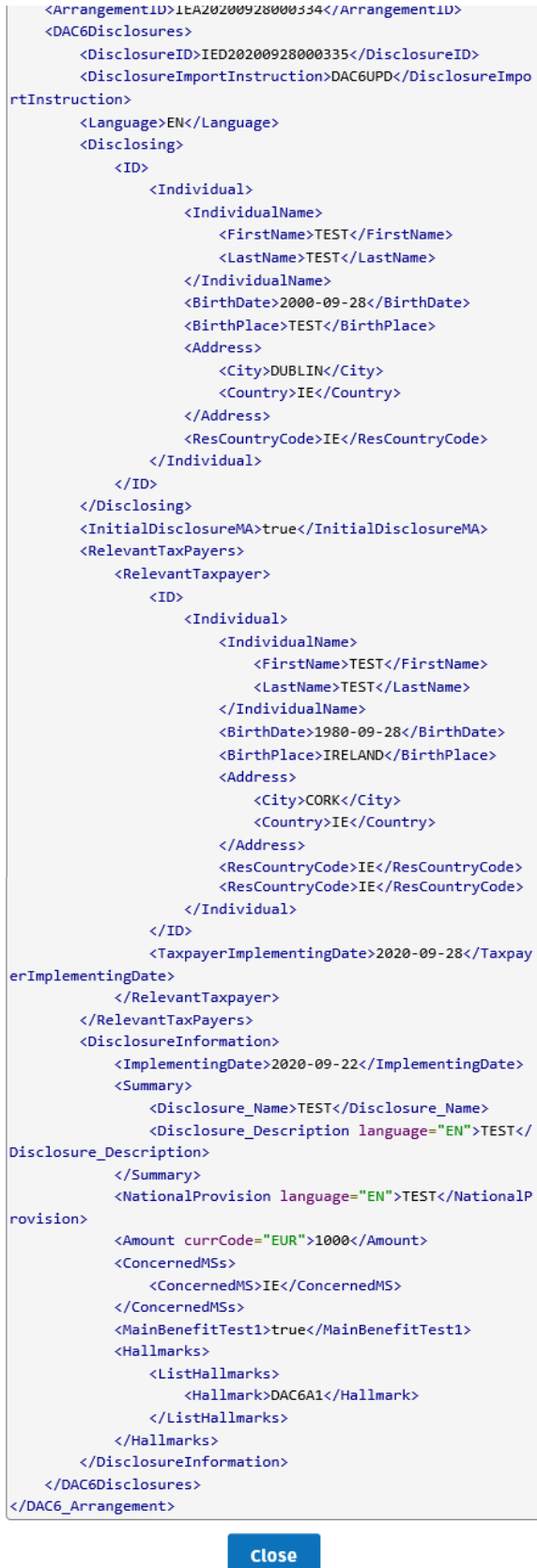

Figure 111: Agent DAC6 acknowledgement xml screen

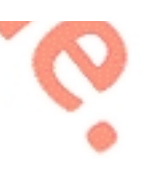

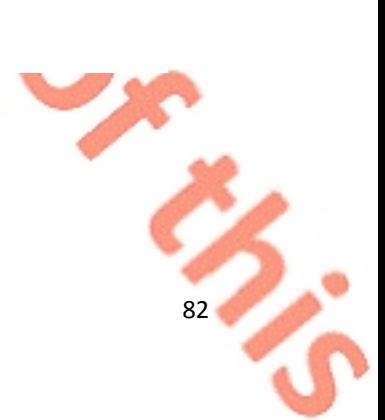

4.2.12 Where a DAC6 submission fails, the screen below will be presented. As ROS uses real time validation, files are checked during upload and errors encountered are reflected in the Revenue Record. When this message appears on screen click "Close" to return to My Services screen in order to rectify the issues outlined and re-submit the online form with corrected information.

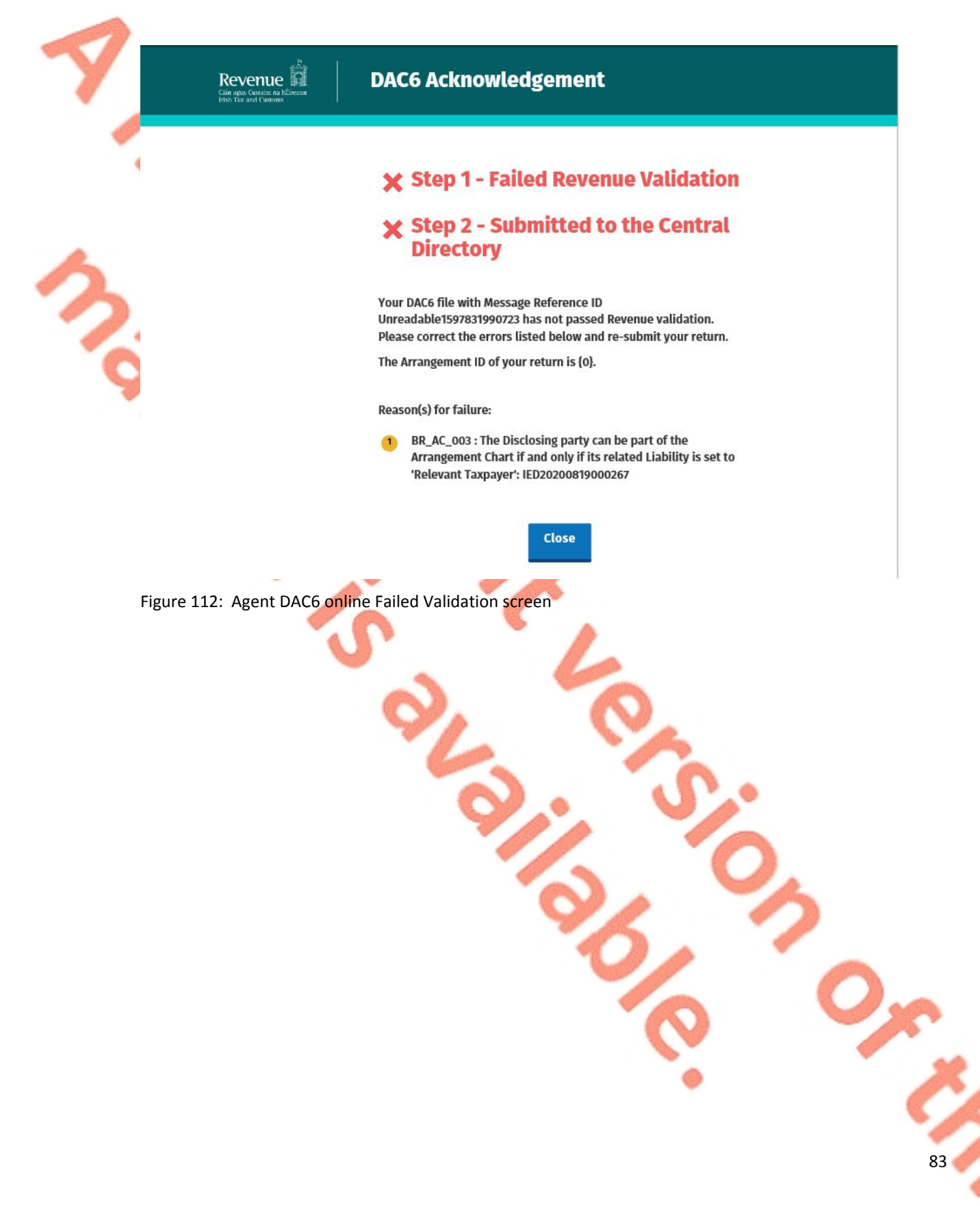

4.2.13 Following exchange of the DAC6 file with the European Commission Central Directory a notification is displayed detailing acceptance of the file Step 2. Click "Close" to return to the Tain Services screen.

**Please note the acceptance/rejection message from the European Commission Central Directory may take up to a few months to issue into your Revenue Record. We appreciate your patience in this regard.**

Revenue **論** .<br>ain agus Custaim na<br>rish Tax and Custom

**DAC6 Notification** 

# Step 1 - Received by Revenue

Step 2 - Accepted by the **European Commission Central Directory** 

Your DAC6 disclosure with message reference id 2020MS0928000333 has been ACCEPTED by the European Commission Central Directory. Please see details below.

DAC6 Message sent by the European Commission Central Directory on Mon Sep 28 13:19:16 GMT 2020.

**Submission Mode: Online** 

**Disclosure Count: 1** 

Close

Figure 113: Agent DAC6 online Accepted screen

4.2.14 Following exchange of the DAC6 file with the European Commission Central Directory, if a notification is displayed detailing rejection of the file at Step 2 the Agent should return to the Tain Services screen, rectify the issues outlined and subsequently re-submit the online form.

**Please note the acceptance/rejection message from the European Commission Central Directory may take up to a few months to issue into your Revenue Record. We appreciate your patience in this regard.** 

Revenue

**DAC6 Notification** 

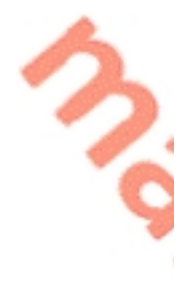

# **Step 1 - Received by Revenue**

# X Step 2 - Rejected by the European **Commission Central Directory**

Your DAC6 disclosure with message reference id 2020MS0928000336 has been REJECTED by the European Commission Central Directory. Please see details below.

DAC6 Message sent by the European Commission Central Directory on Mon Sep 28 13:37:55 GMT 2020.

**Record Error Code:** 

No submitted version of Disclosure IED20200928000335, defined as an updated version, exists in the Central Directory. The Disclosure-ID cannot be defined as an updated version of the Disclosure.

**Close** 

Figure 114: Agent DAC6 online Rejected screen

## 4.3 Agent correcting/amending a DAC6 XML file

To correct/amend a registered disclosure, the Agent will need to have the Arrangement ID and the Disclosure ID of the original submission to hand. These can be found in the Customer's Revenue record.

4.3.1 Agent logs on to ROS, search for Client using Client Search or Client List. Revenue **n** TAIN SERVIC **REVENUE RECORD PROFILE ADMIN SERVICES Find Clients** You can file returns, make payments and manage bank details for clients through Client Services. Select a client below to view their available Client Services **Client Search Your Client List Last 10 Clients Accessed** Search by registration number You can access and export your full list of clients here ○ Tax Registrations © Reporting Obligations **View Client List** Select a reporting obli...  $\quad$ Or you can display all new clients from a certain date Enter registration no. Enter date Display  $\rho$ Search by name Enter surname Figure 115: Agent search for DAC6 client list screen 4.3.2 Under "Complete a Form On-Line" Agent selects "DAC6" from the dropdown list. Click "Submit". Revenue **n** TAIN SERVICES CLIENT SERVICES **CLIENT REVENUE RECORD CLIENT PROFILE WORK IN PROGRESS** File a Return Complete a Form Online te to complete now. You will be given the option of filing the return with or without a payment  $\bigcirc$  Tax Registrations  $\bigcirc$  Reporting Obligations DAC6  $DAC6$ **Upload Form(s) Completed Offline** Figure 116: Agent DAC6 online return selection screen

86

4.3.3 To correct an xml submission, chose XML File Upload radio button and proceed to upload the corrected XML file. To correct an online form, please go to Section 4.4.

**Please note that the DisclosureImportInstruction should contain DAC6UPD for a correction and both the Arrangement Id and the Disclosure Id should be present in the xml file.**

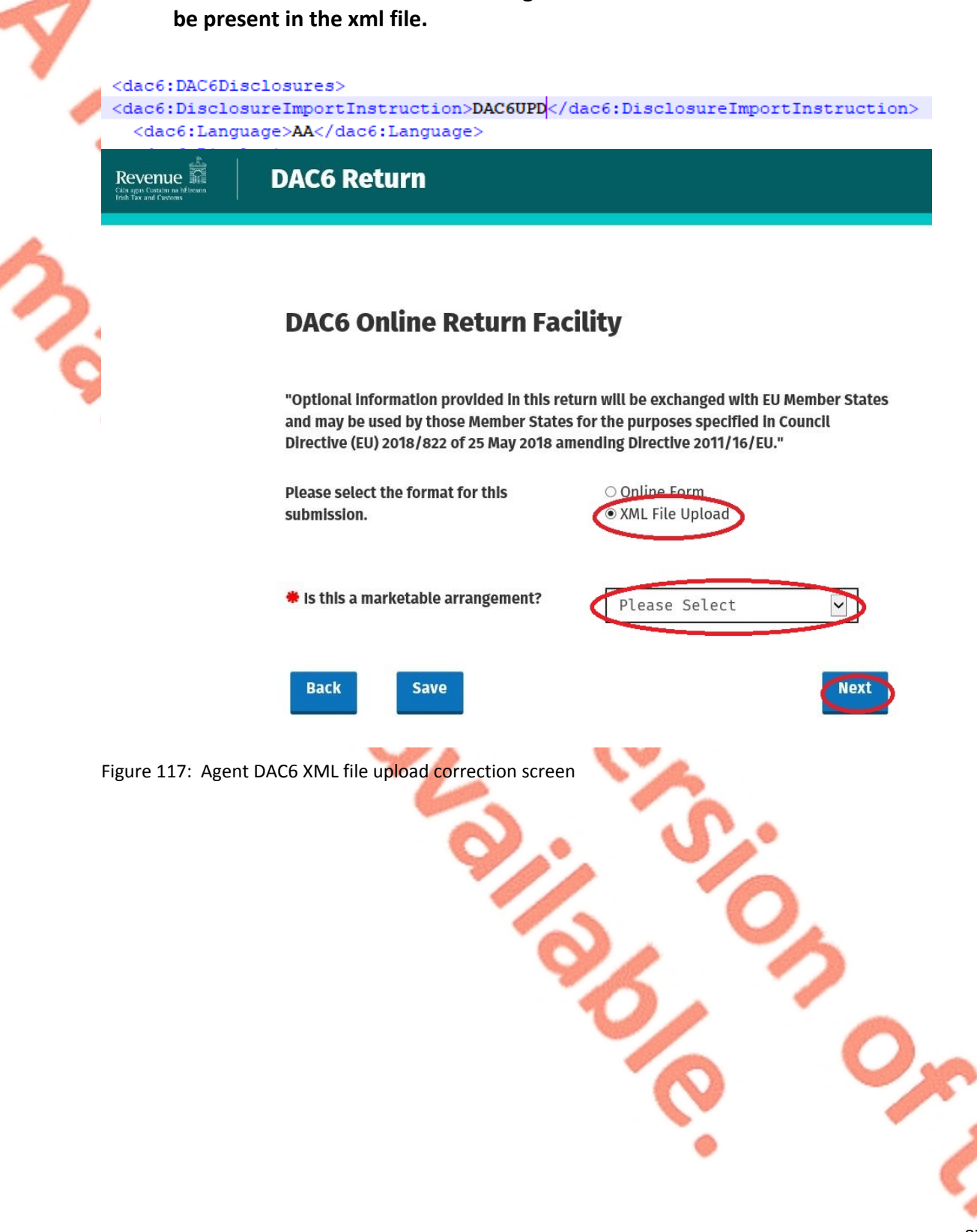

87

4.3.4 Click on "Add File" and select a file from computer storage. Click "Submit"

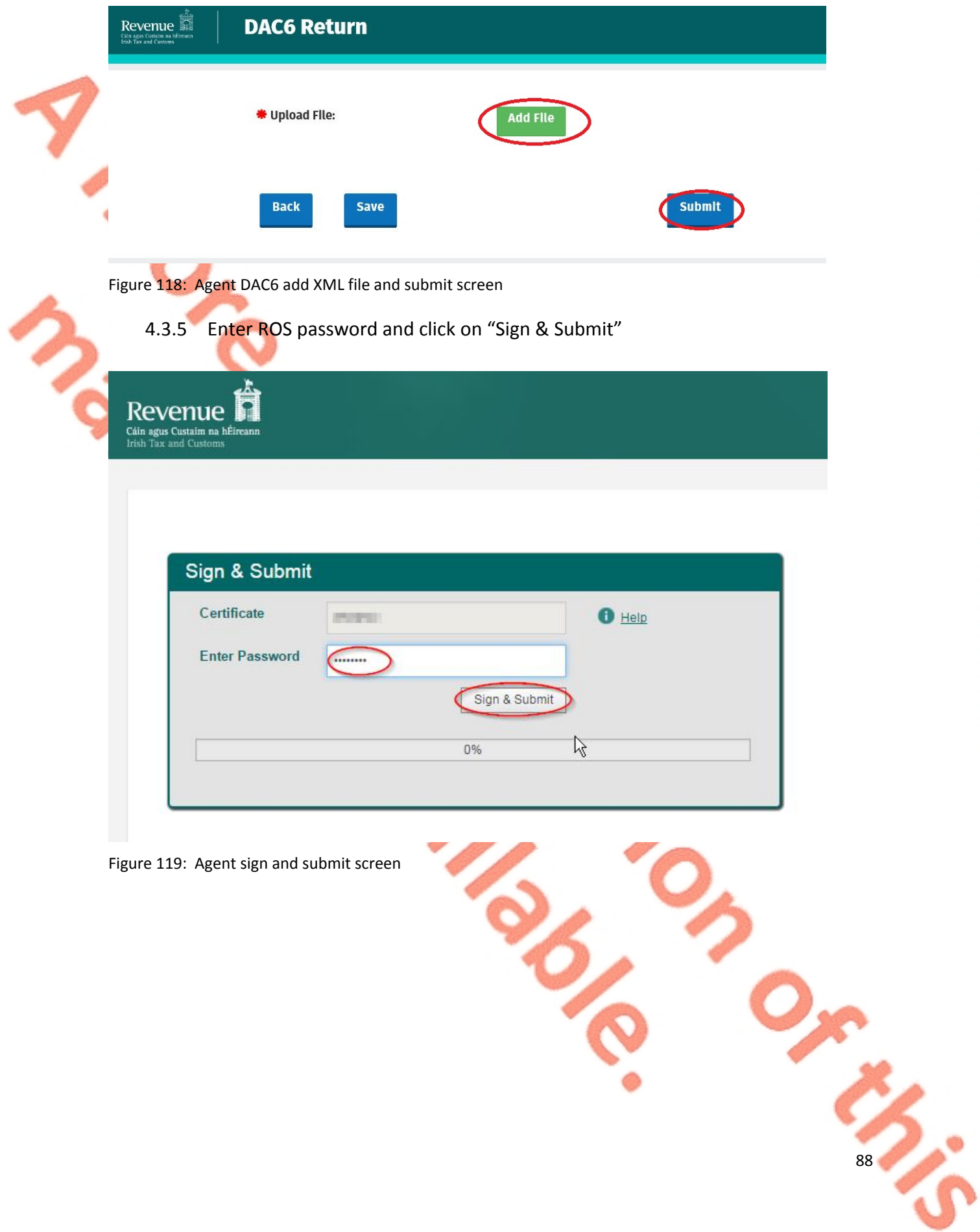

4.3.6 The following confirmation screen appears. The Agent is directed back to Client Revenue Record screen.

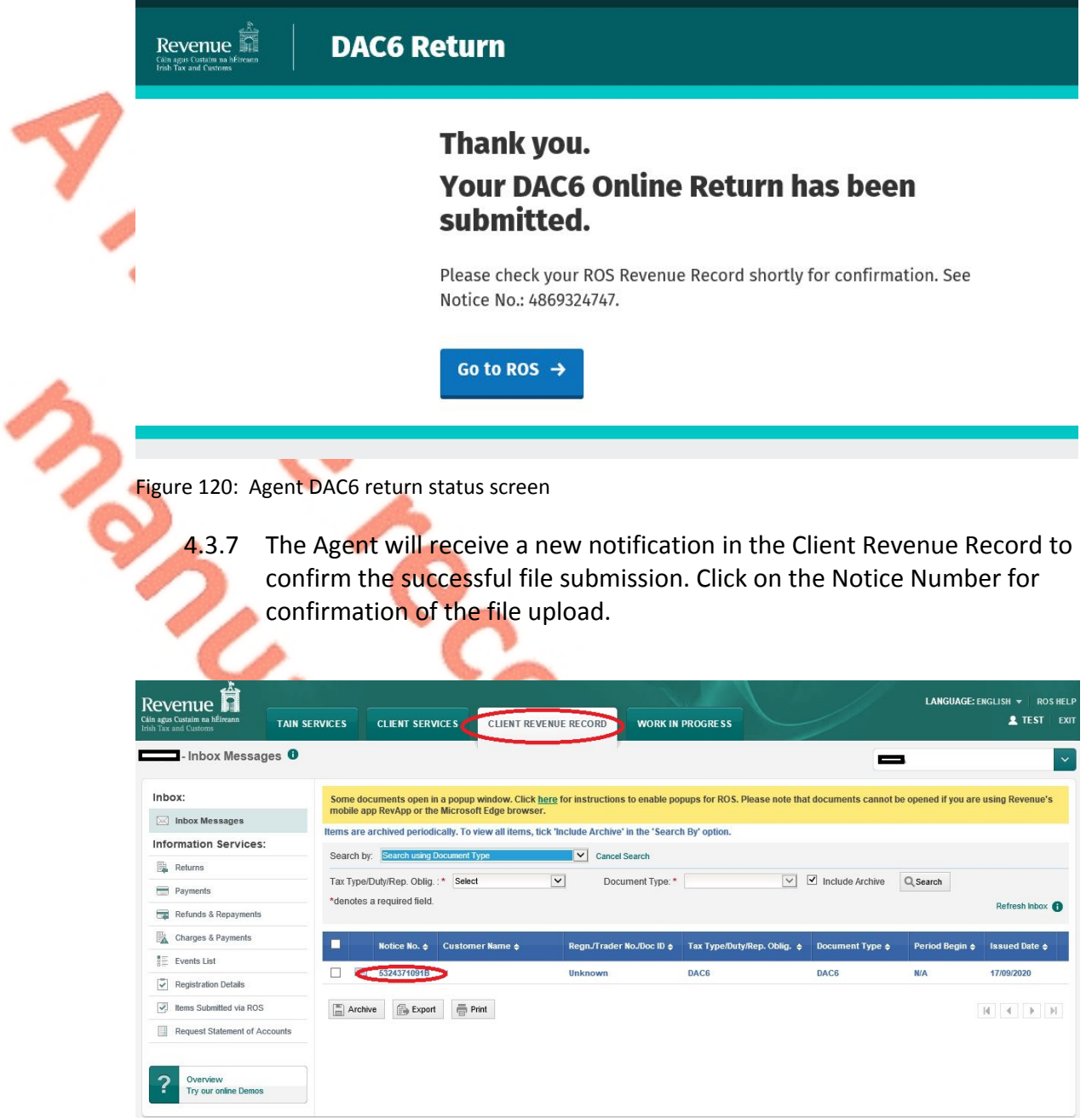

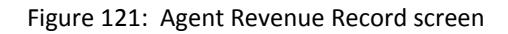

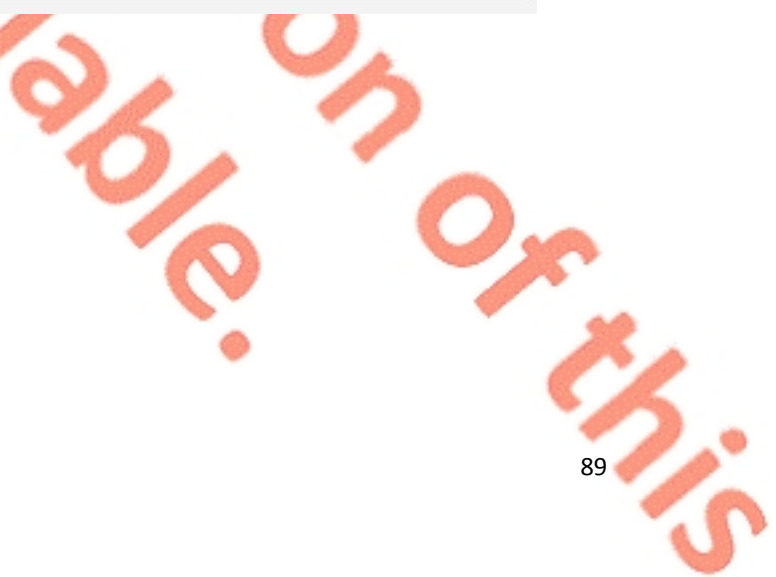

#### 4.3.8 Click "Close" to exit and return to Revenue Record screen

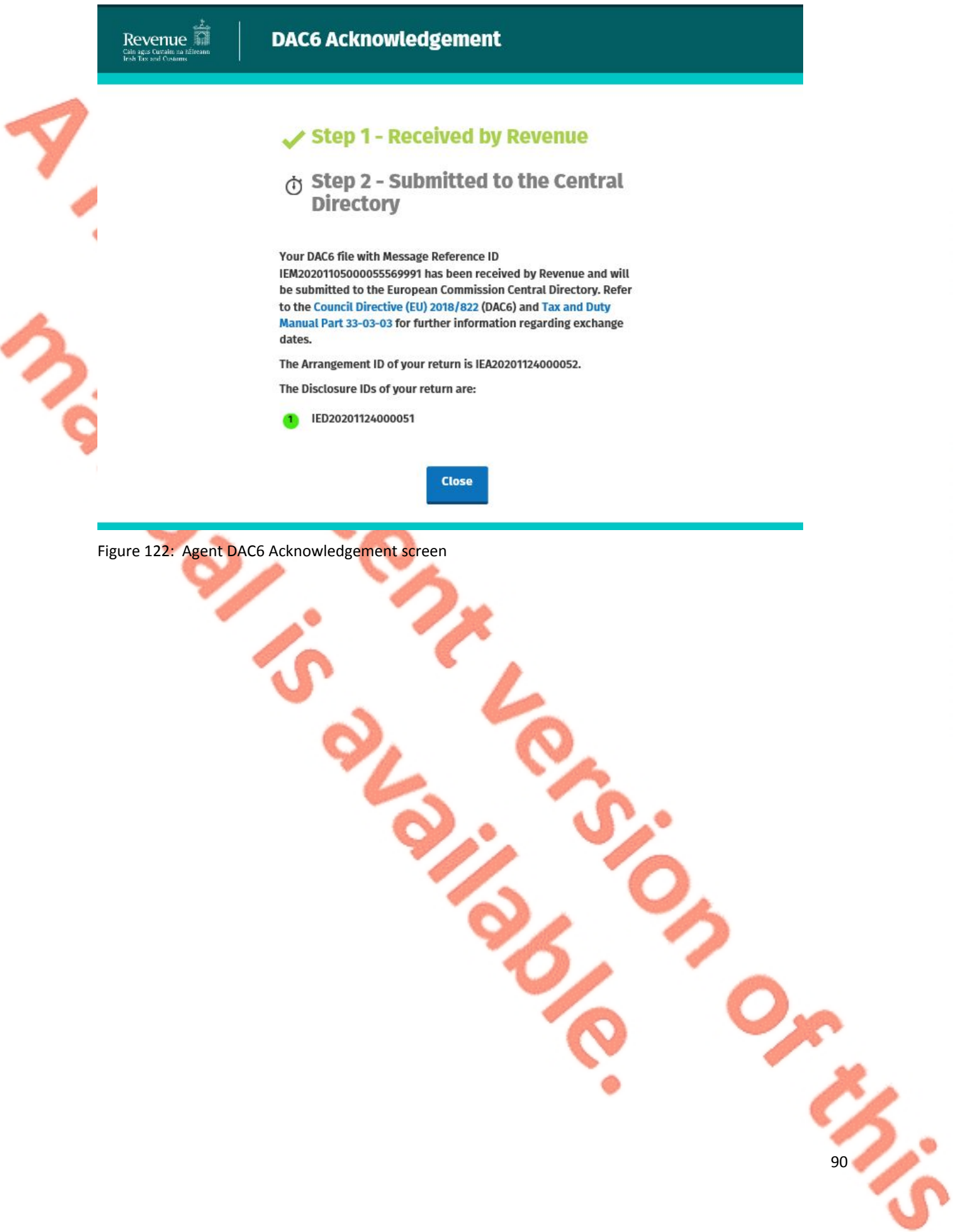

# 4.4 Agent correcting/amending a DAC6 Online form

To correct/amend a registered disclosure, the Agent will need to have the Arrangement ID and the Disclosure ID of the original submission to hand. These can be found in the Customer's Revenue record.

4.4.1 To correct an online submission, select the Online Form radio button. Choose the Amendment option, then enter the Arrangement Id and Disclosure ID to be corrected.

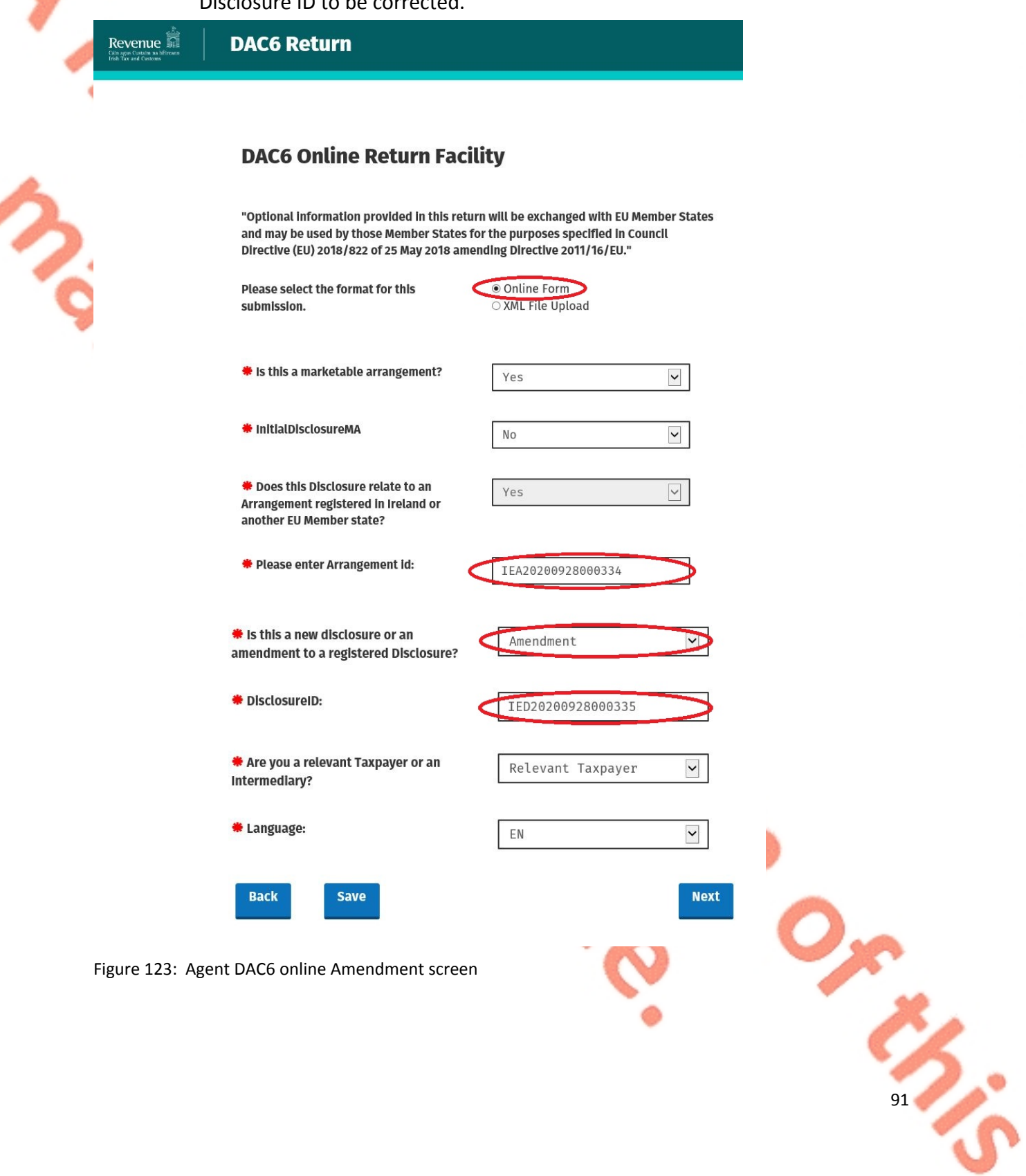

4.4.2 Complete the relevant sections and click "Next". You can click "Back" or "Save" at any stage.

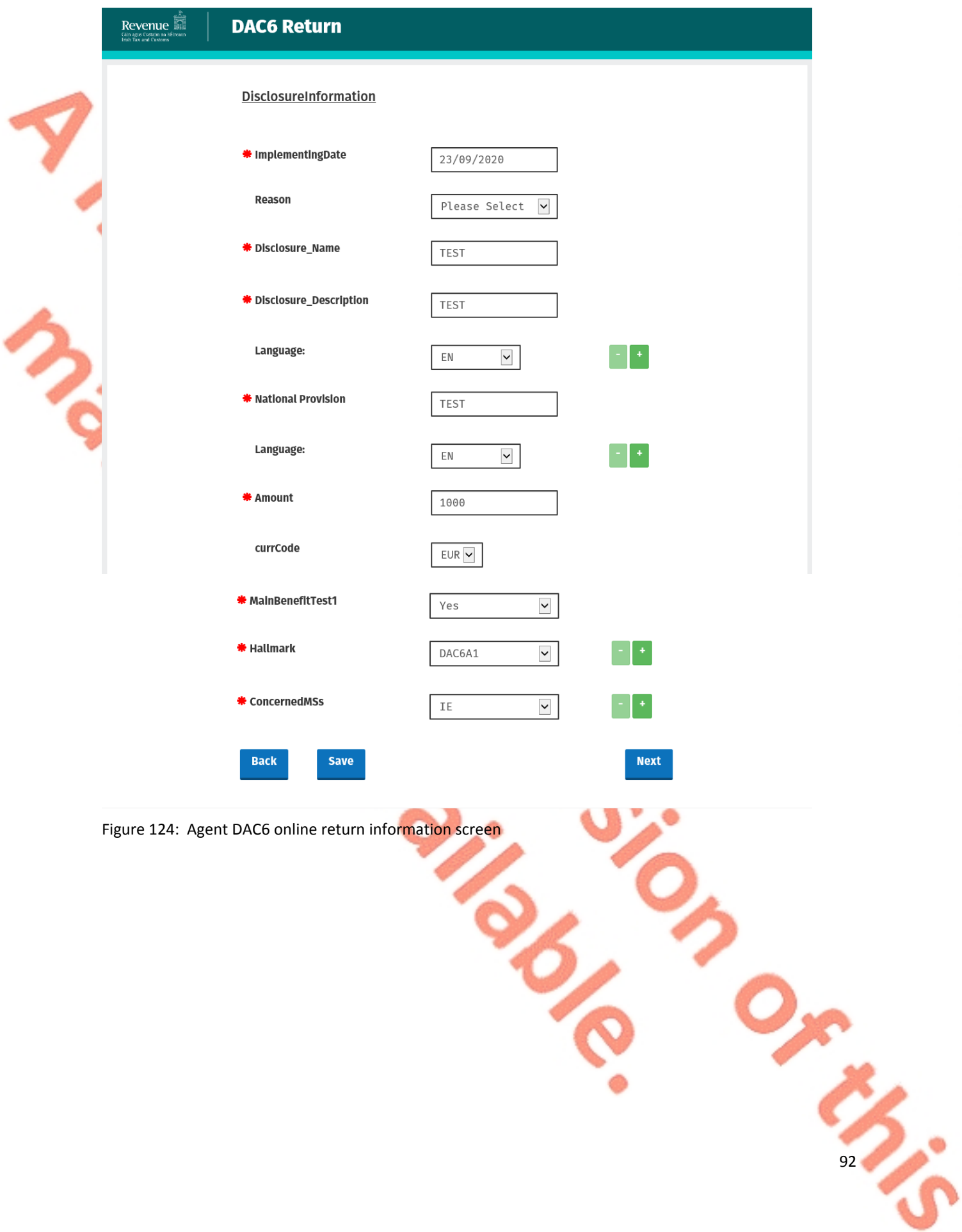

### 4.4.3 Complete the relevant sections and click "Next". You can click "Back" or "Save" at any stage.

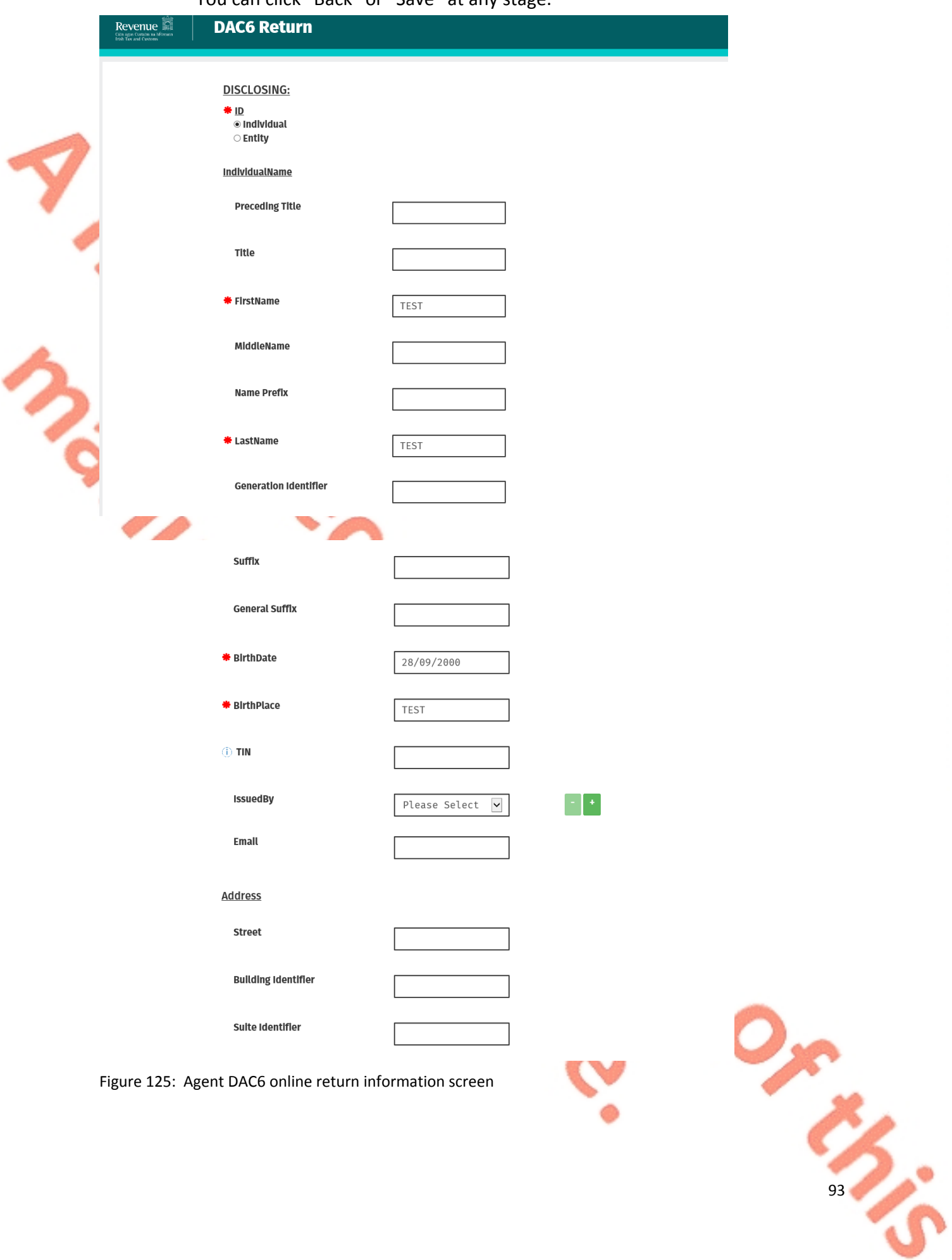

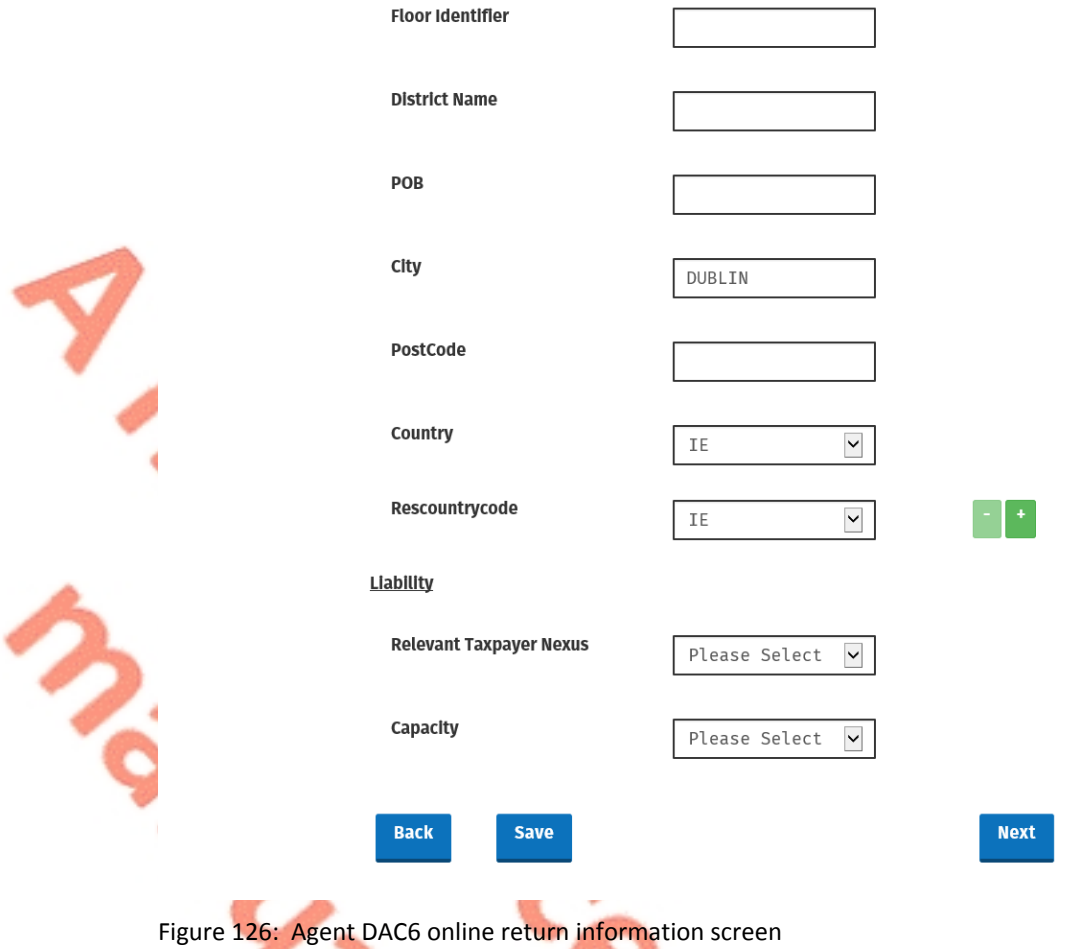

## 4.4.4 Complete the relevant sections and click "Next". You can click "Back" or "Save" at any stage.

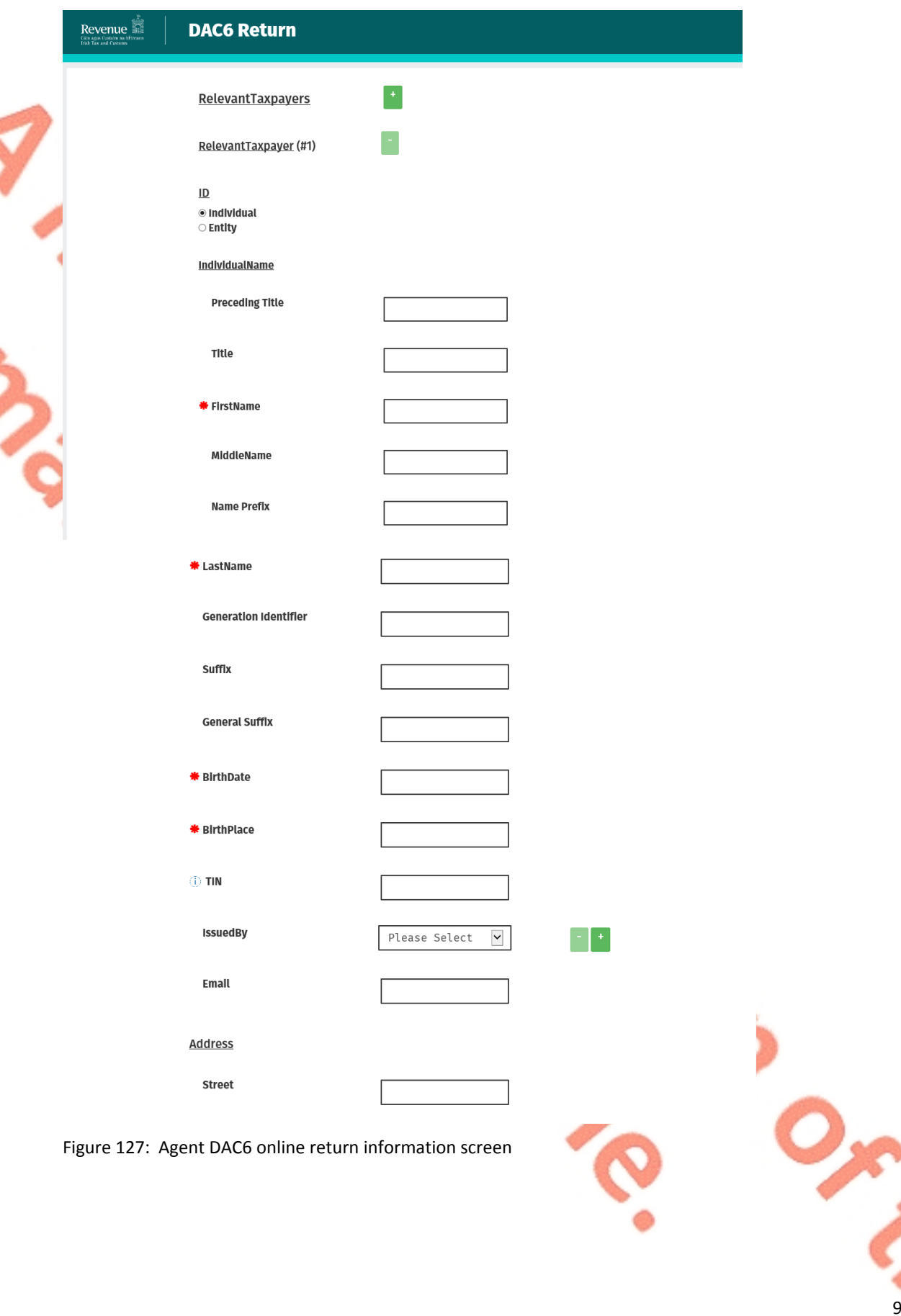

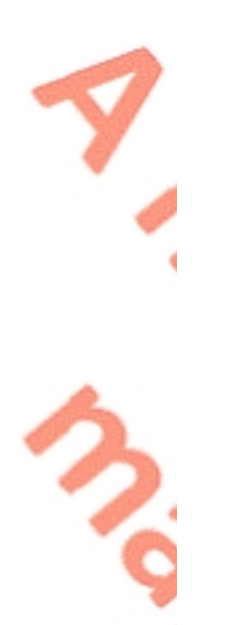

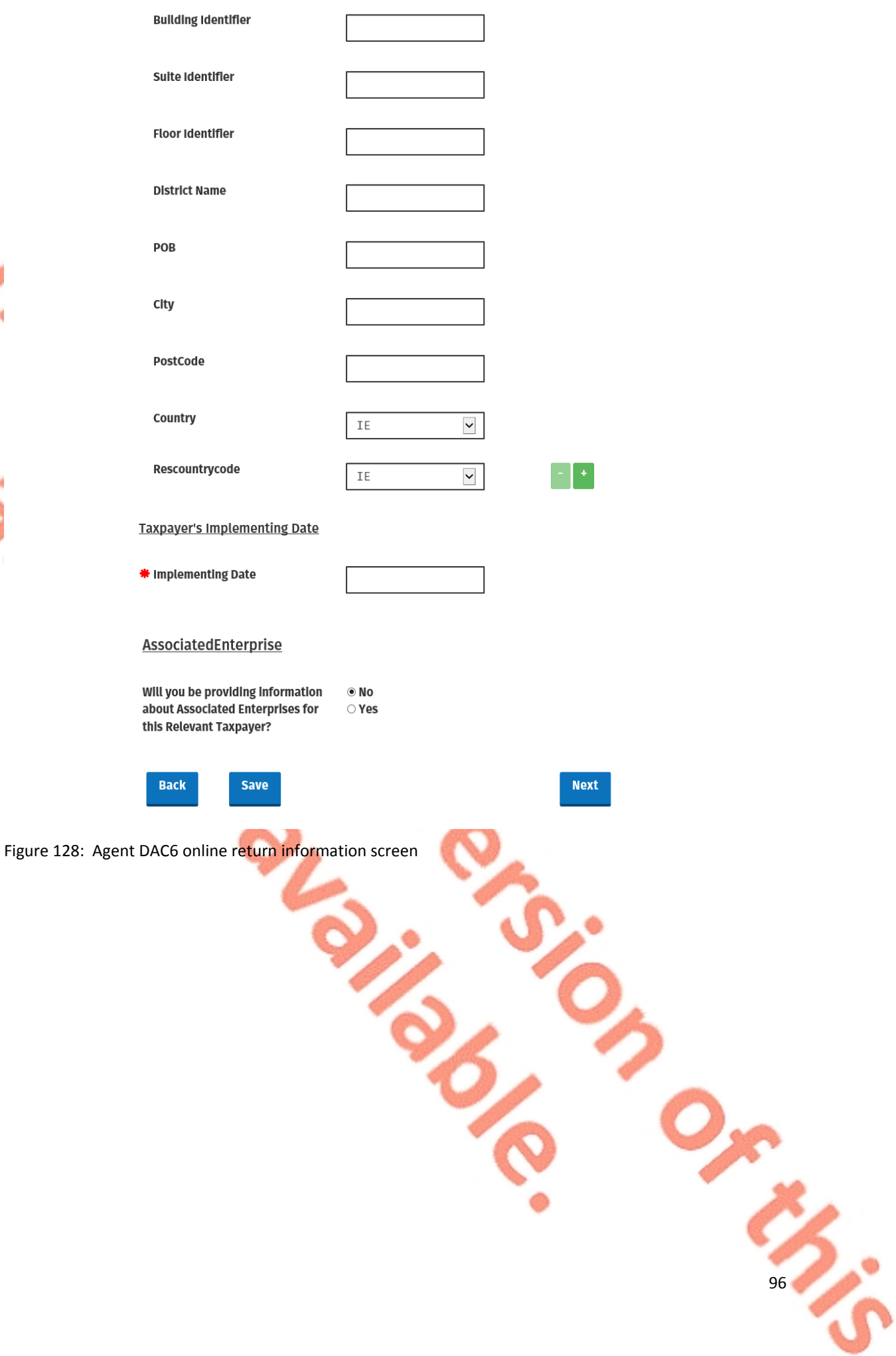

4.4.5 Enter Affected Persons information. Click "Submit".

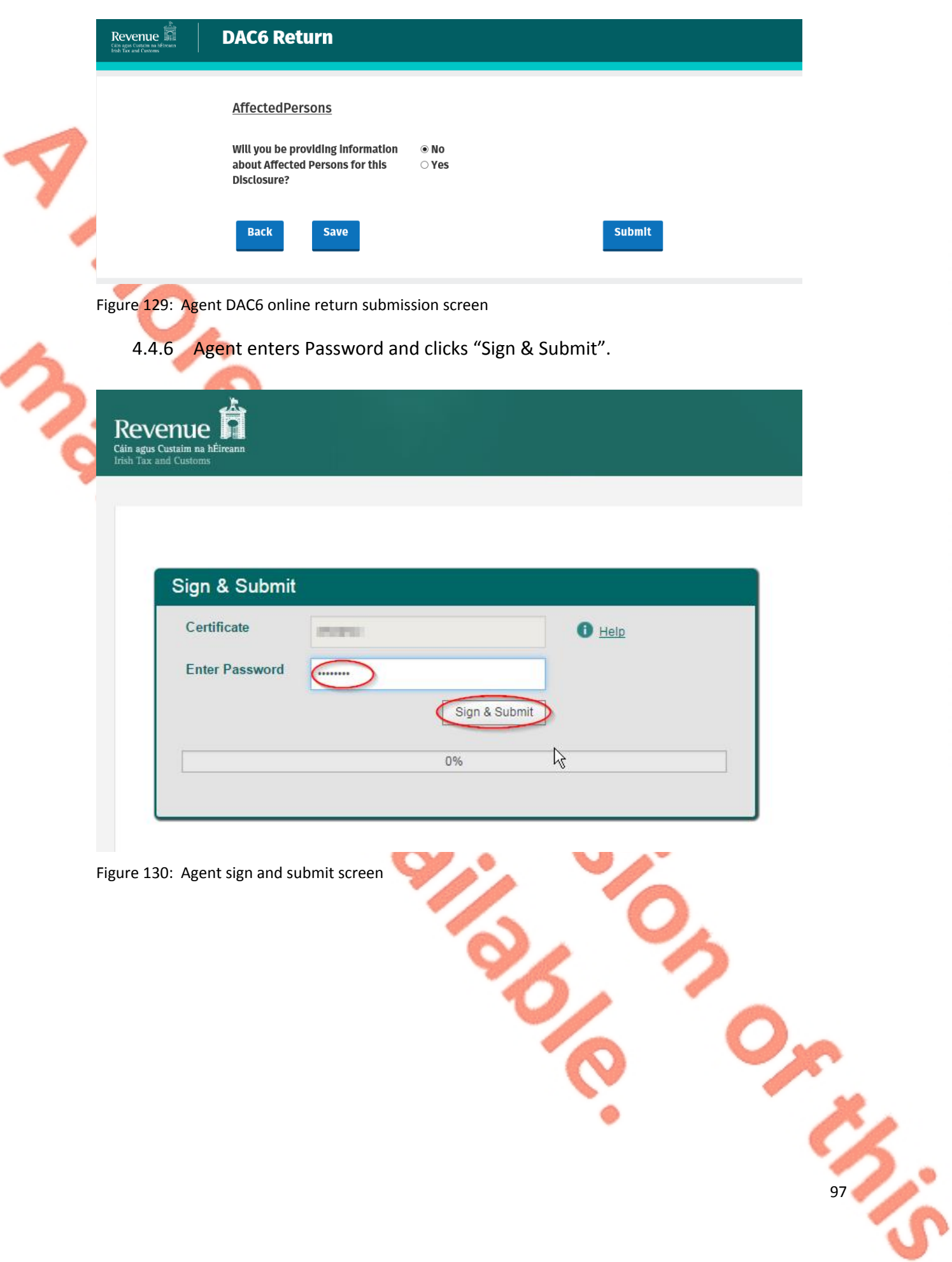

## 4.4.7 Click "Go to ROS" to return to Client Services page

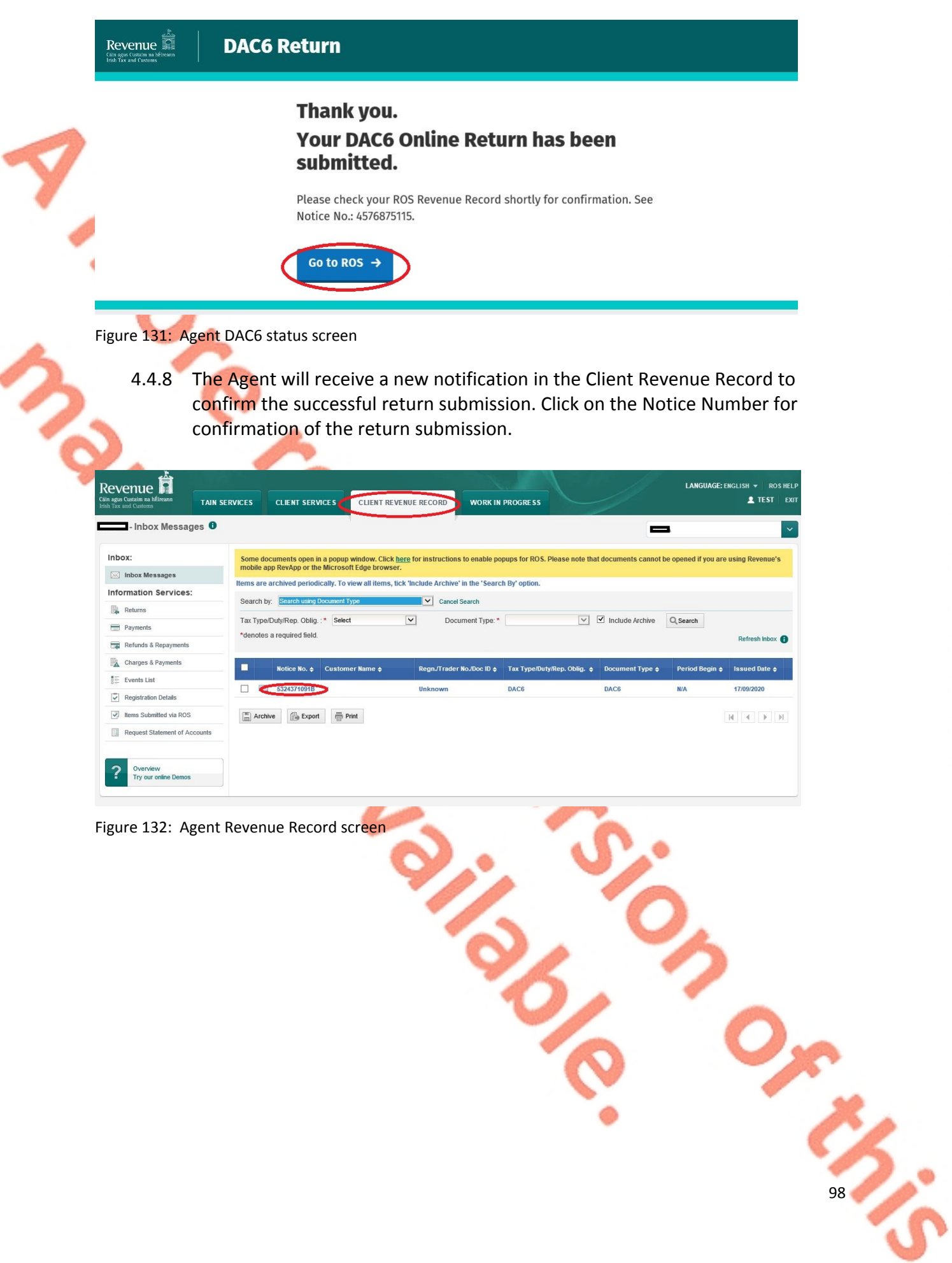

4.4.9 The following notice appears which the Agent may wish to print for their records. Click "Close" to return to Revenue Record.

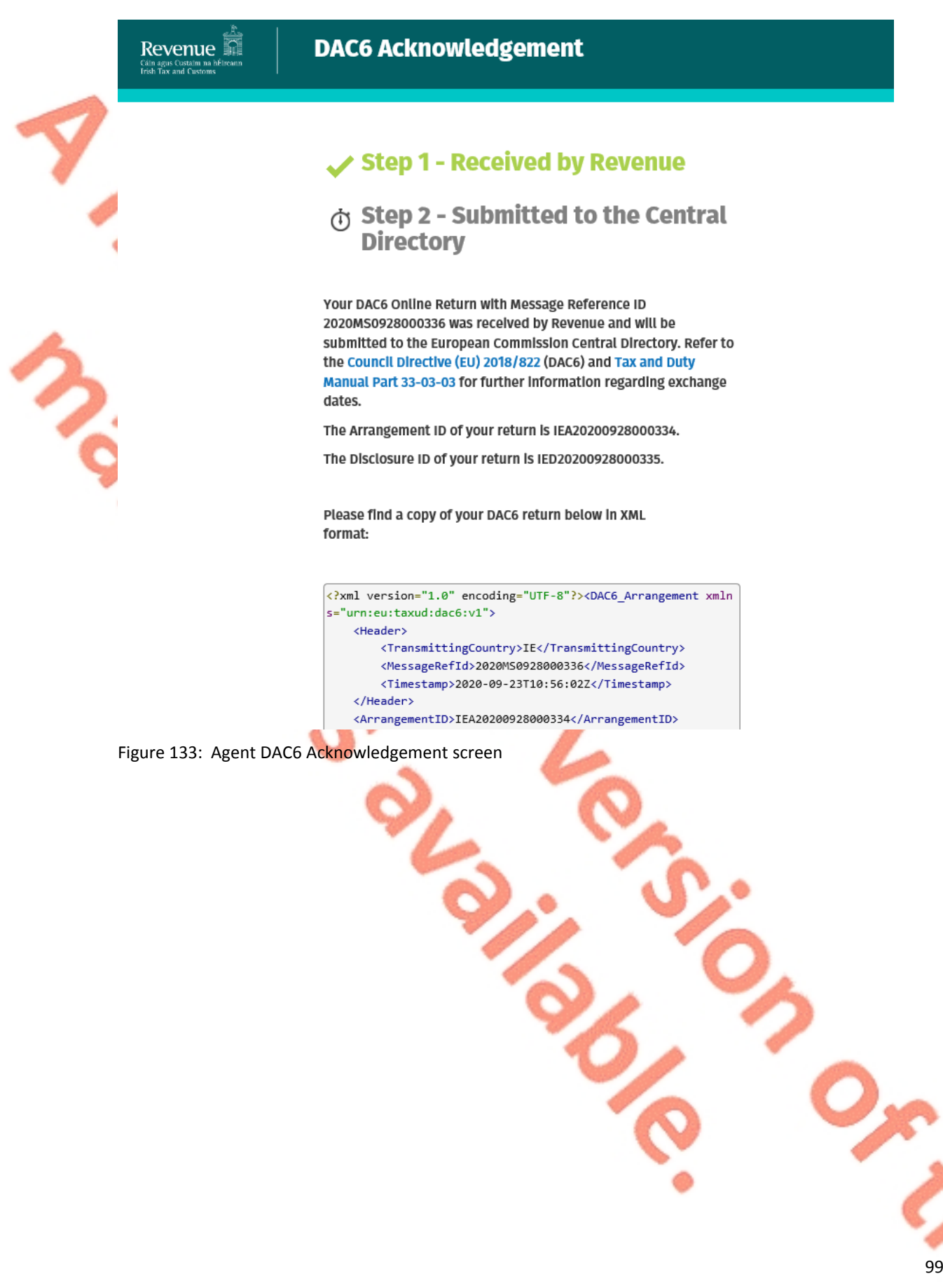

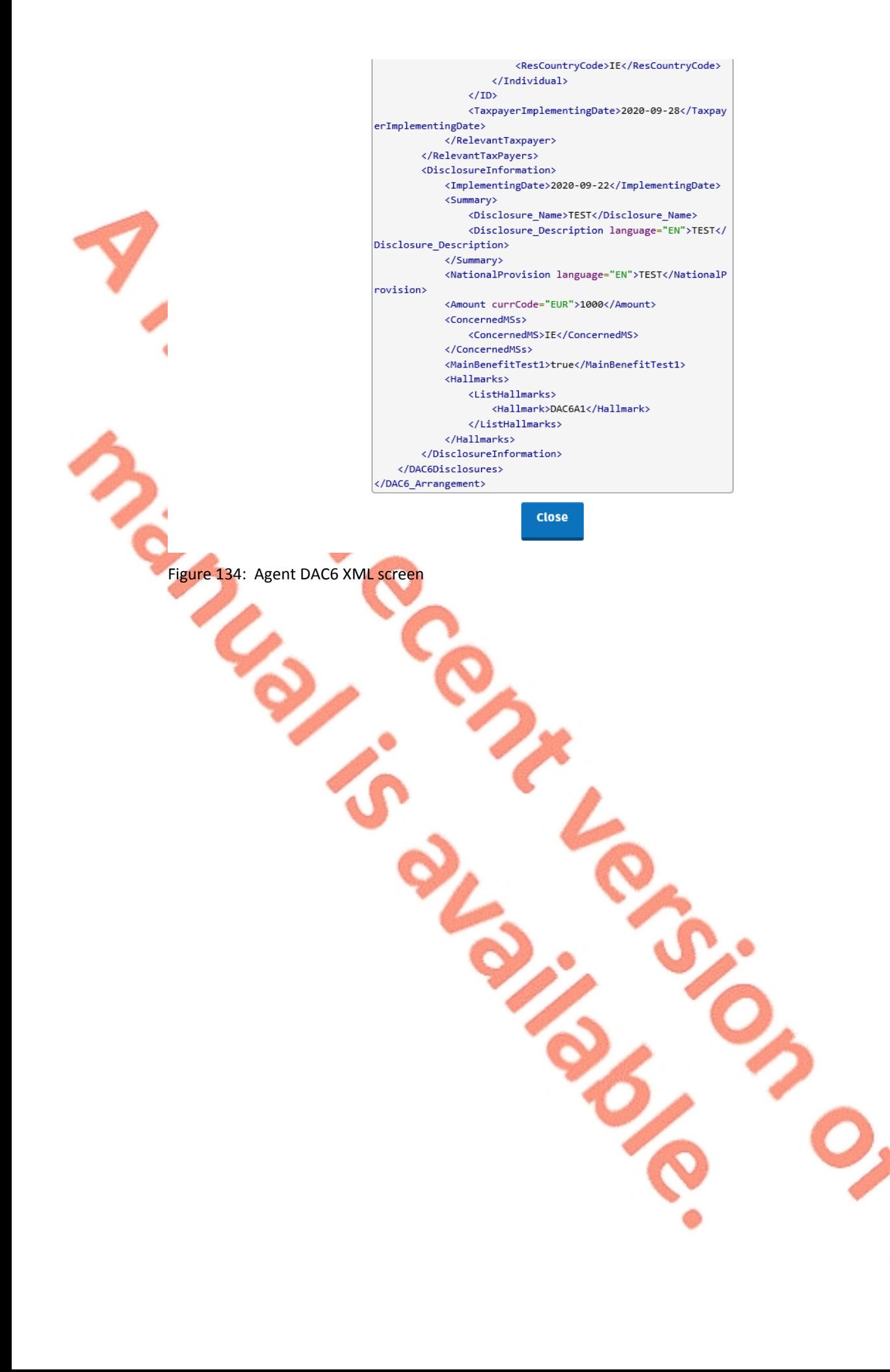

# 5 Appendix I – ROS Registration & Reporting Entity Registration

5.1 Register for ROS

#### **This step is only relevant if the Customer is not already registered for ROS.**

The Customer must register for ROS using the Tax Registration Number provided by Revenue. If the Customer does not have a Tax Registration Number but has a DAC6 Reporting Obligation in Ireland, please see **[Section](#page-101-0) [5.2](#page-101-0)** in order to obtain a Reporting Entity Number.

Details on how to register for ROS are available on the [Revenue](http://www.revenue.ie/) [website](http://www.revenue.ie/).

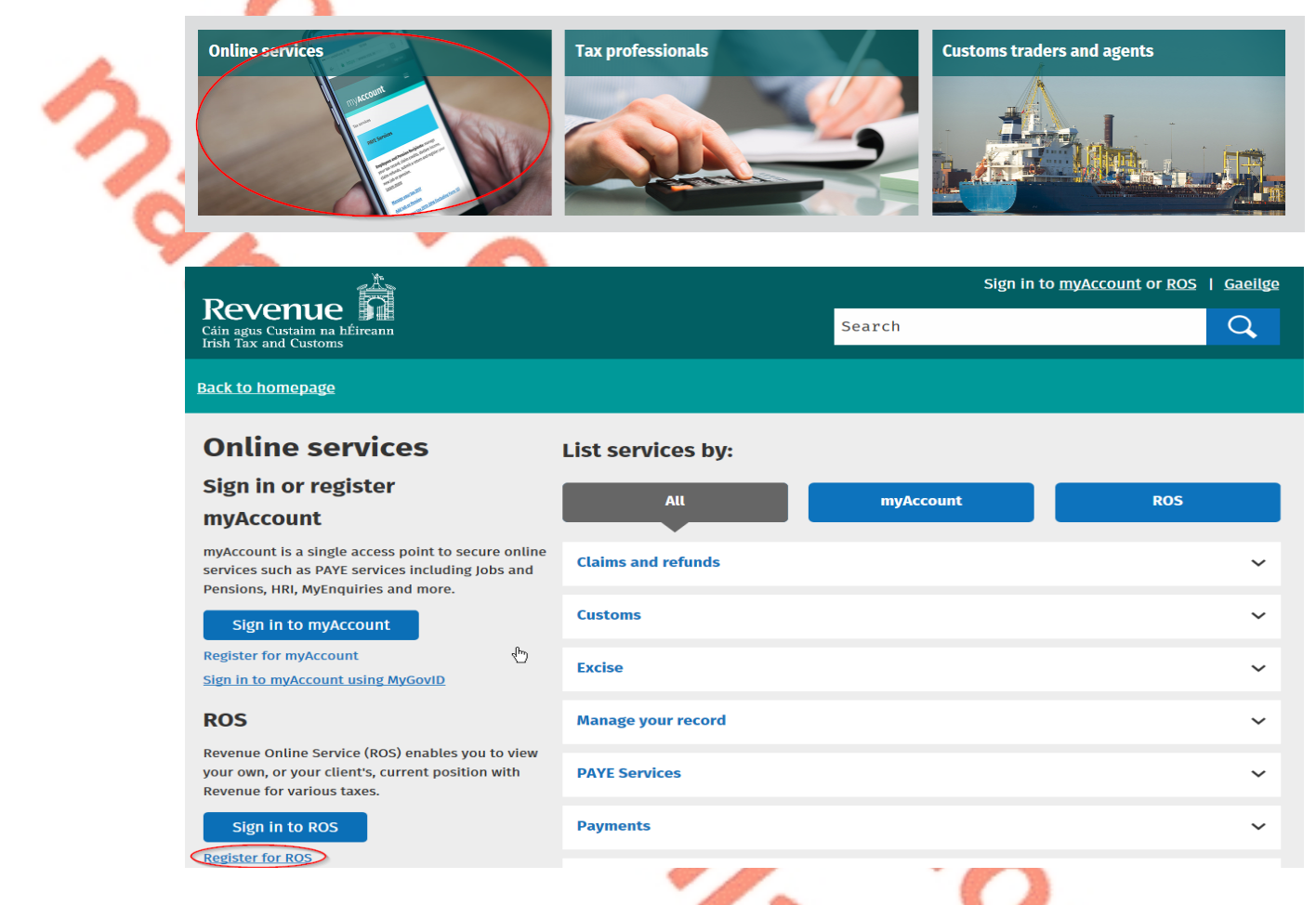

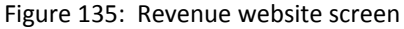

For queries relating to ROS please contact the Revenue ROS Technical Helpdesk:

- Email at [roshelp@revenue.ie](mailto:roshelp@revenue.ie)
- Telephone at **01 738 3699**, International customers may contact via the email address above or call **+353 1 738 3699**

## <span id="page-101-0"></span>5.2 Register as a Reporting Entity

#### **This is a Customer that is only being registered with Revenue in order to file reporting obligations (i.e. they have no tax obligations in Ireland).**

If the Customer does not have a Tax Reference number and is not registered for ROS but is obliged to fulfil a DAC6 Reporting Obligation, the Customer must register with Revenue as a '**Reporting Entity**'. This process should not be confused with a Tax Registration. Where a Customer registers as a Reporting Entity, it will only be able to fulfil its DAC6 Reporting obligations, that is, it is not required to file tax returns e.g. Corporate Tax returns.

In order to register as a reporting Entity, the Customer must contact VIMA on +353 42 9353337. The Customer will be issued with a Reporting Entity Registration Number, which will be in the format of 7 digits followed by 2 letters (e.g. 1234567AA).

# 6 Appendix II – Agent Creating Reporting Entity Number

### 6.1 Creating a Reporting Entity as an Agent

**A Reporting Entity is created only in cases where the Customer has no tax obligations in Ireland but needs to register with Revenue in order to fulfil their reporting obligations.**

If the Customer does not have a Tax Reference Number and is not registered on ROS but is obliged to register on ROS to fulfil a DAC6 Reporting Obligation, the Agent must register the Customer with Revenue as a '**Reporting Entity**'. This process should not be confused with a Tax Registration. Where a Customer is registered as a Reporting Entity, the Customer will only be able to fulfil its DAC6 Reporting obligations, that is, the Customer is not required to file tax returns e.g. Corporate Tax returns. Where a Client already has an Irish Tax Registration Number or Reporting Entity Number, this option should not be used as it will create duplicate filing obligations.

When an Agent is registering a Customer as a Reporting Entity for DAC6 Reporting purposes, it is possible for an Agent to register a DAC6 Reporting Obligation at the same time. The process is set out in steps 6.1.1 to 6.1.12 below.

**For queries relating to ROS please contact the ROS Technical Helpdesk:**

- **•** Email at [roshelp@revenue.ie](mailto:roshelp@revenue.ie)
- Telephone at **01 738 3699**, International customers may contact via the email address above or call **+353 1 738 3699**

**For queries relating to registering a Reporting Obligation, please contact Revenue's VIMA (VIES, Intrastat and Mutual Assistance) office:**

- Via MyEnquiries, selecting **AEOI** (Automatic Exchange of Information) and **DAC6**
- Telephone at **+353 42 9353337**
- 6.1.1 Log into ROS.

6.1.2 On the "Tain Services" tab, select "Register New Reporting Entity" on the bottom right-hand corner of the screen.

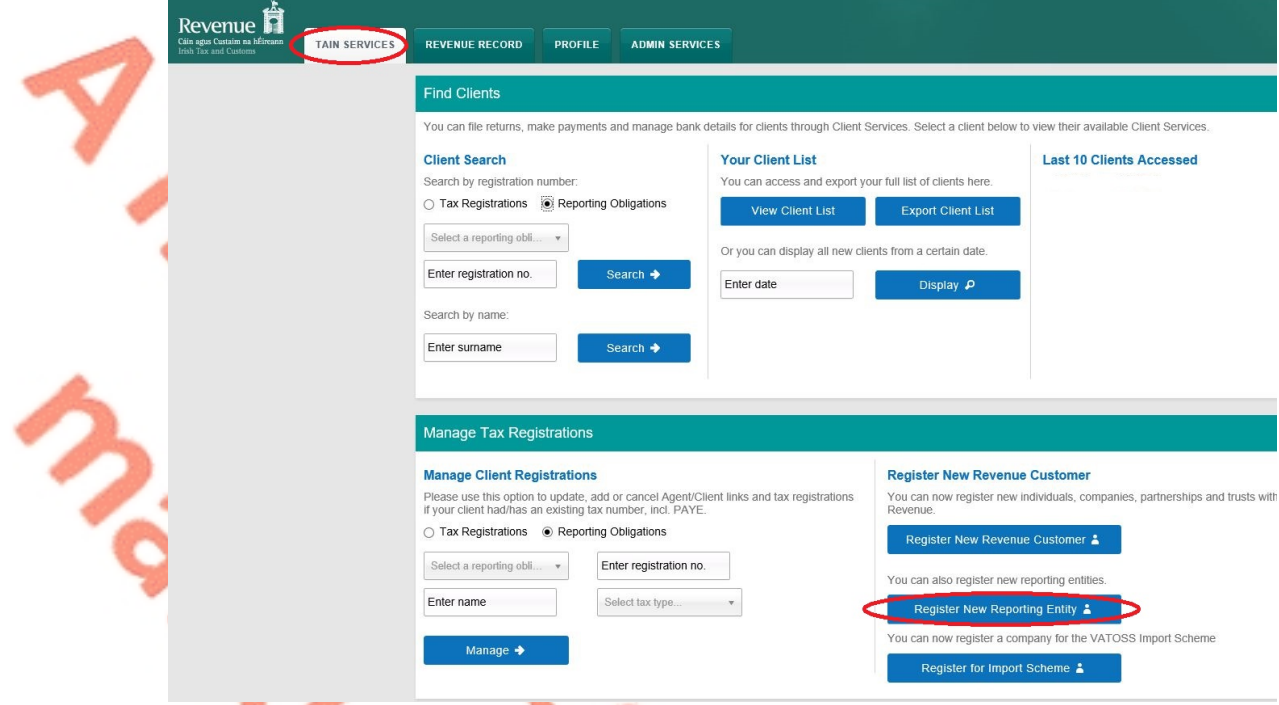

Figure 136: Agent register New Reporting Entity screen

6.1.3 Select "DAC6 Reporting Obligation" and click "Next".

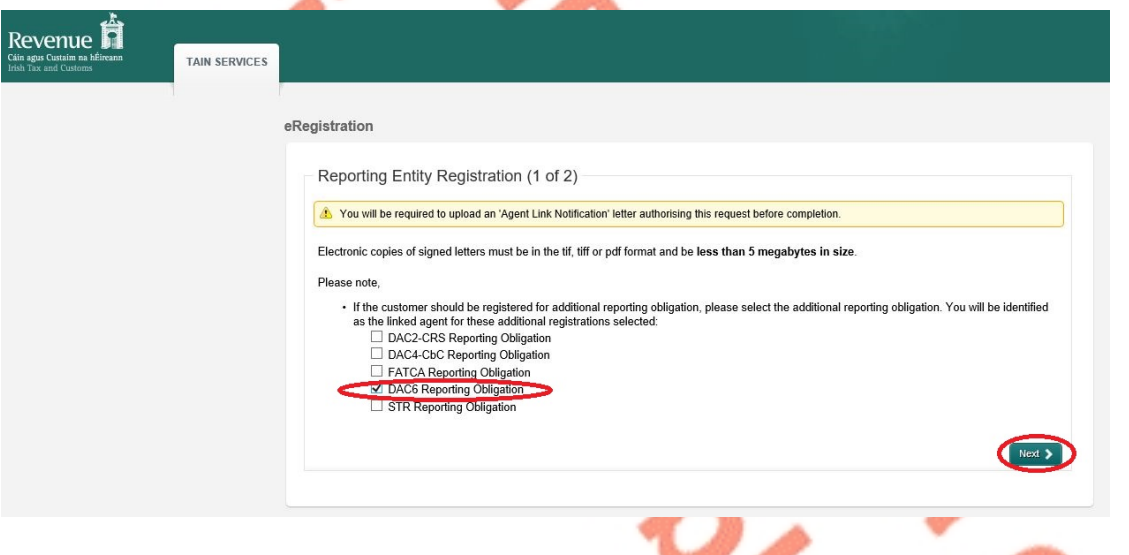

- Figure 137: Agent DAC6 registration screen
	- 6.1.4 Enter the required details for the Customer. Click "Next".

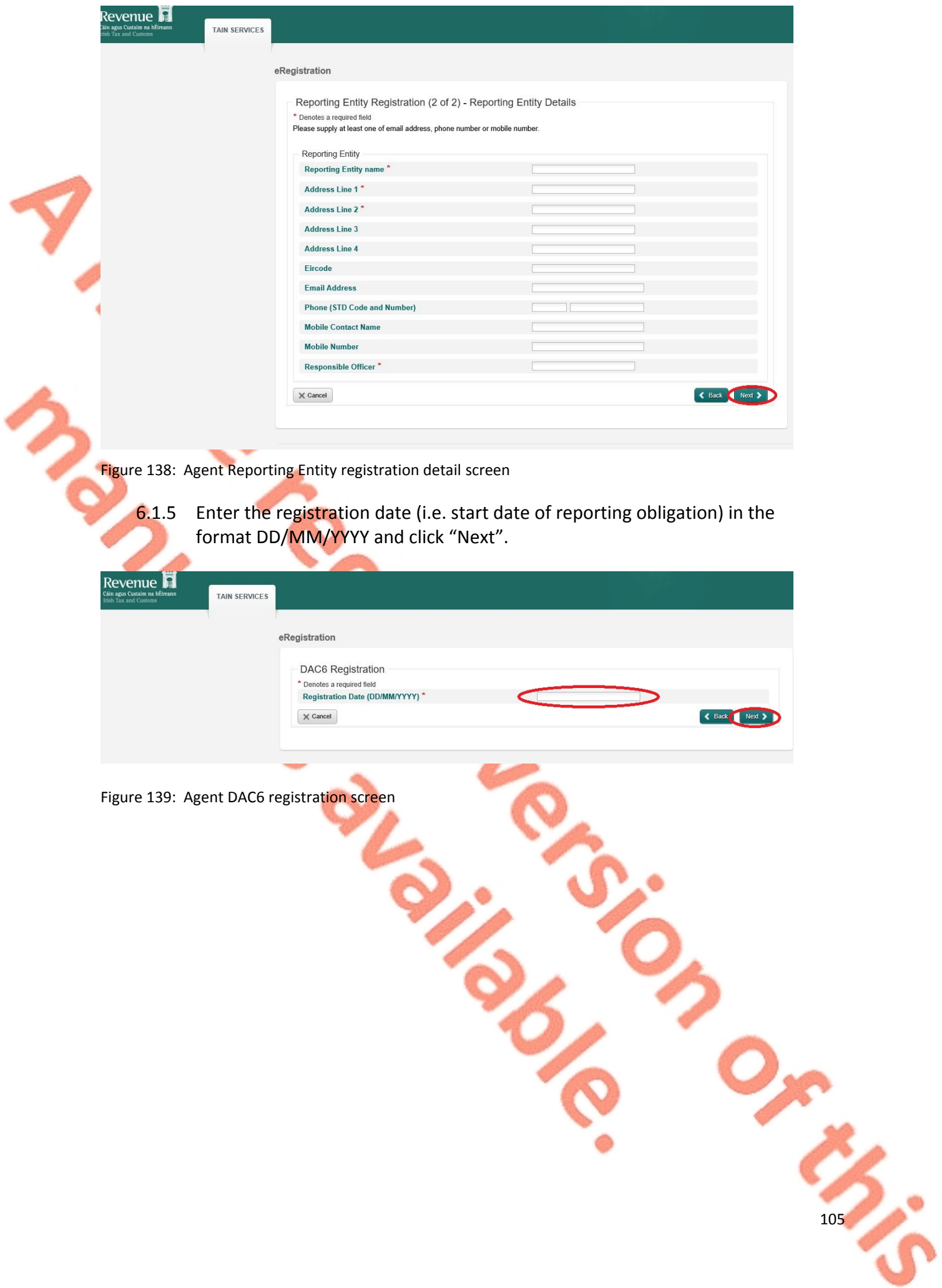

6.1.6 Select "Generate Client Consent Letter", once completed click "Next". When the Generate Client Consent Letter button is selected, a pdf document is downloaded for completion. **A Standard Agent Link form may also be used.**

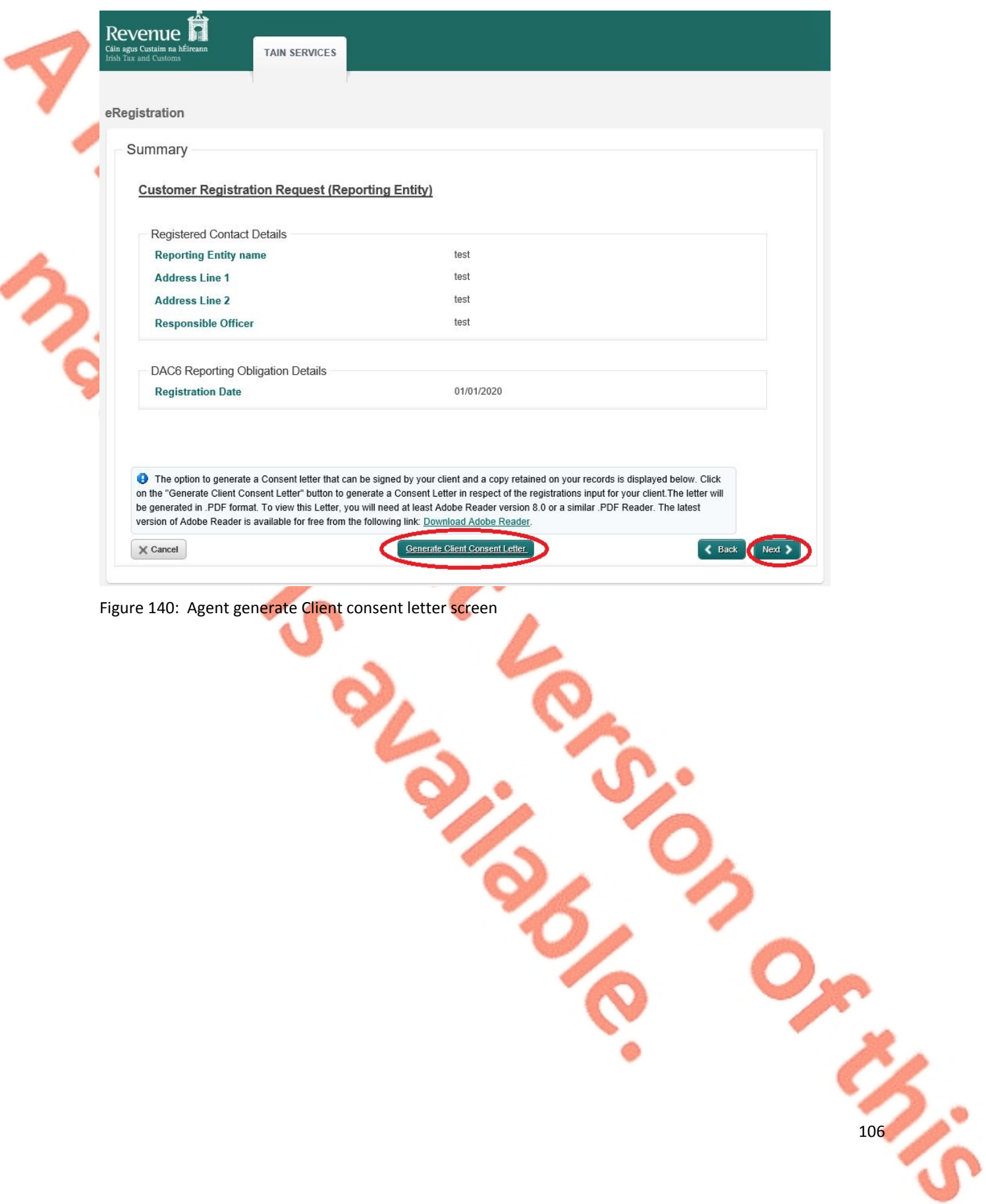

6.1.7 To upload the completed Agent Link Notification Form on ROS, click "Browse" and locate the completed Agent Link Notification Form in the Agent network/drive. Select the box "DAC6", click "Next".

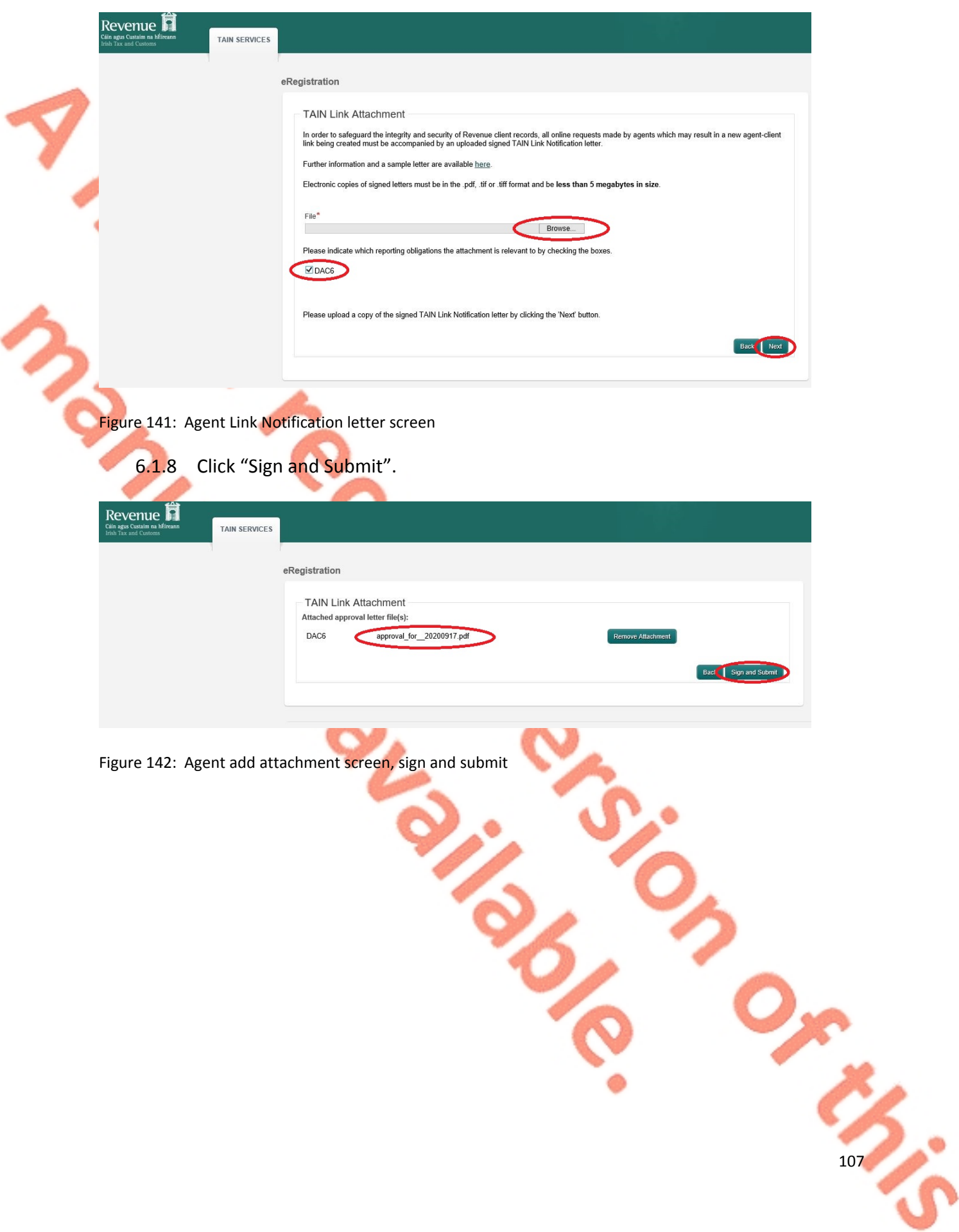

6.1.9 The Agent will be redirected to the Sign & Submit screen. Enter the ROS Password and click "Sign and Submit".

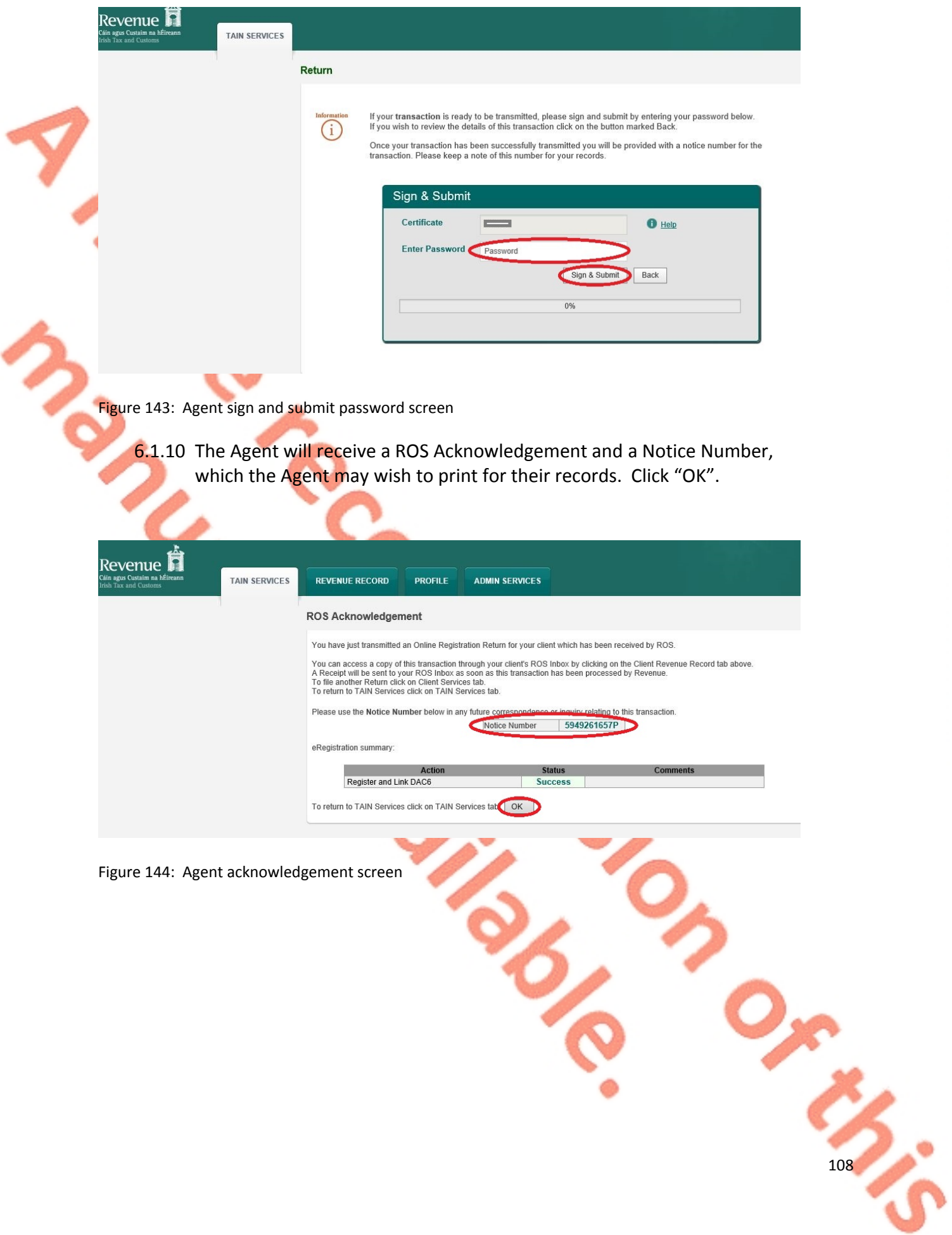
6.1.11 The Agent will receive a new notification in the Client Revenue Record to confirm a DAC6 Reporting Entity registration. Click on the Notice Number for confirmation of the registration.

| All Clients - Inbox Messages <sup>O</sup>     |                                                                                                    |                                                             |                                             |      |                                                                                                    | Search Clients          |            |                            |
|-----------------------------------------------|----------------------------------------------------------------------------------------------------|-------------------------------------------------------------|---------------------------------------------|------|----------------------------------------------------------------------------------------------------|-------------------------|------------|----------------------------|
| Inbox:                                        | Some documents open in a popup window. Click here for instructions to enable popups for ROS. Please note that documents cannot be opened if you are using Revenue's |                                                             |                                             |      |                                                                                                    |                         |            |                            |
| Inbox Messages<br>$\boxtimes$                 | mobile app RevApp or the Microsoft Edge browser.                                                                                                    |                                                             |                                             |      |                                                                                                    |                         |            |                            |
| <b>Information Services:</b>                  | Items are archived periodically. To view all items, tick 'Include Archive' in the 'Search By' option.                                                               |                                                             |                                             |      |                                                                                                    |                         |            |                            |
| 鼻<br>Outstanding Returns                      | Search using Document Type<br>Search by:                                                                                                    |                                                             | $\check{ }$<br><b>Cancel Search</b>         |      |                                                                                                    |                         |            |                            |
| m<br><b>Request Statement of Accounts</b>     | Tax Type/Duty/Rep. Oblig.:*                                                                                                    | Select                                                      | $\overline{\mathbf{v}}$<br>Document Type: * |      | $\check{~}$<br>$\blacksquare$ Include Archive                                                                                            | Q Search                |            |                            |
|                                               | *denotes a required field.                                                                                                    |                                                             |                                             |      |                                                                                                    |                         |            | Refresh Inbox <sup>6</sup> |
| Properties Submitted via ROS                  |                                                                                                    |                                                             |                                             |      |                                                                                                    |                         |            |                            |
|                                               | п<br>Notice No. $\triangleq$                                                                                                    | Customer Name $\triangle$ RegnJTrader NoJDoc ID $\triangle$ |                                             |      | Mandatory ROS filer Tax Type/Duty/Rep. Oblig. $\triangleq$ Document Type $\triangleq$ Period Begin $\triangleq$ Issued Date $\triangleq$ |                         |            |                            |
| Overview<br>÷.<br><b>Try our online Demos</b> | 5949261657P<br>г                                                                                                    | 87535G<br><b>TEST</b>                                       | <b>No</b>                                   |      | Registr                                                                                                    | <b>Reporting Entity</b> | <b>N/A</b> |                            |
|                                               | г<br>5396498474M                                                                                                    | Unknown                                                     | No                                          | DAC6 | DAC6                                                                                                    |                         | <b>N/A</b> | 17/09/2020<br>17/09/2020   |
|                                               | с<br>52252158911                                                                                                    | Unknown                                                     | No                                          | DAC6 | DAC6                                                                                                    |                         | <b>N/A</b> | 17/09/2020                 |
| $\checkmark$                                  | Ġ<br>Е<br>5324371091B                                                                                                    | Unknown                                                     | No                                          | DAC6 | DAC6                                                                                                    |                         | <b>N/A</b> | 17/09/2020                 |

Figure 145: Agent Revenue Record screen

6.1.12 The following notice will appear which the Agent may wish to print for their records.

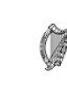

This is a notice of the Registration Submitted to Revenue Commissioners on 17/09/2020

Date Submitted: 17/09/2020

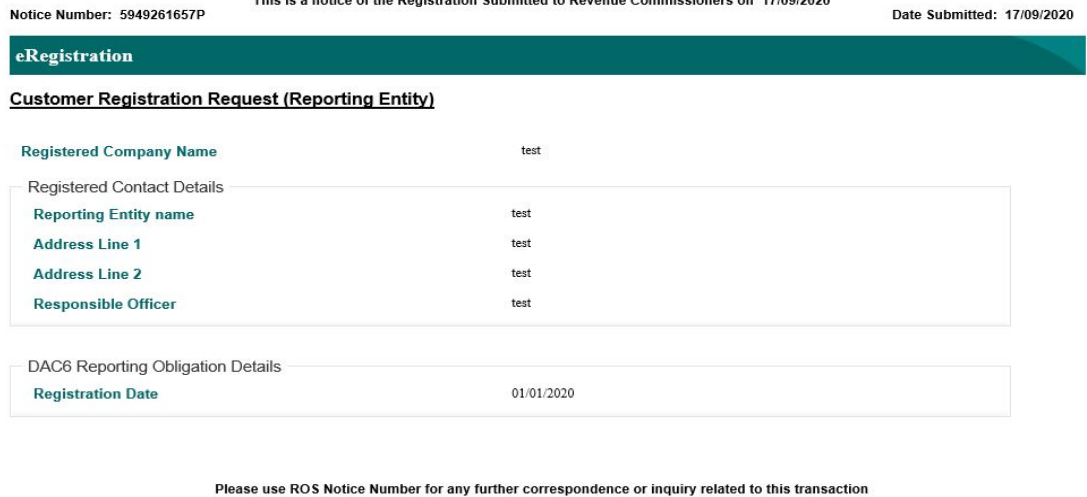

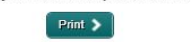

Figure 146: Agent registration confirmation screen

 **After completion of this process, the Agent should allow up to 3 working days for the DAC6 reporting entity to be registered.**

109

## 7 Appendix III – DAC6 Additional Schema Guidance

### 7.1 DAC6 MessageRefId Format

Please refer [here](https://www.revenue.ie/en/online-services/support/software-developers/documents/aeoi/dac6-xsd-user-guide.pdf) to the XSD User Guide DAC6 for information regarding the MessageRefId element.

## 7.2 XML forbidden and restricted characters

If a DAC6 XML file contains one or more of the following characters, their presence will cause the file to be rejected. These characters should be replaced by the following predefined entity references to conform to XML schema best practices.

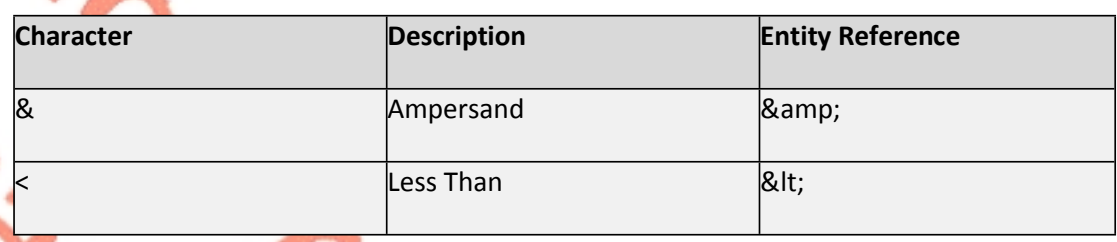

If a DAC6 XML file contains one or more of the following characters, their presence will not cause a file error. We recommend that the characters are replaced by the following predefined entity references to conform to XML schema best practices.

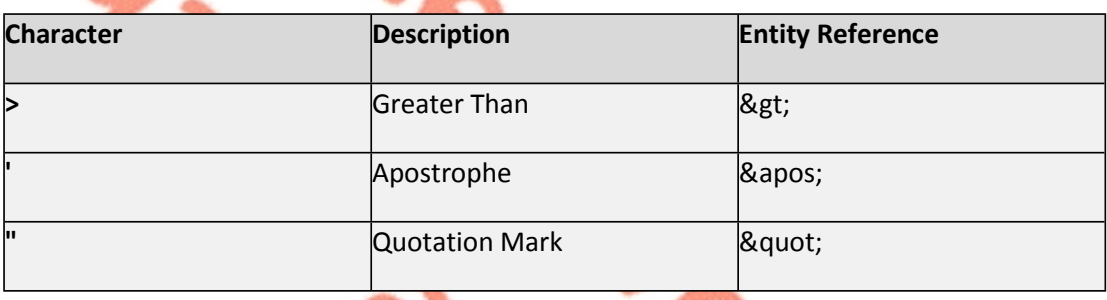

If a DAC6 XML file contains one of the following combinations of characters, the file will be rejected. These combinations of characters are not allowed. To prevent file errors, please do not include any of these combinations of characters.

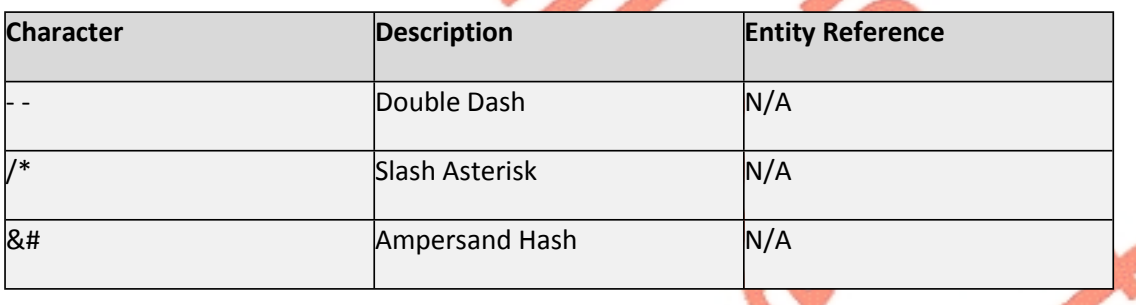

110

## 7.3 ROS Valid Characters

Only the following characters are permitted:

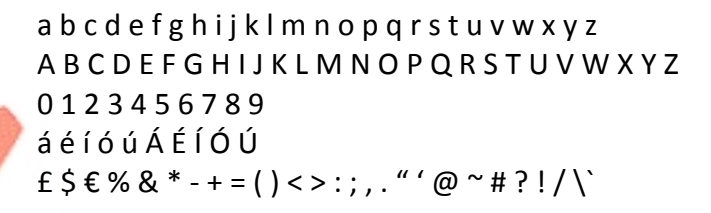

112

#### 7.4 XML Schema Version 1.2 update

The DAC6 Schema Version 1.1 is applicable for all exchanges until 31 July 2021.

The DAC6 Schema Version 1.2 will apply for all DAC6 reports from 1 August 2021 onwards.

Schema information can be found [here](https://www.revenue.ie/en/online-services/support/software-developers/aeoi.aspx).

To facilitate the migration to Schema Version 1.2, the Revenue electronic filing system on ROS for DAC6 will be unavailable from 00:01 on 1 August 2021 and will **reopen on 17 August 2021.**

## 8 Appendix IV - Setting Sub-User Permissions on ROS

**This section details how to allow registration permissions on a ROS user sub certificate for DAC6 Reporting Obligations.**

Instructions for creating new sub-users are available [here.](https://www.revenue.ie/en/online-services/support/ros-help/getting-started-on-ros/sub-user-or-linked-certificate/index.aspx)

Please contact the ROS Technical Helpdesk if further assistance is required:

Email at [roshelp@revenue.ie](mailto:roshelp@revenue.ie)

 Telephone at **01 738 3699**, International customers may contact via the email address above or call **+353 1 738 3699**

8.1 ROS Administrator logs onto ROS.

8.2 Click on "Admin Services".

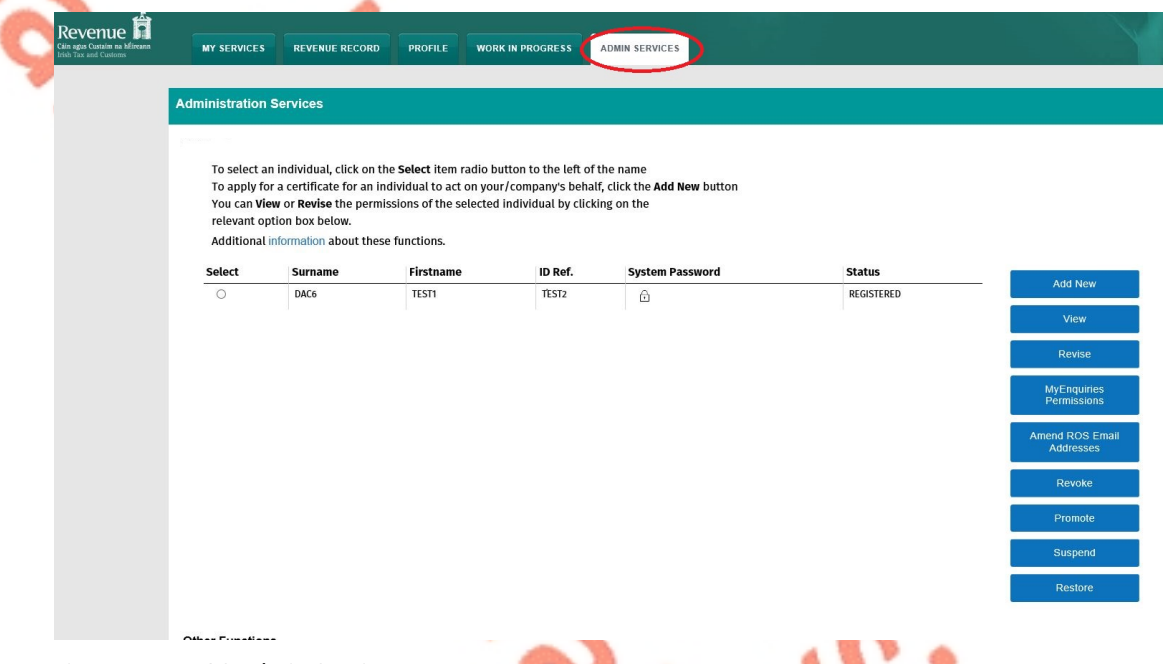

 $\frac{1}{2}$ 

Figure 147: ROS Admin Services screen

113

## 8.3 Select the individual's name and click "Revise".

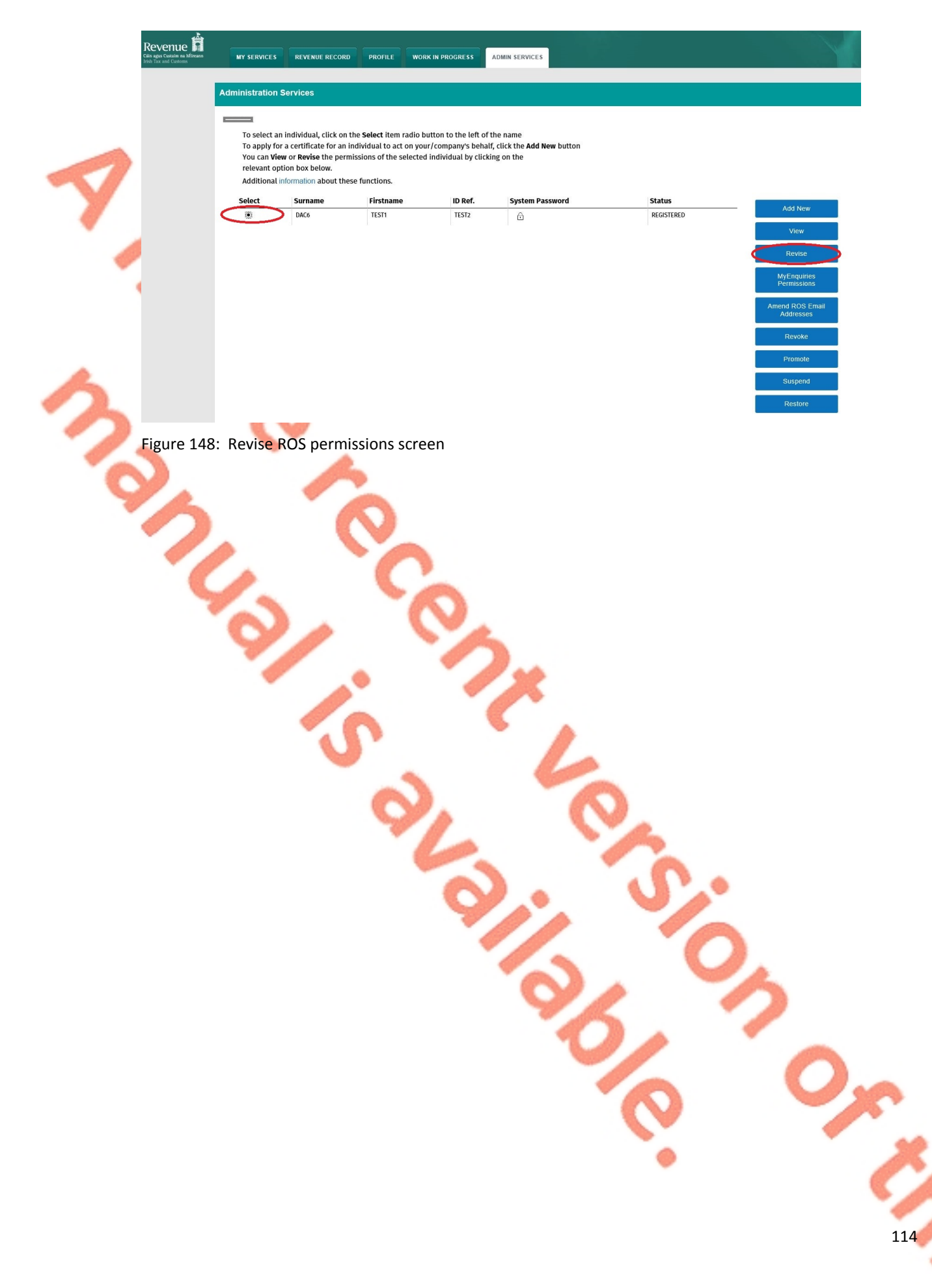

## 8.4 Select the DAC6 Reporting Obligation and tick File. **Ensure reporting obligation is selected to enable filing.**

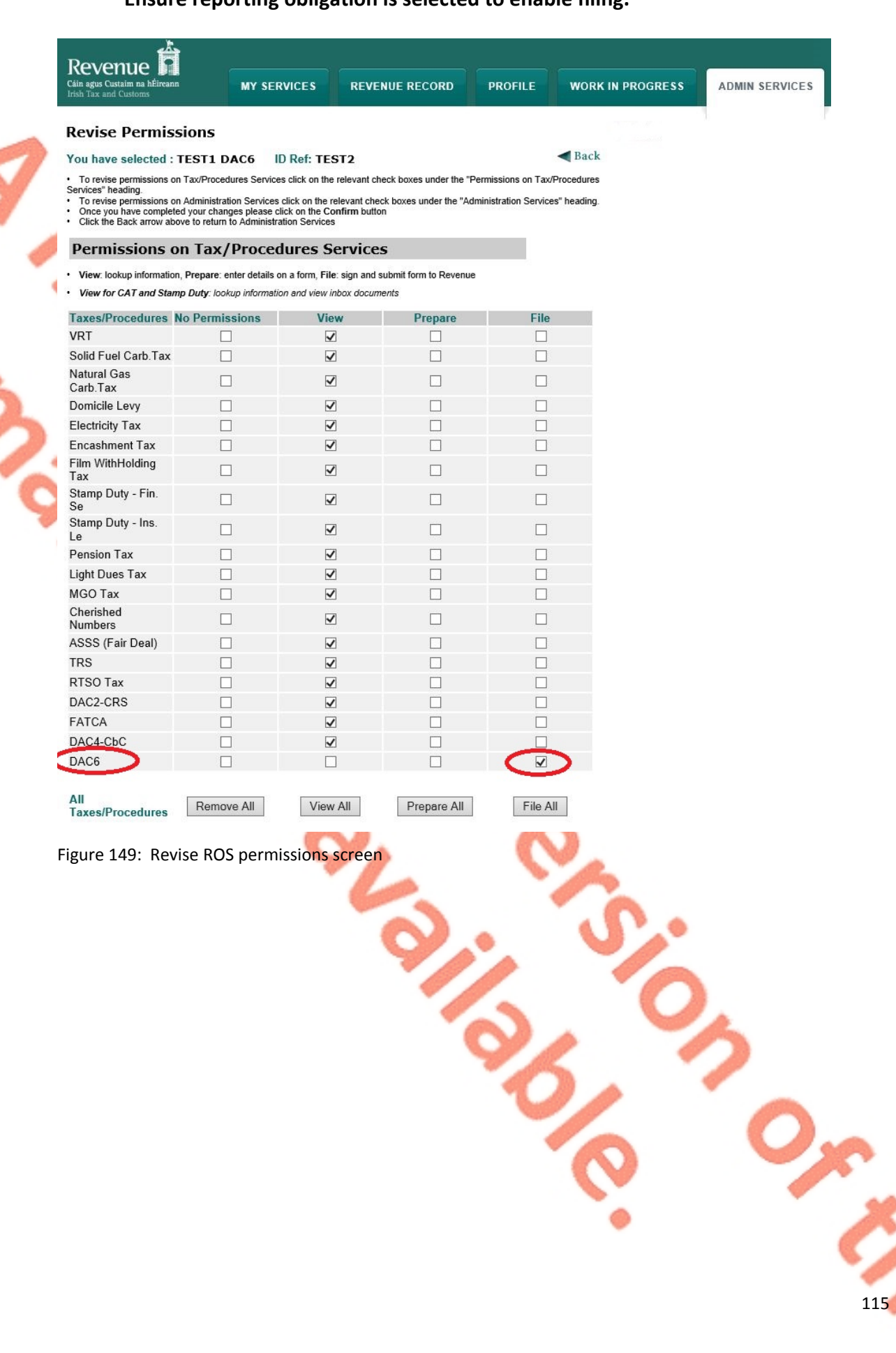

## 8.5 Select Yes under "Submit Registration". Click "Confirm".

#### **Permissions on Administration Services**

. No: Permission not available, Yes: Permission available

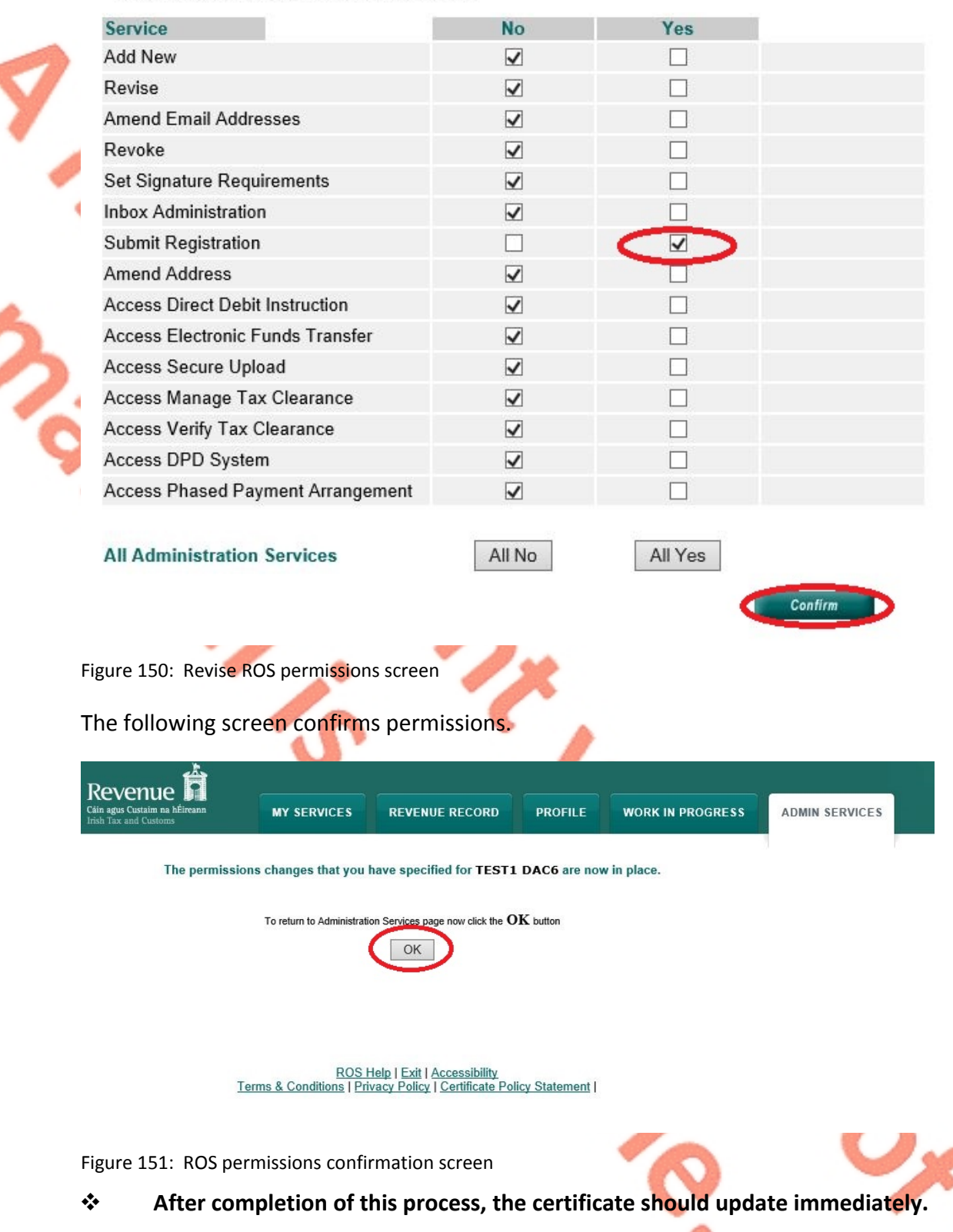

# 9 Appendix V – ISO Country Codes

The following is a table of ISO country codes to be used for the dependant territories of EU Member States.

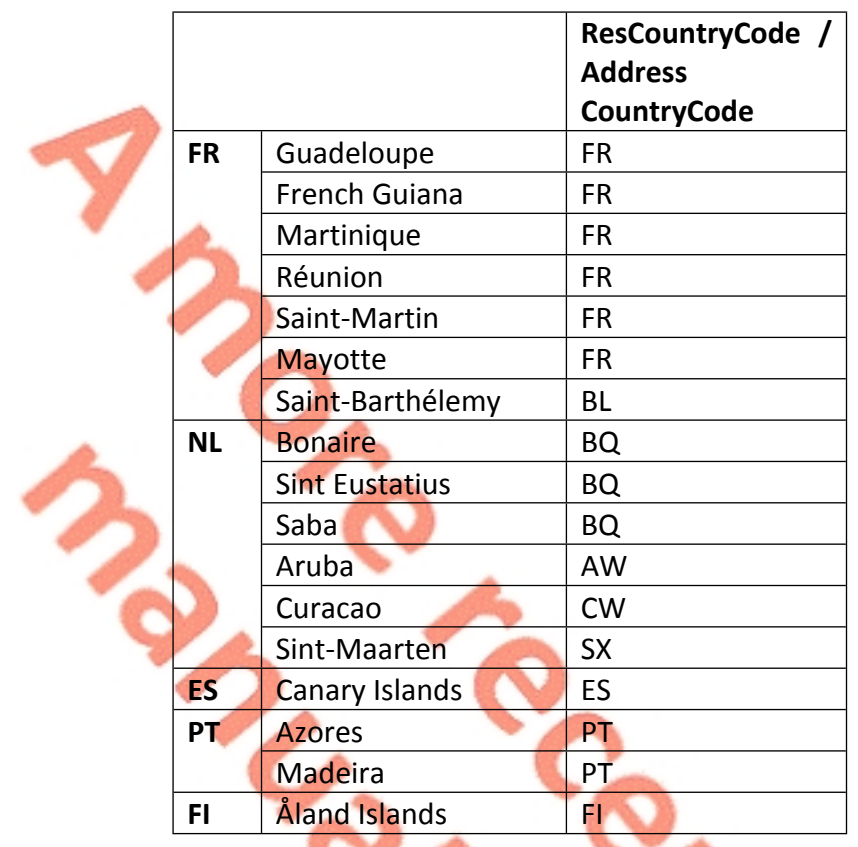